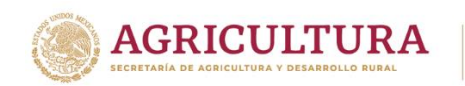

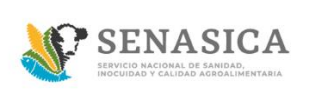

#### **GUIA DE REGISTRO TRÁMITE 01-018-B**

1. Ingresar a la página<https://www.gob.mx/senasica>

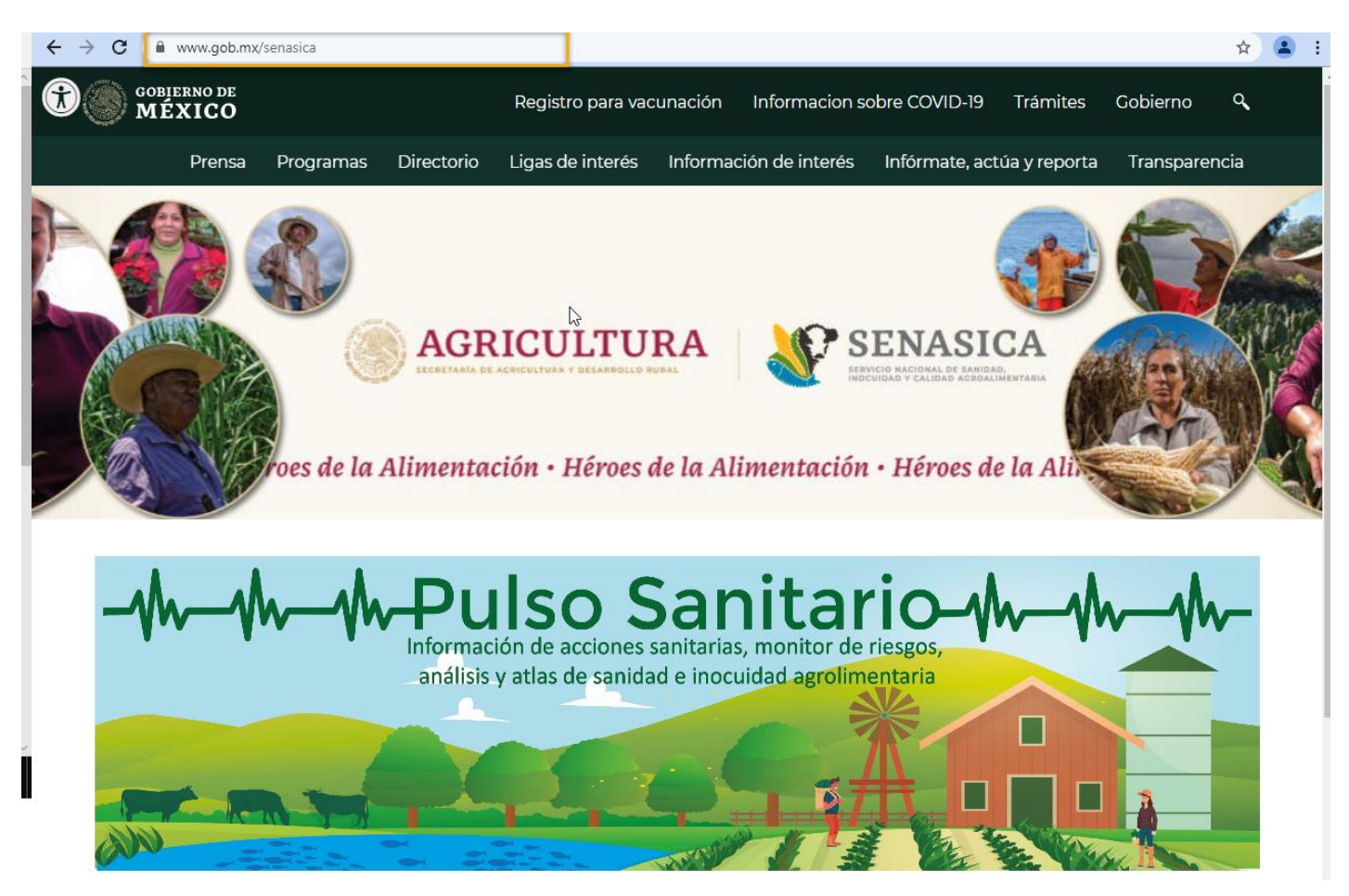

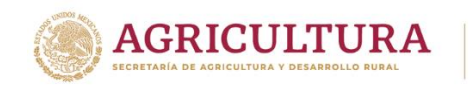

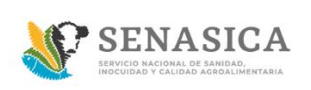

2. Buscar la sección "Trámites del SENASICA"

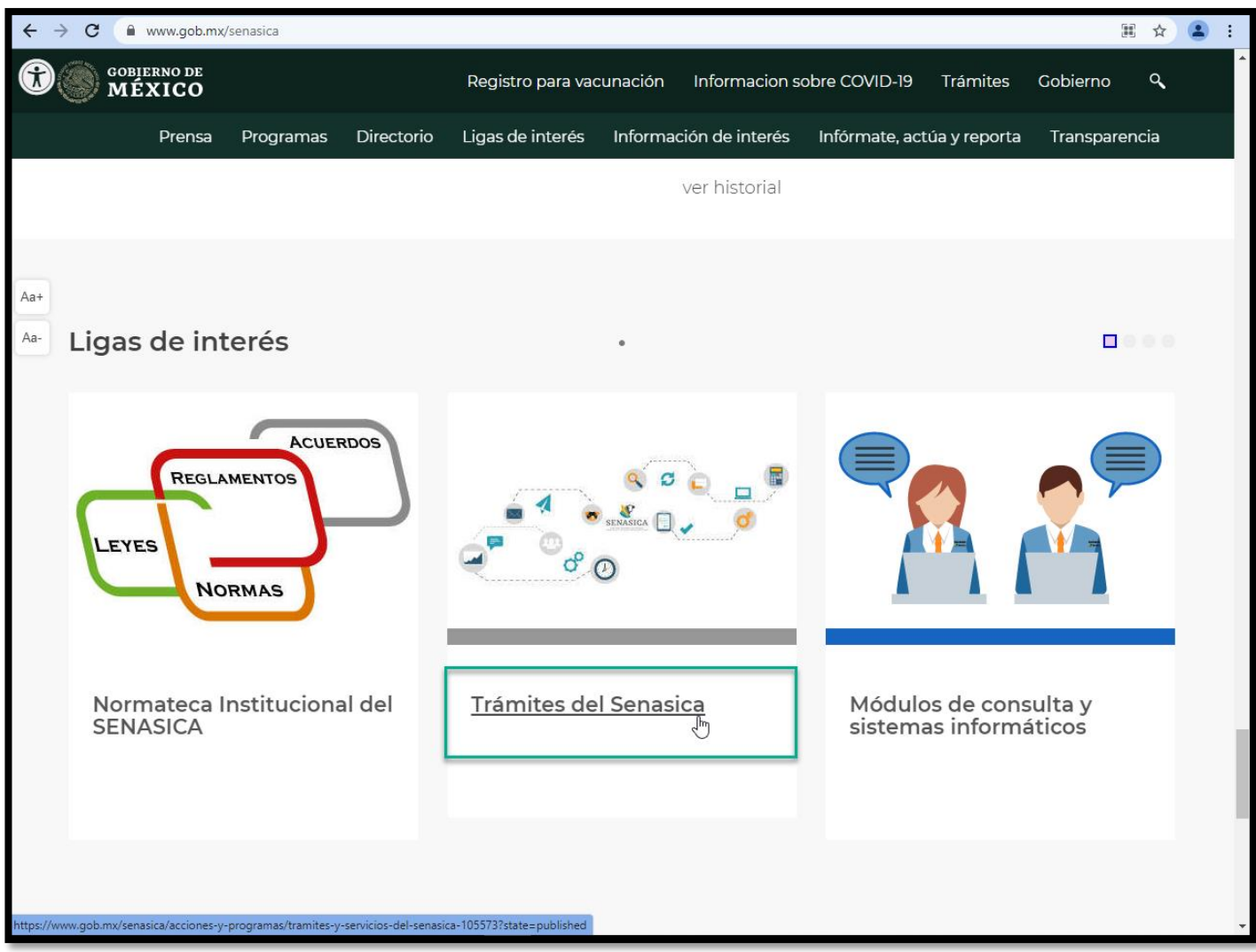

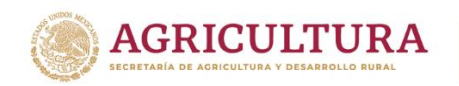

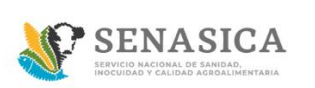

3. Dar clic en Avisos de Inicio de funcionamiento

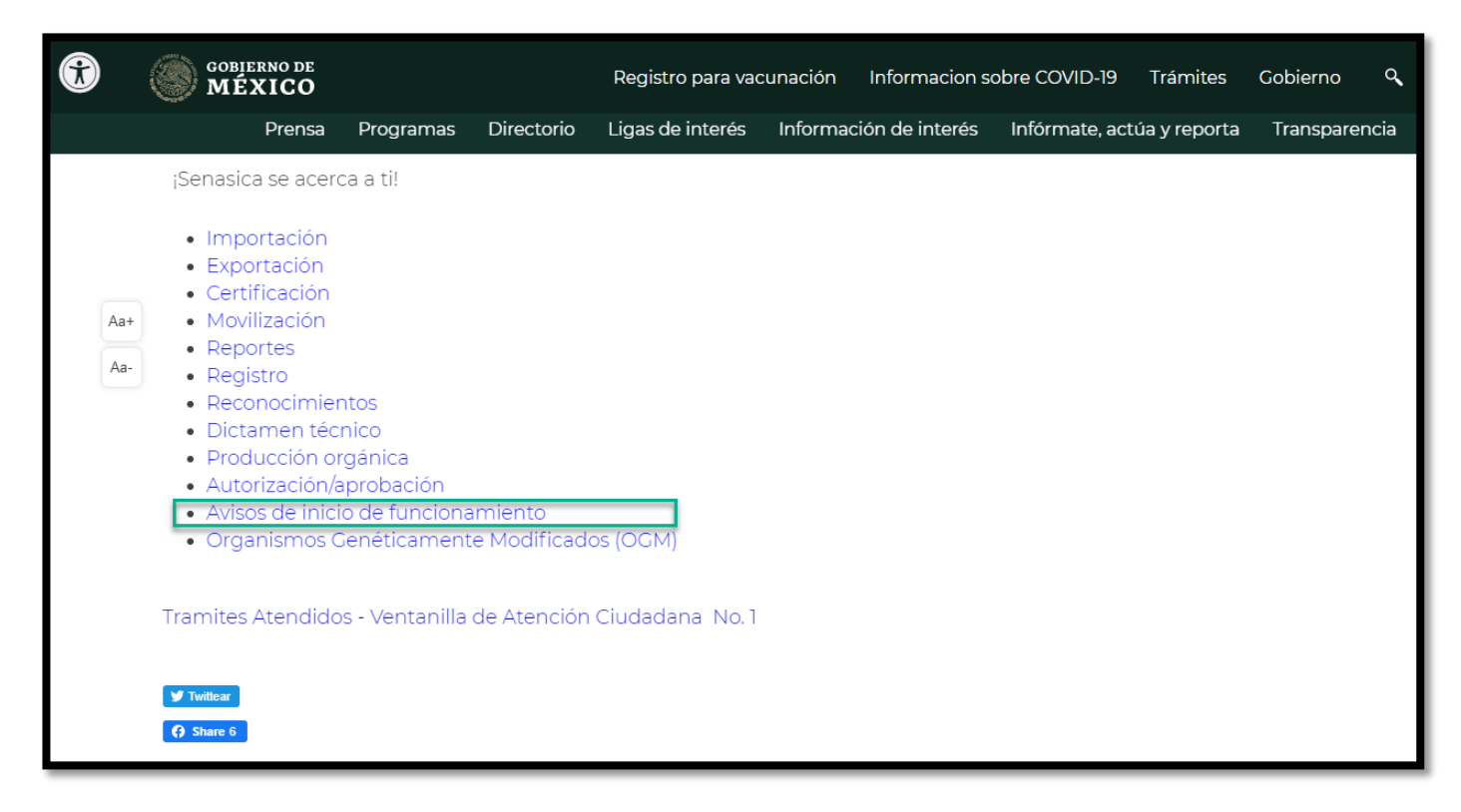

4. Identificar el trámite SENASICA-018-B y dar clic en el botón "Agiliza tu trámite en línea".

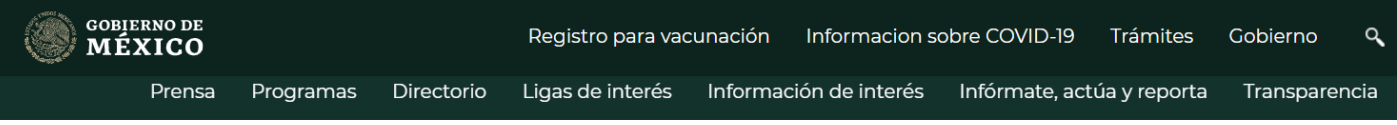

#### SENASICA-01-018-A

 $\lambda+$ 

Establecimientos correspondientes a las fracciones V y VI del artículo 105 de la Ley Federal de Sanidad Animal

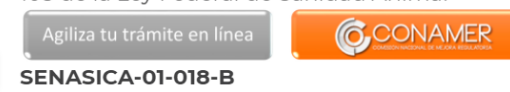

- Establecimientos correspondientes a las fracciones VII y XIV del artículo  $a -$ 
	- 105 de la Ley Federal de Sanidad Animal

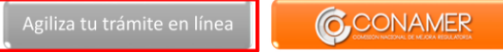

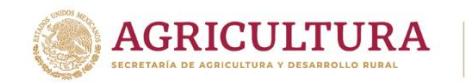

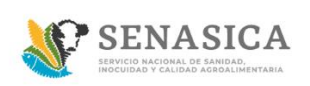

## **Realizar TRÁMITE 018-B**

5. Ingresar con usuario y contraseña y dar clic en el botón "Acceder".

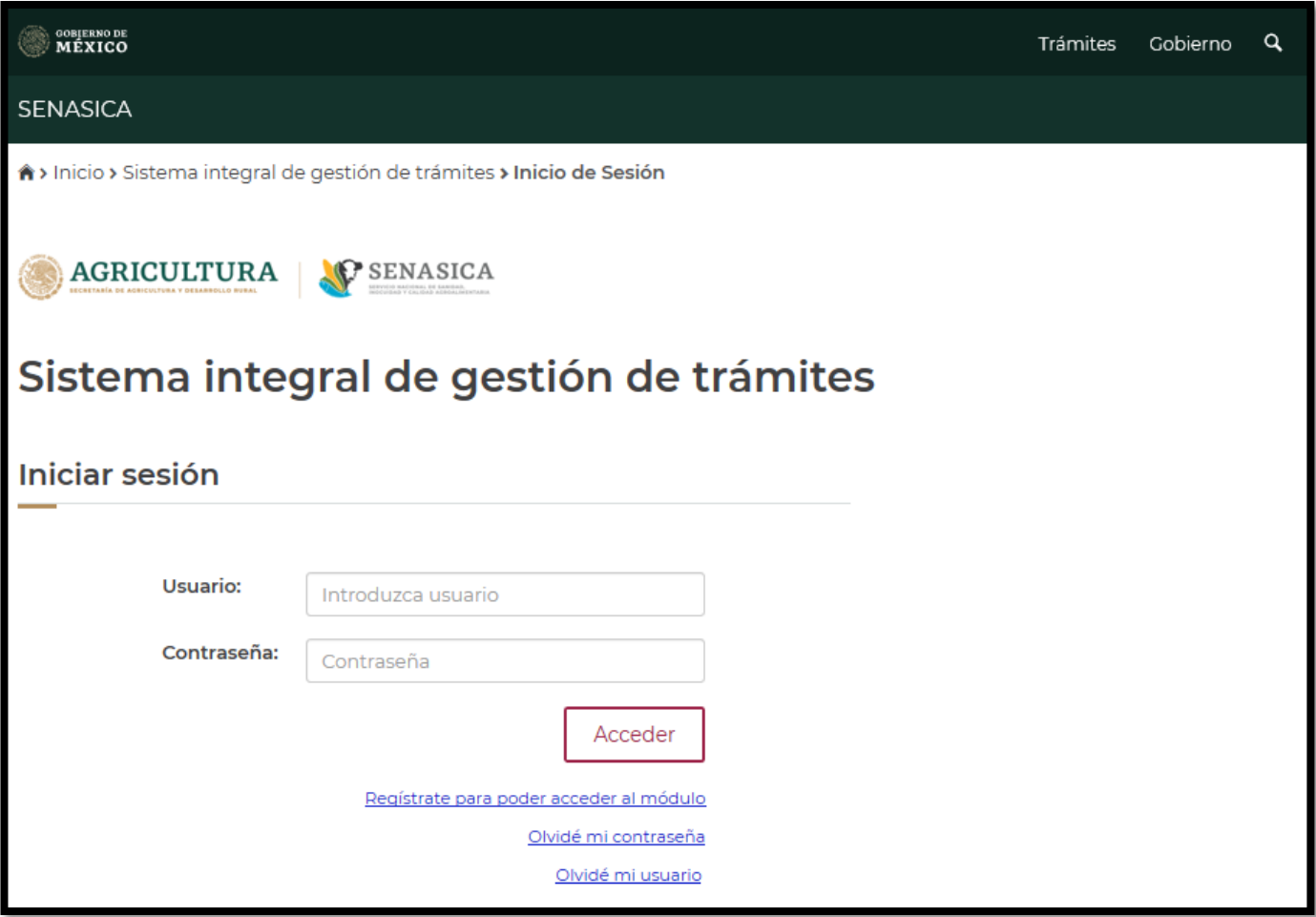

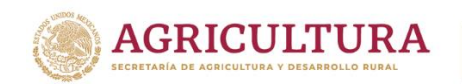

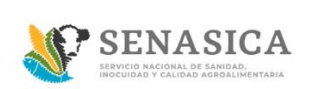

6. El sistema muestra la bandeja principal del "Rol Ciudadano".

En esta pantalla se podrá visualizar el registro de todas las solicitudes registradas

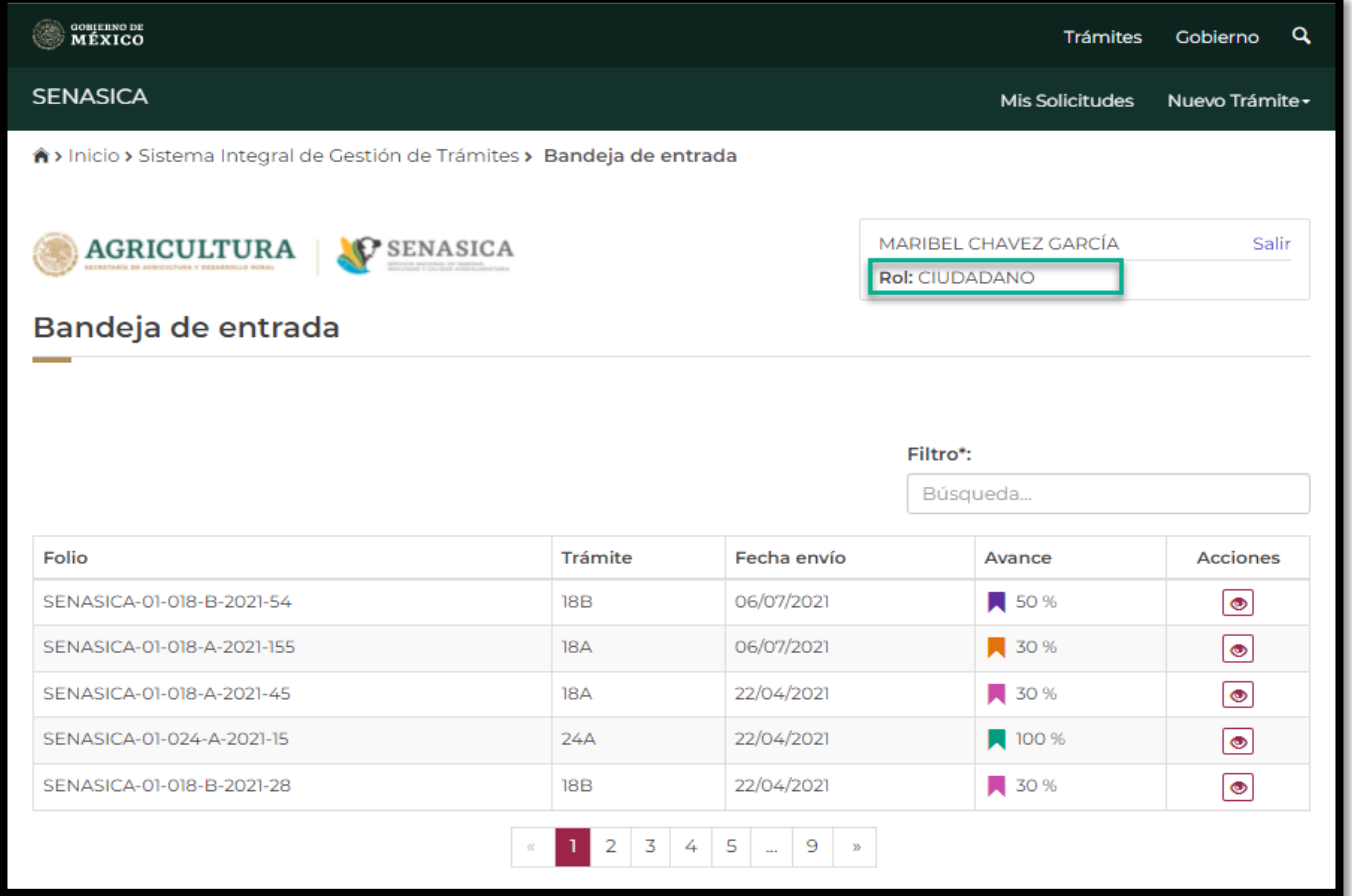

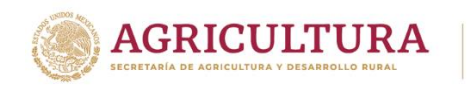

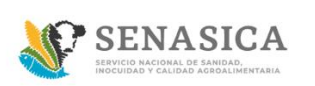

7. Seleccionar "Nuevo trámite".

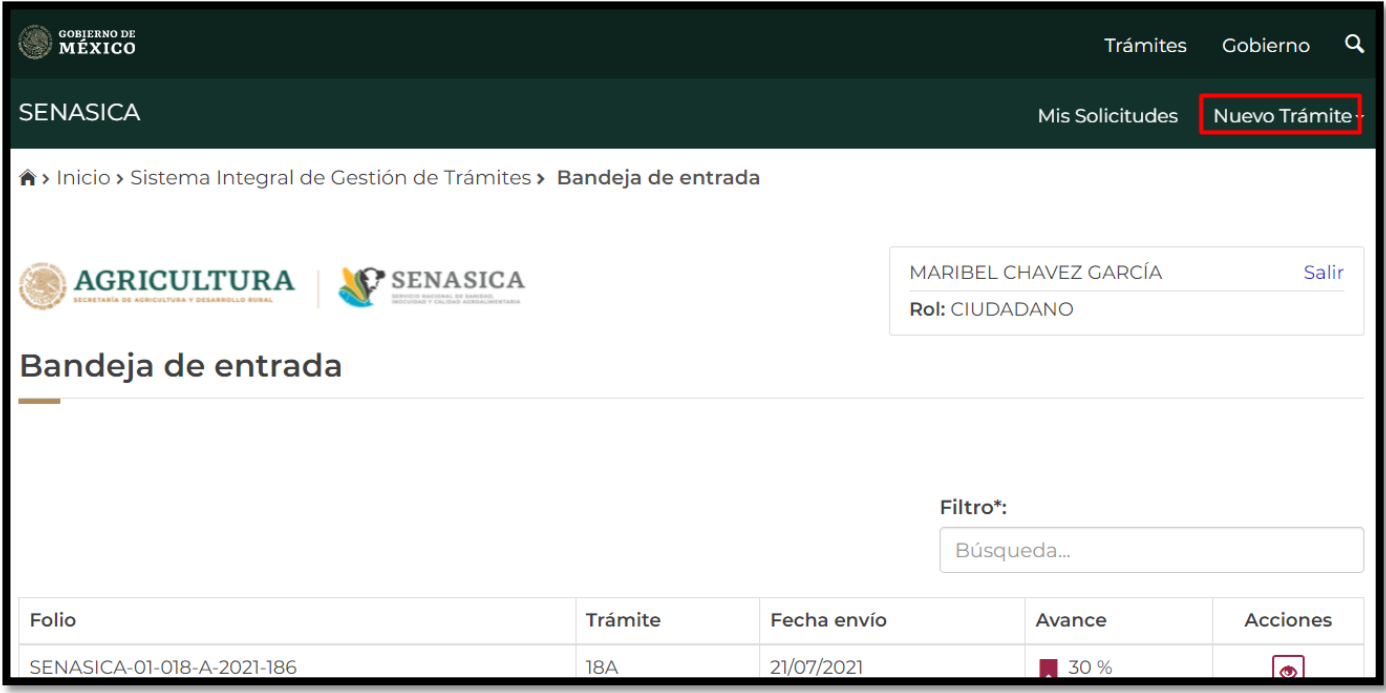

- 8. El sistema presenta la pantalla del paso 1 Datos particulares y en la sección de "Datos personales" se deberá seleccionar el campo de "Tipo de persona" y se mostrará las siguientes opciones:
	- a. Física
	- b. Moral

**Si se selecciona la opción "Física" continuar en el paso 9 Si se selecciona la opción "Moral" continuar en el paso 35**

#### **Trámite 018-B Tipo de Persona Física**

- 9. En caso de haber seleccionado la opción "Física", el sistema solicita los siguientes datos:
	- a. CURP\*
	- b. RFC\*
	- c. Nombre o razón social\*
	- d. Primer Apellido\*
	- e. Segundo Apellido\*
	- f. Teléfono/Celular\*
	- g. Extensión
	- h. Fax
	- i. Correo electrónico\*
	- j. Correo electrónico alternativo\*

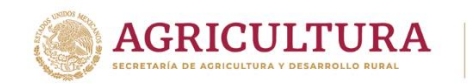

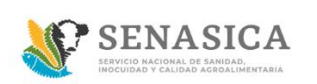

# **GUIA REGISTRO TRÁMITE SENASICA 01-018-B**

Los campos marcados con asterisco \* son campos de captura obligatoria

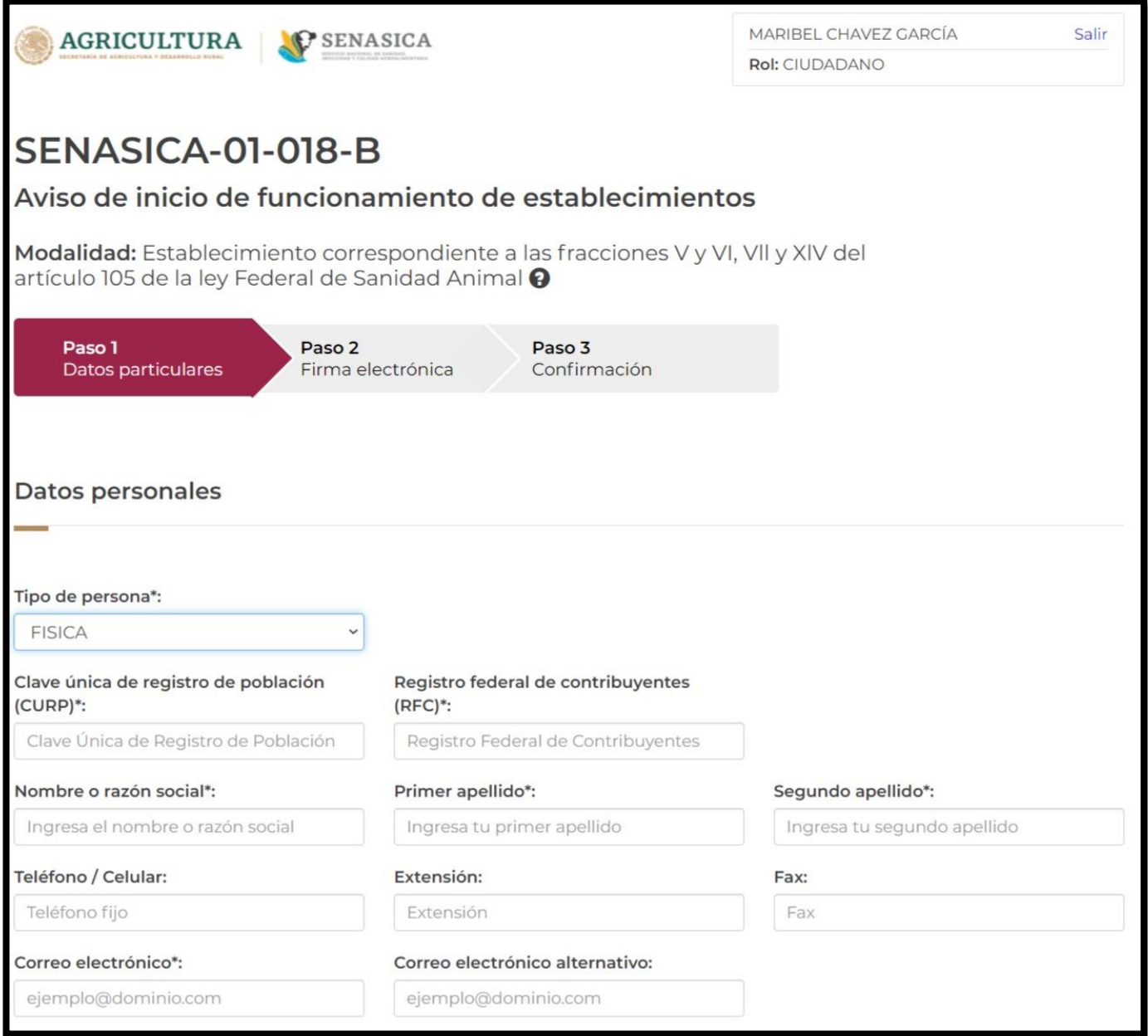

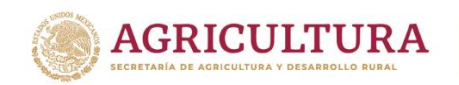

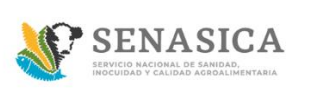

10. A continuación, se deberá capturar la sección de "Actividad económica", donde el ciudadano podrá seleccionar de uno o más opciones en la actividad o servicio, Actividades adicionales, Materias primas y Producto terminado.

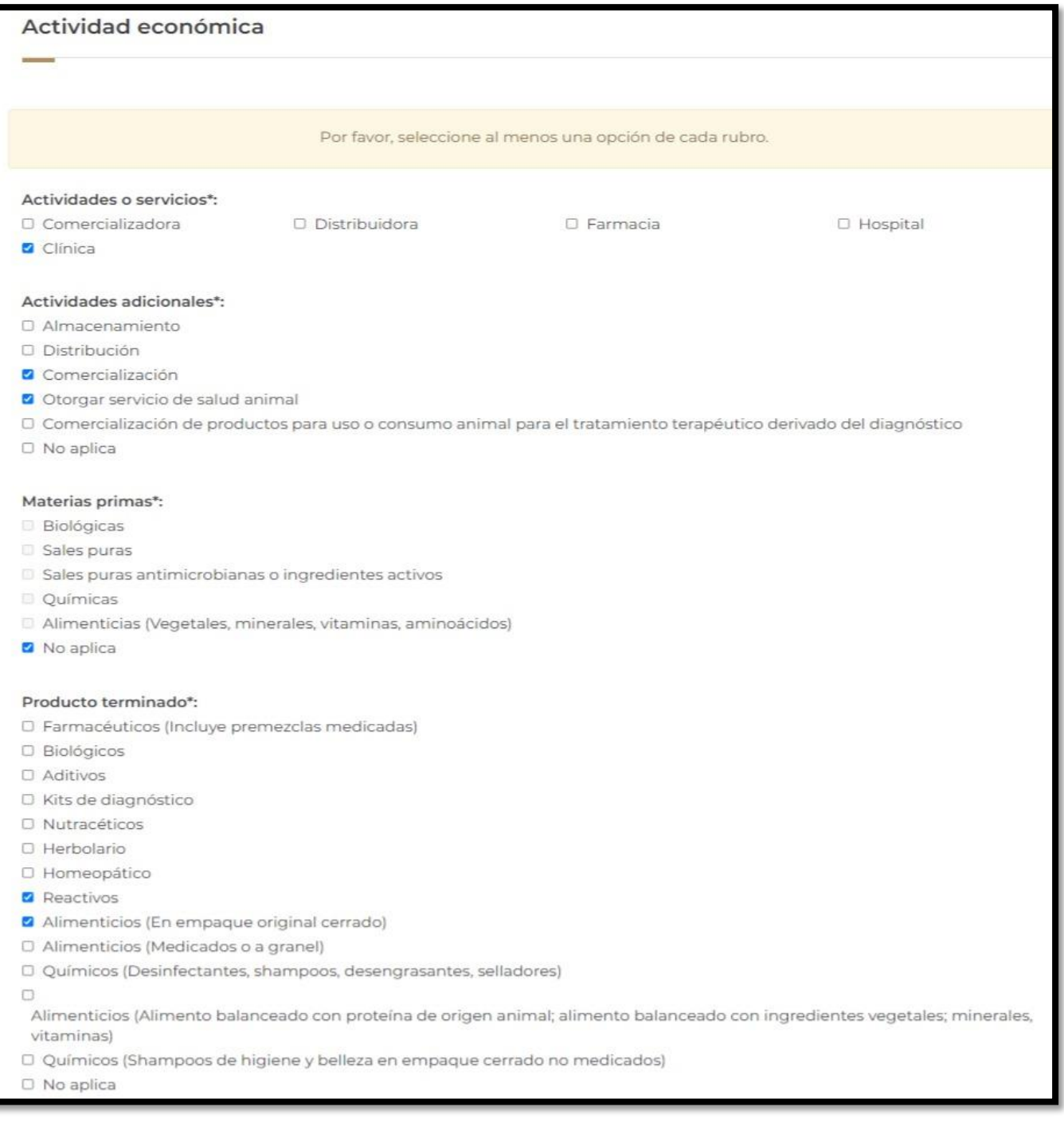

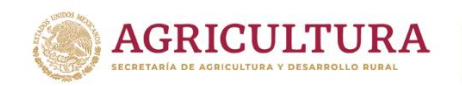

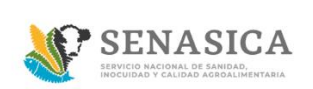

En caso que el Ciudadano no requiera seleccionar una de las opciones no deberá dejar vacía la sección por lo que debe seleccionar la opción de "No aplica".

11. A continuación, se deberá capturar la sección "Datos del domicilio Fiscal" y al momento de que el ciudadano ingrese un código postal y este sea encontrado en el sistema se precargará la información de Estado y Municipio.

Los datos a capturar por parte del ciudadano serán: Colonia, Calle, número exterior y número Interior

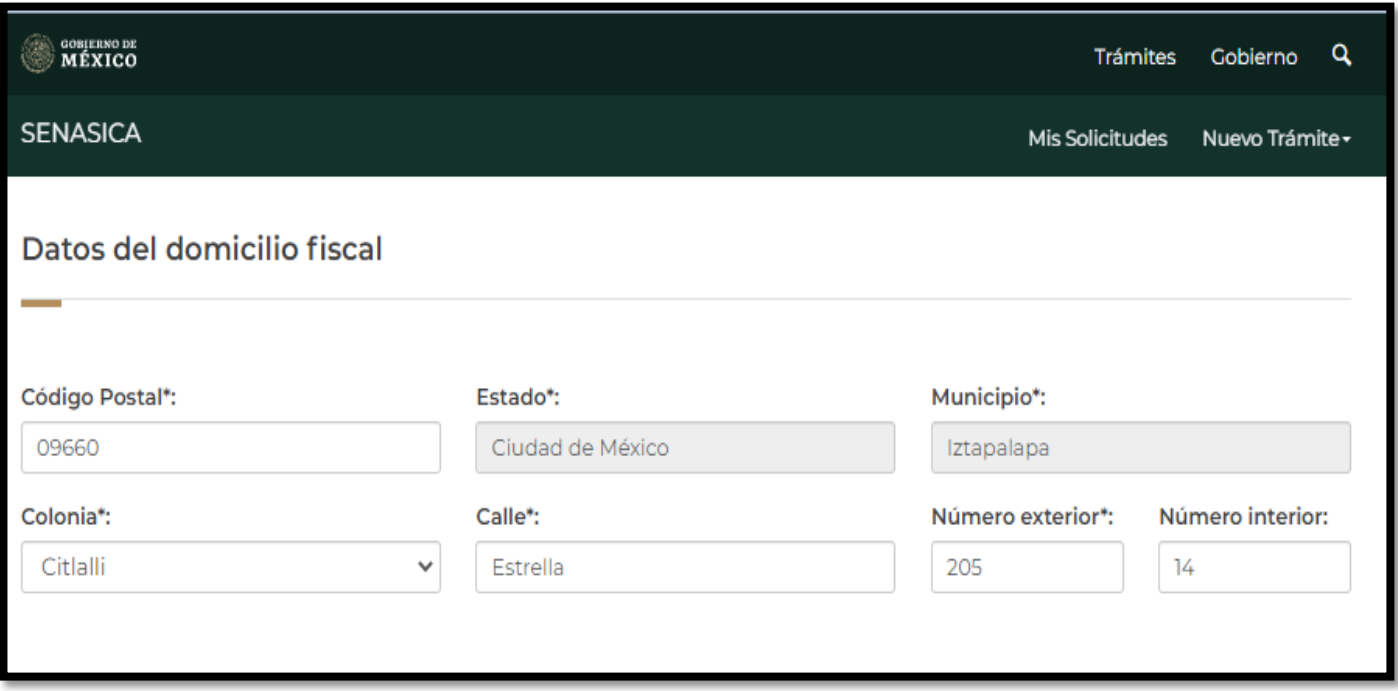

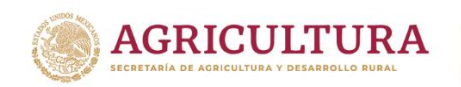

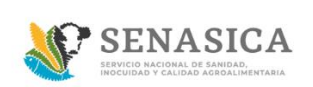

12. A continuación, se deberá capturar la sección "Domicilio del almacén", al momento de que el ciudadano capture el código postal el sistema precargará la información de Estado y Municipio.

Los datos a capturar por parte del ciudadano serán: Colonia, Calle, número exterior y número Interior.

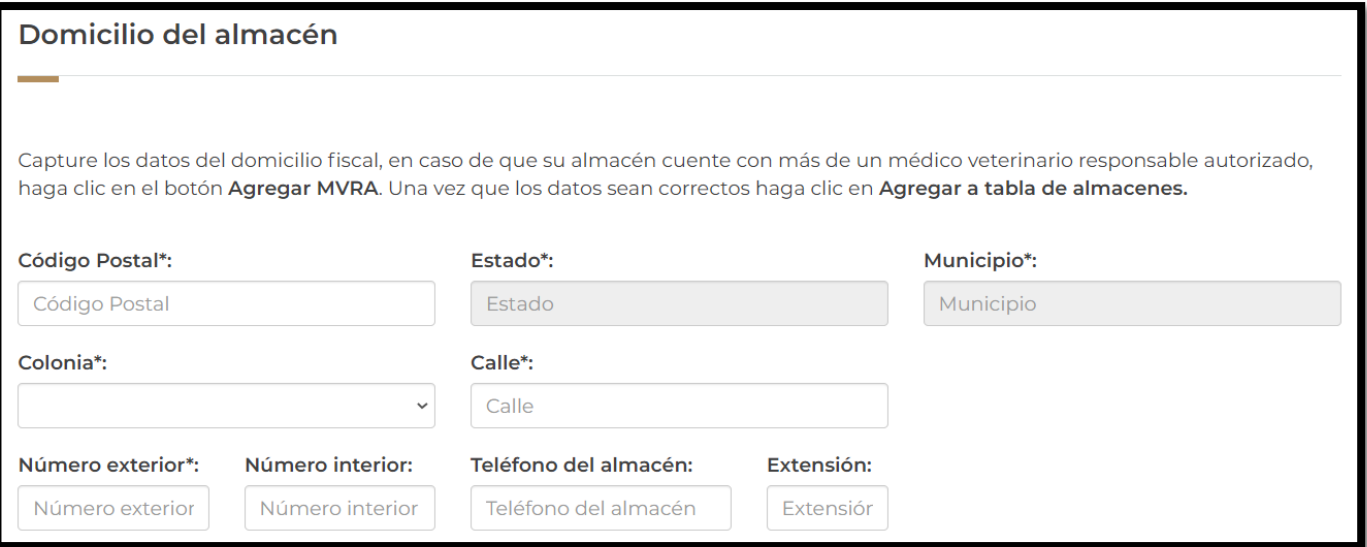

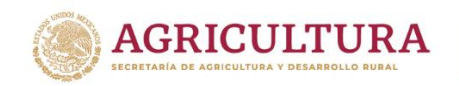

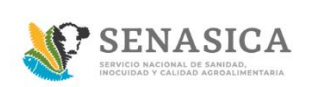

En seguida se debe agregar uno o más médico veterinario que se relacionará al domicilio del almacén, para poder agregar un MVRA se debe capturar la clave y realizar la búsqueda, una vez encontrado se deberá agregar a la tabla de veterinarios agregados. Botón "Agregar MVRA".

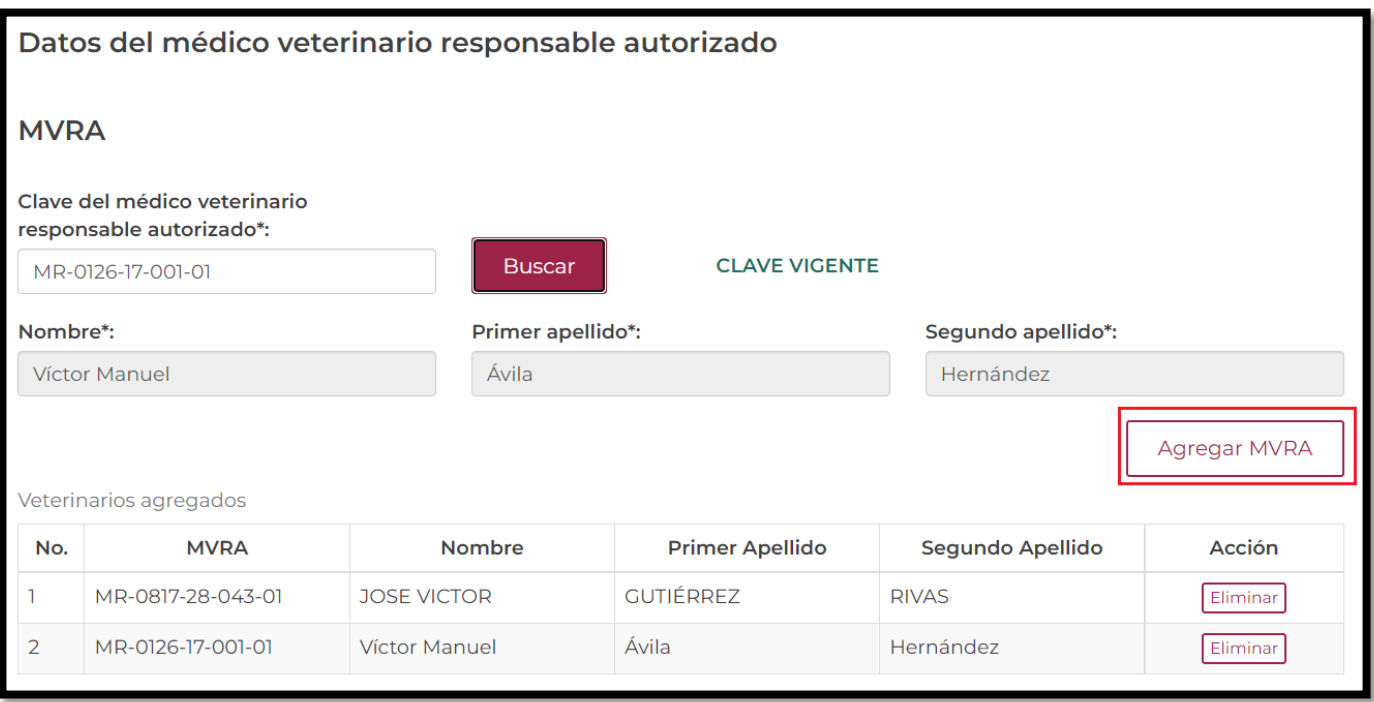

En caso de que el Médico Veterinario no esté vigente, el sistema mostrara el siguiente mensaje y no podrá continuar con su registro correspondiente:

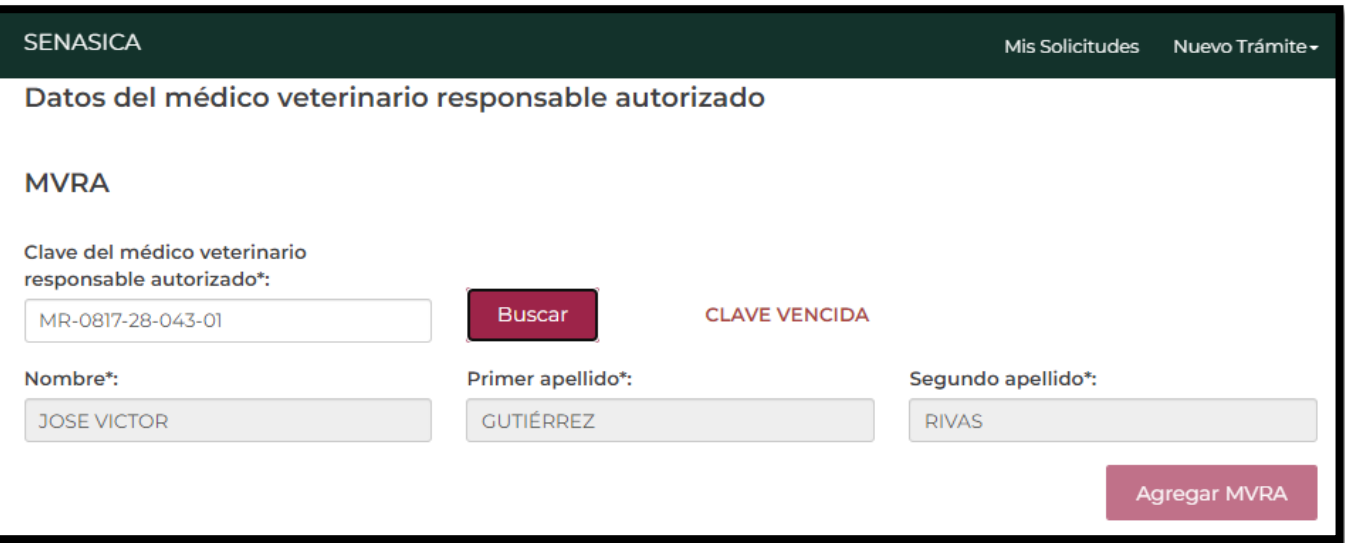

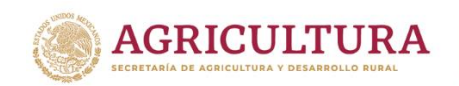

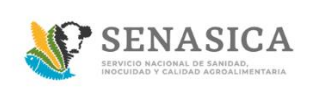

Una vez agregados los MVRA al domicilio del almacén, estos se deberán agregar a la tabla de almacenes y se podrá agregar de uno o más domicilios de almacén a la tabla. Botón "Agregar a tabla de almacenes"

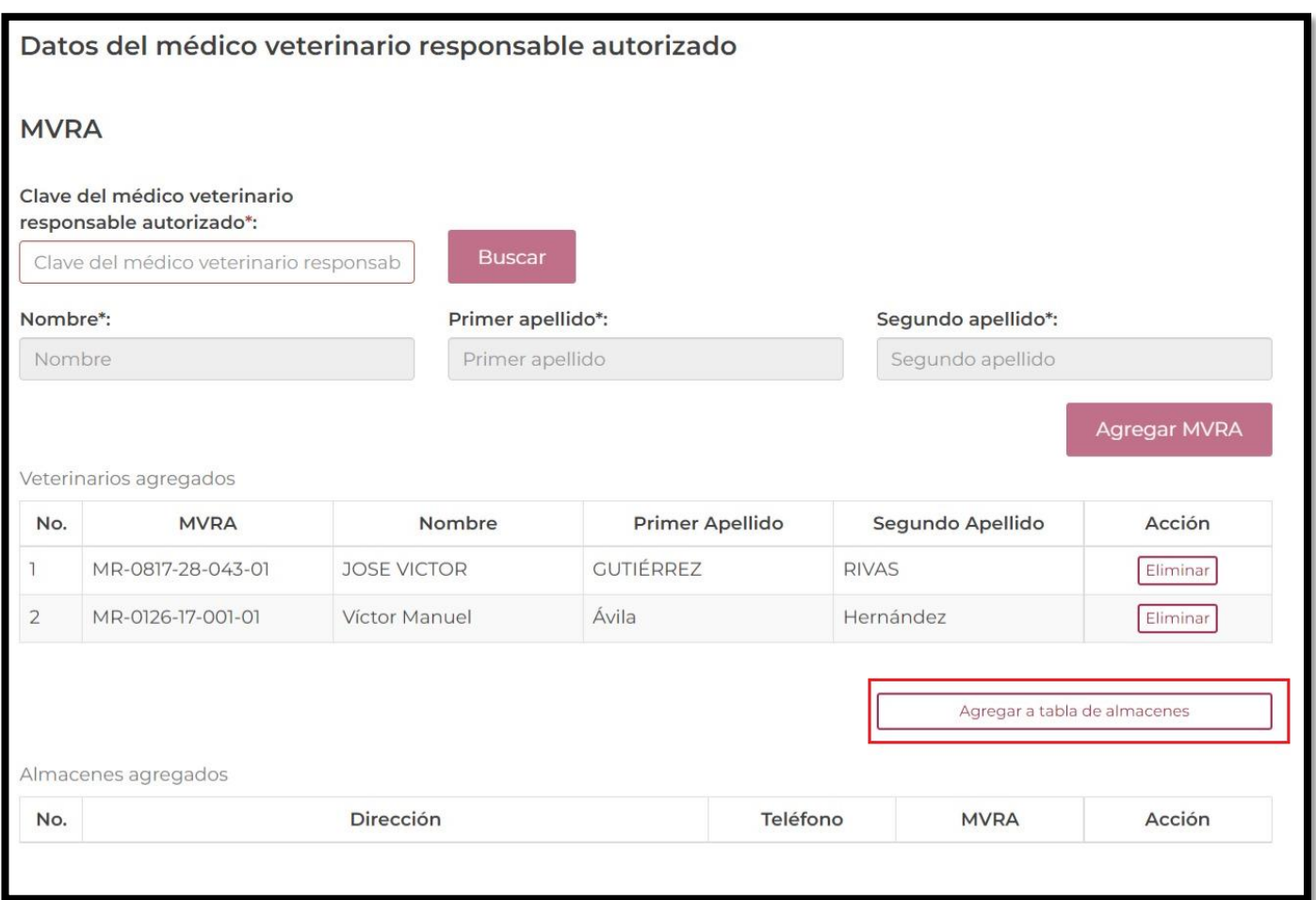

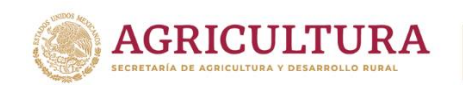

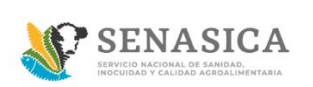

13. El sistema mostrará la siguiente información donde se podrá visualizar la dirección del almacén con sus Médicos Veterinarios Responsables Autorizados.

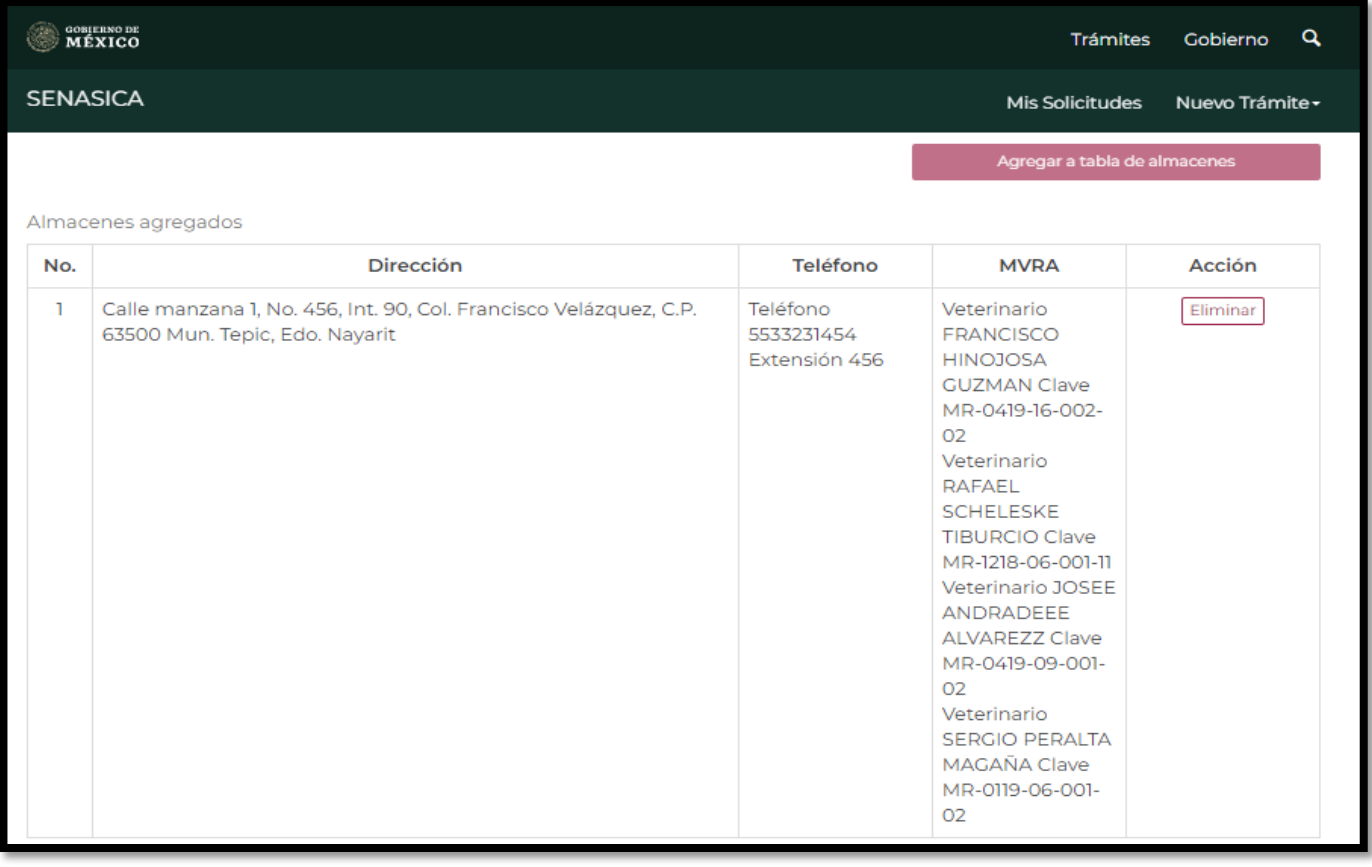

Eliminar El ciudadano podrá eliminar los registros seleccionando el pequeño botón de y volver a capturar la dirección de establecimiento y los Médicos Veterinarios Responsables Autorizados.

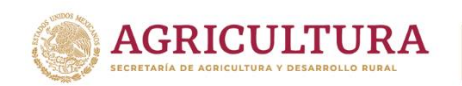

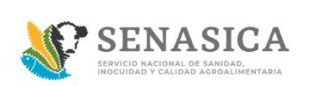

14. En caso de contar con un representante legal se deberá capturar en la sección de "Datos del representante legal" seleccionando la casilla correspondiente.

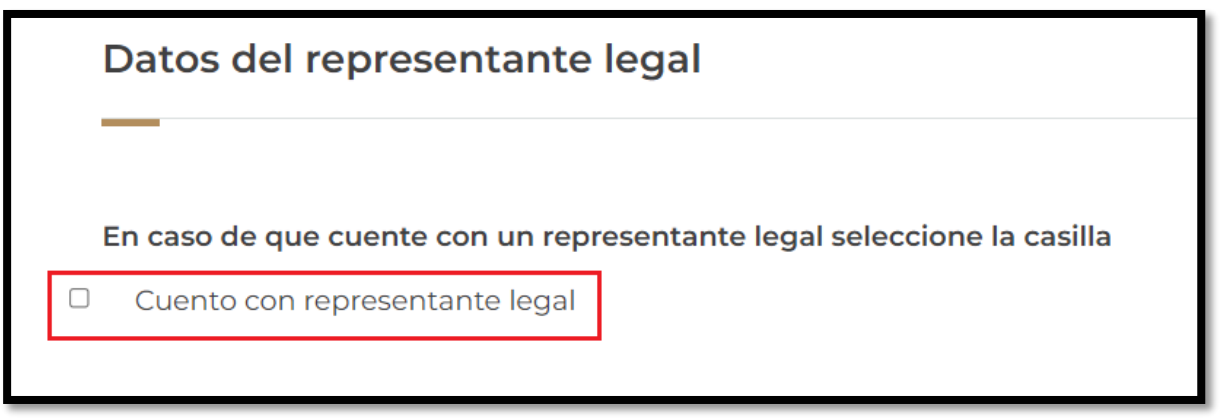

En caso de seleccionar la casilla el sistema solicitara los siguientes campos obligatorios y opcionales:

- $\bullet$  CURP\*
- $\bullet$  RFC\*
- Nombre\*
- Primer apellido\*
- Segundo apellido\*
- Teléfono/Celular
- Correo electrónico\*
- Correo electrónico alternativo

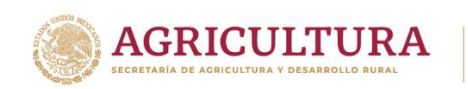

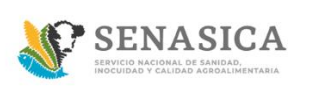

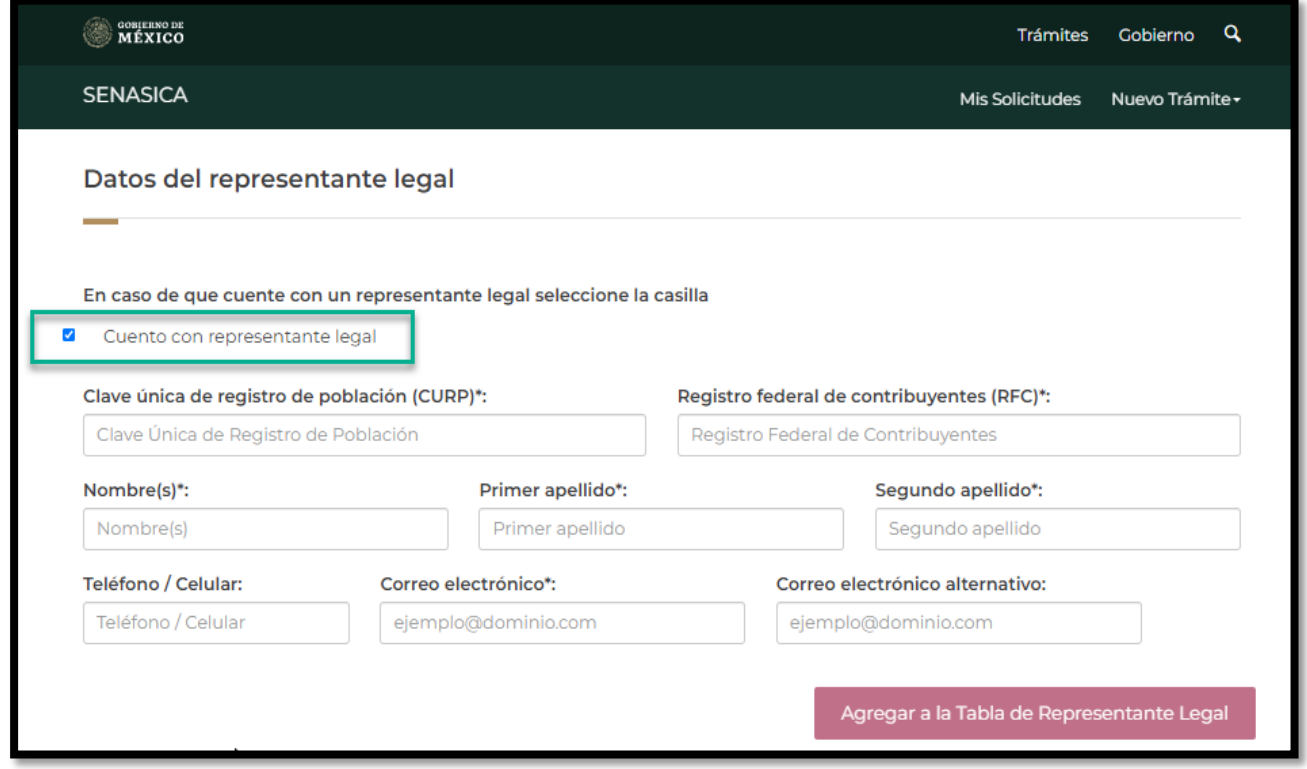

Una vez capturado todos los campos se deberá seleccionar el botón "Agregar a la Tabla de Representante Legal" y se podrá agregar de uno o más representantes legales.

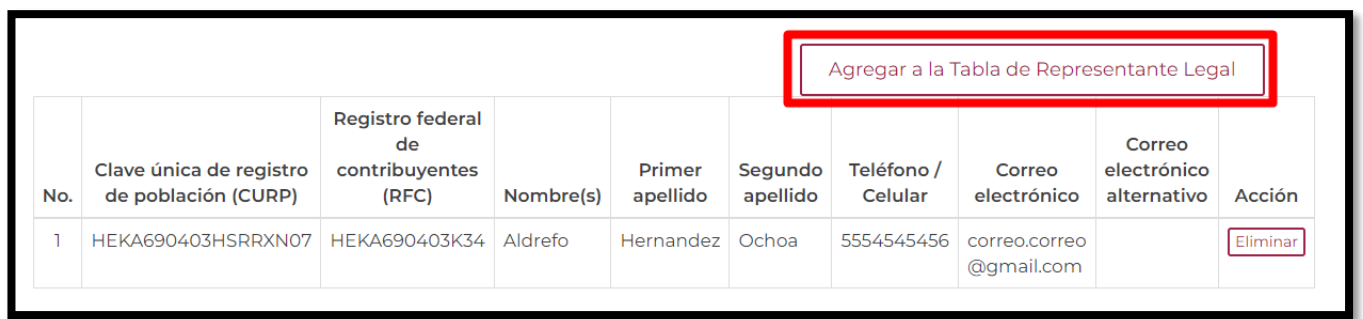

En caso de eliminar un registro de la tabla se debe seleccionar el botón "Eliminar"

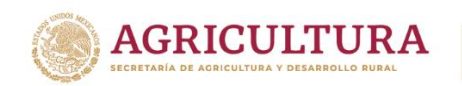

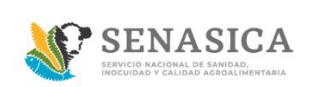

15. En la sección de "Documentos Anexos", se deben anexar los archivos en formato PDF, JPG o PNG, y no pesar más de 50MB.

El sistema cargara el archivo seleccionado por el ciudadano como se muestra en la siguiente imagen.

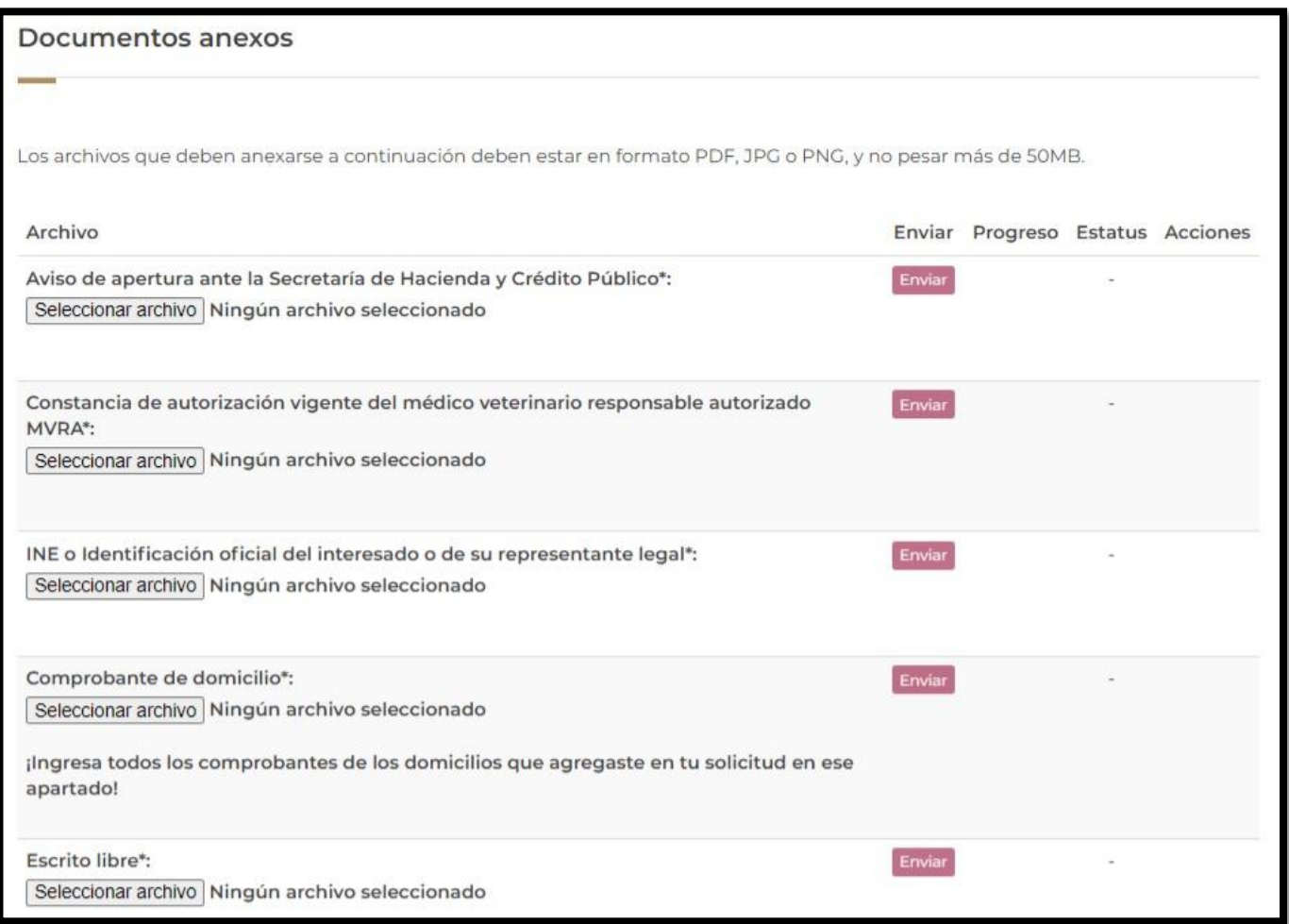

En el archivo "Comprobante de domicilio" el ciudadano deberá cargar todos sus comprobantes de domicilio con base a los domicilios que haya cargado en la solicitud en un solo archivo PDF y este deberá ser anexado en el apartado de "Comprobante de domicilio".

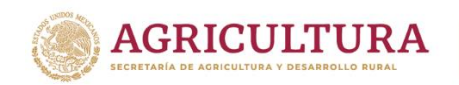

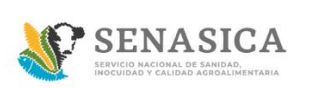

16. El ciudadano podrá adjuntar los documentos en formato .PDF, JPG O PNG y no pesar más de 50MB, dar clic en el botón Seleccionar archivo y dar clic en abrir

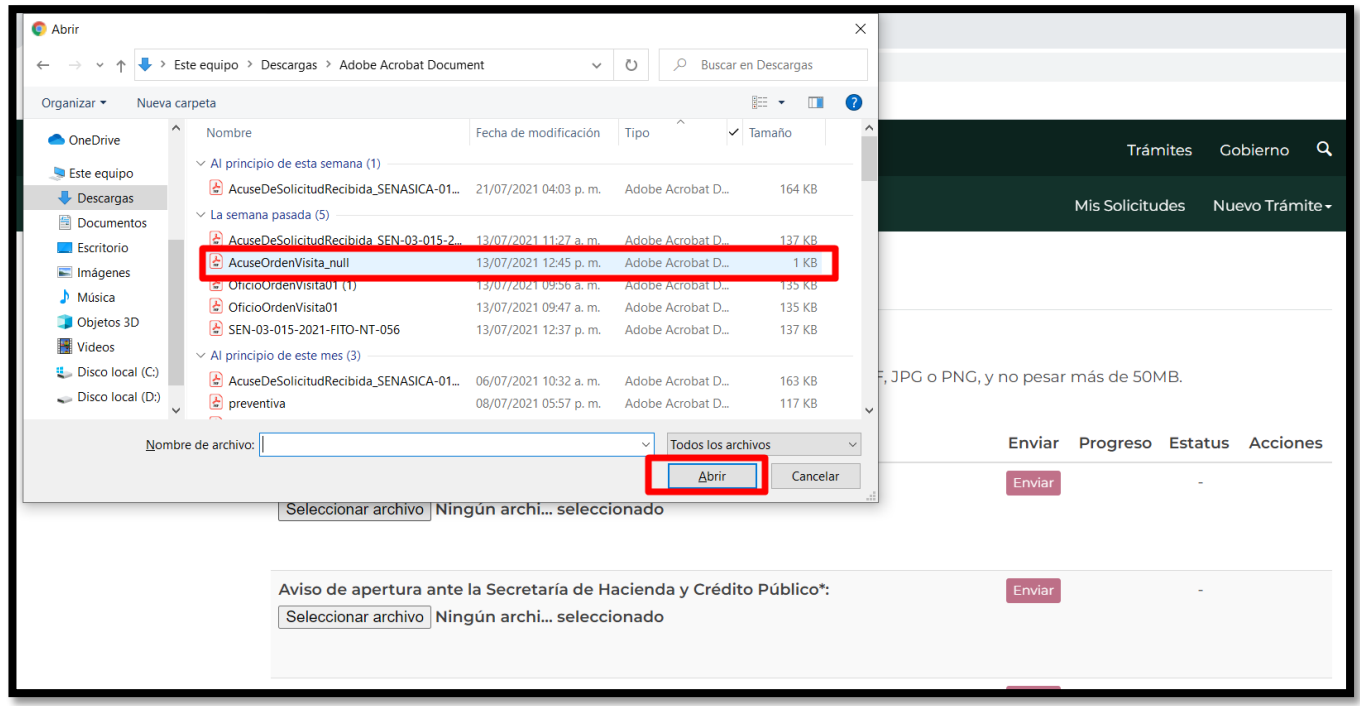

17. El sistema cargará el archivo seleccionado por el ciudadano como se muestra en la siguiente imagen y se deberá seleccionar el botón "Enviar"

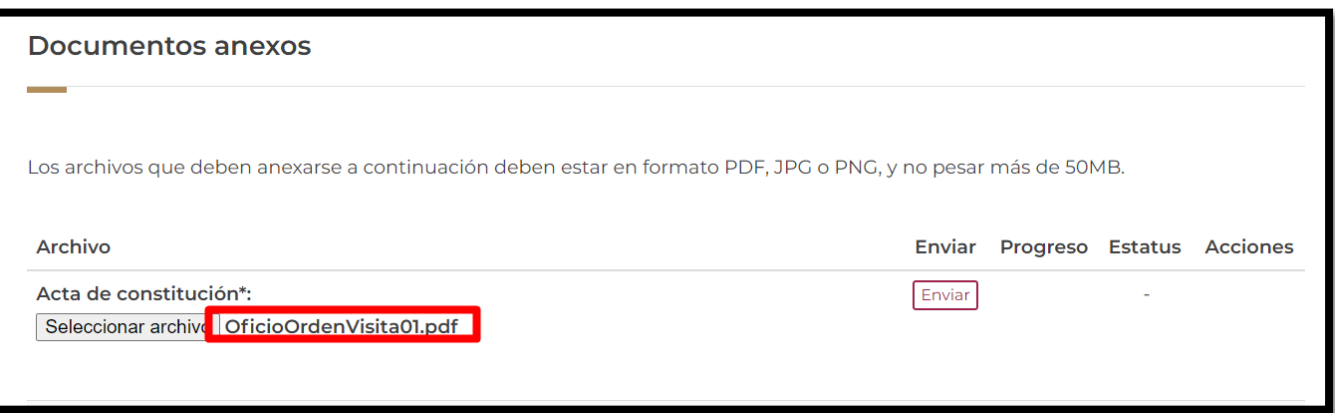

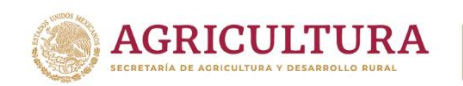

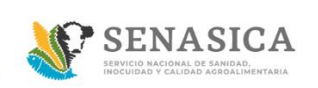

#### 18. El sistema mostrará una barra color verde que deberá llegar al 100%

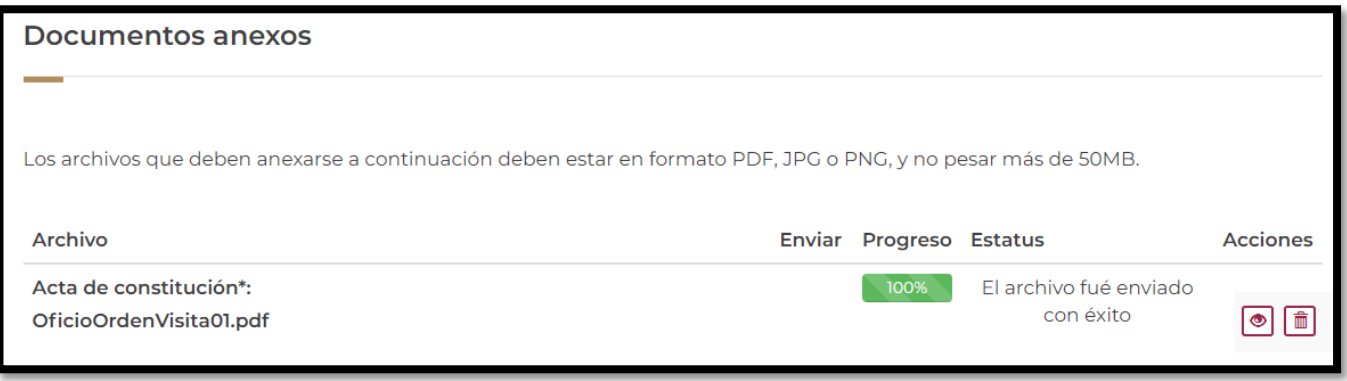

19. El ciudadano podrá ver el documento que adjunto dando clic en el icono

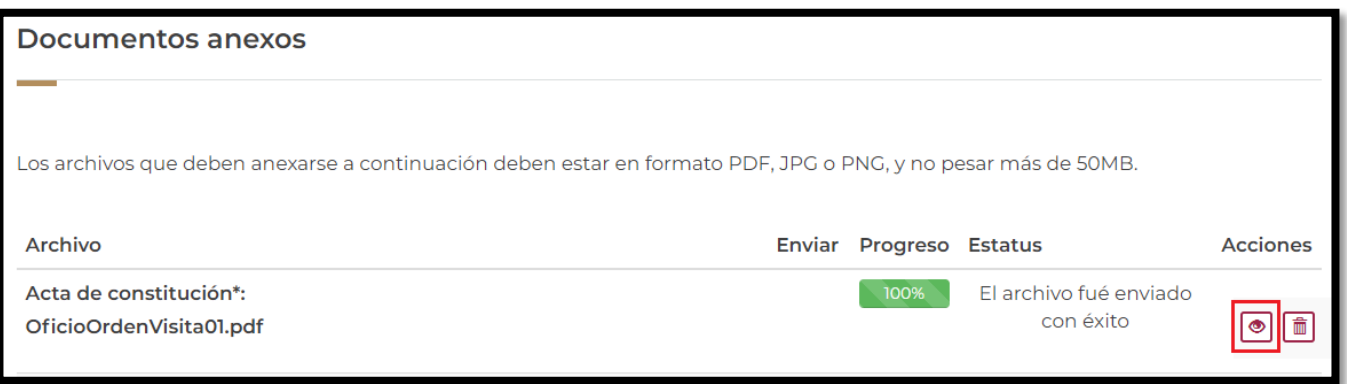

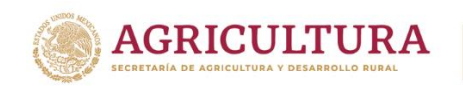

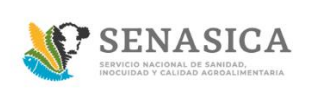

20.El sistema muestra el documento que adjunto el ciudadano como se muestra en la siguiente imagen.

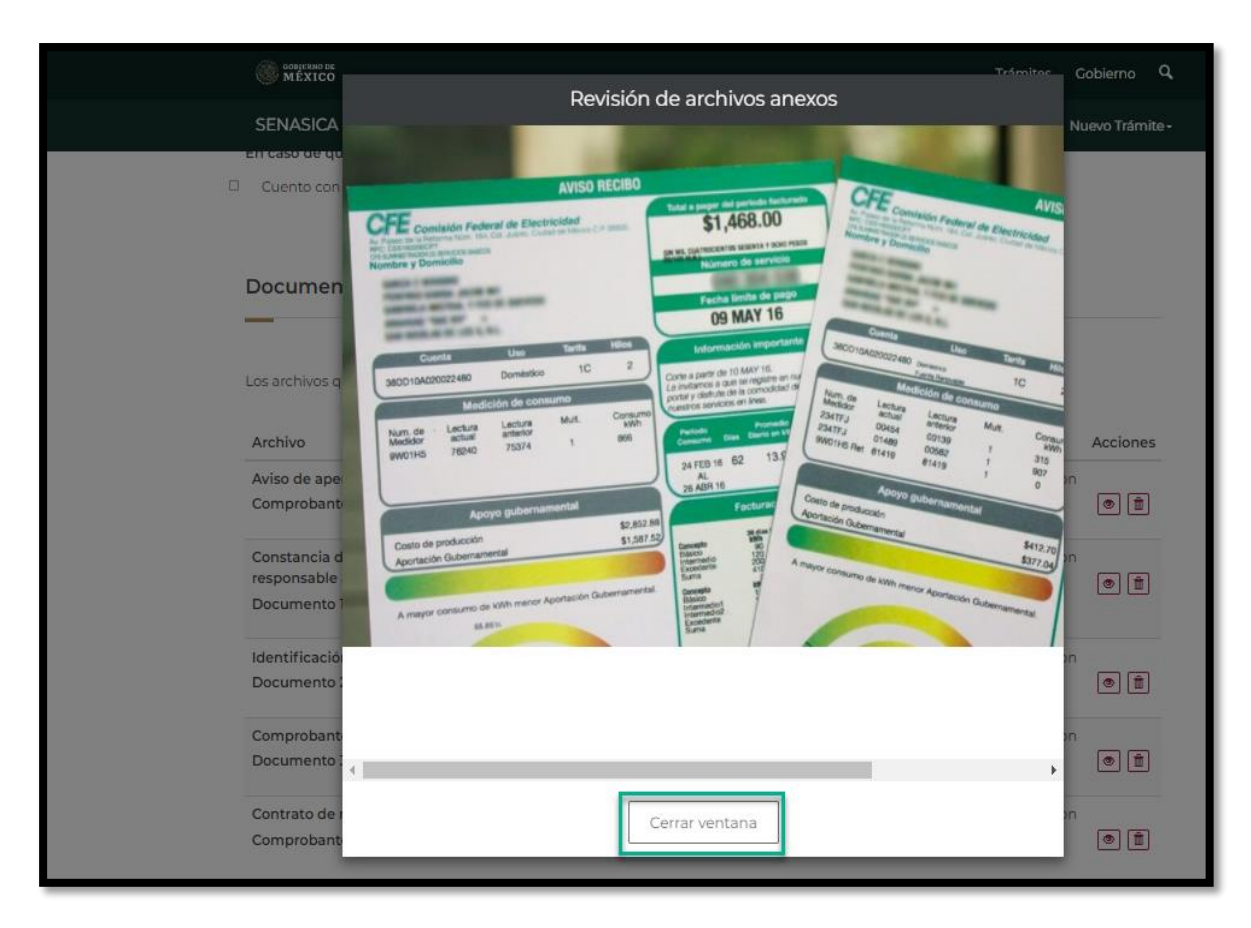

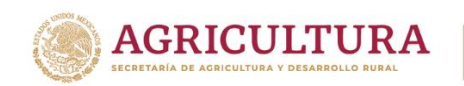

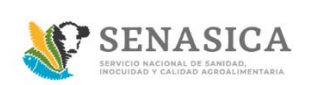

21. El ciudadano podrá eliminar algún documento que haya adjuntado dando clic en el icono<sup>n</sup>

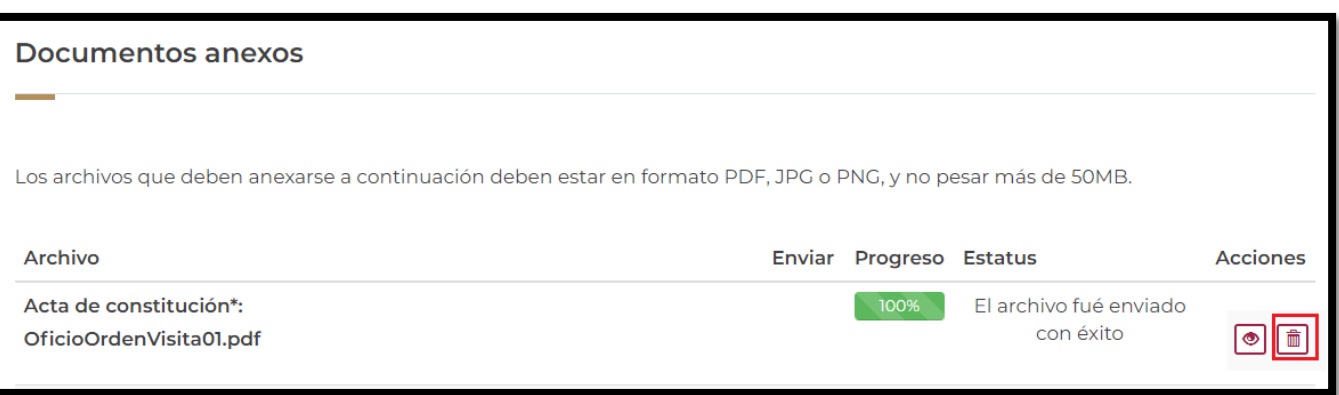

El sistema mostrara el siguiente mensaje: ¿Desea eliminar este registro? Dar clic en aceptar.

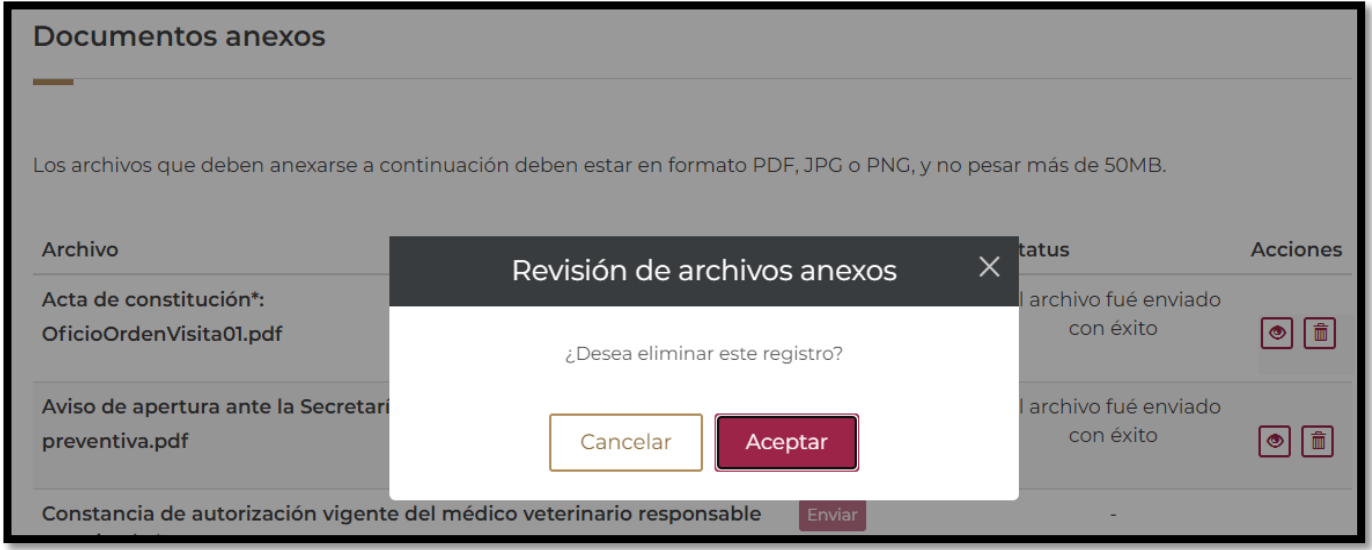

El ciudadano deberá volver adjuntar el documento correcto en caso de eliminar el archivo cargado.

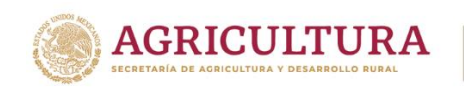

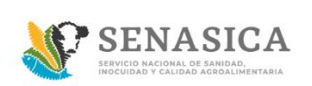

22. Una vez cargado todos los documentos solicitados el ciudadano deberá dar clic en el link "acepto los términos y condiciones"

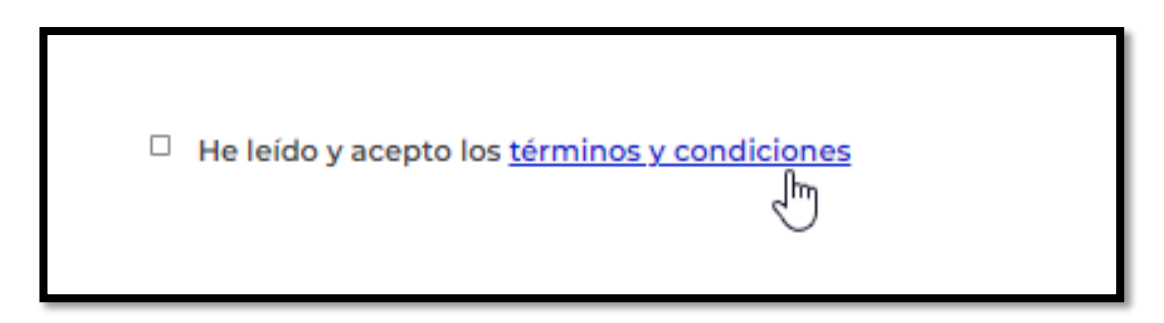

23. El sistema mostrará el texto de términos y condiciones y el ciudadano deberá dar clic en el botón "acepto términos y condiciones".

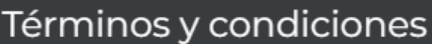

Los datos personales recabados serán protegidos, incorporados y tratados por la dependencia, la cual tiene su fundamento, en la parte de protección, resguardo y trasmisión de datos personales, en la Ley Federal de Transparencia y Acceso a la Información Pública y los Lineamientos de Protección de Datos Personales, cuya finalidad es permitir el acceso de los trámites en línea, además de adoptar las medidas necesarias para garantizar la integridad, confiabilidad, confidencialidad y disponibilidad de los datos personales, y no se contempla transmisión alguna de datos, salvo las transmisiones previstas en la legislación aplicable. Asimismo, se le informa que sus datos no podrán ser difundidos sin su consentimiento expreso, salvo las excepciones previstas en la Ley.

Además, otorga su consentimiento, para iniciar el trámite en línea, el envío de los documentos a través de los medios electrónicos, aceptando darse por notificado de las actuaciones electrónicas que emita la dependencia o entidad que corresponda por medio del Tablero Electrónico, en el mismo día en que consulten, manifestándolo una vez que haya firmado el trámite con su FIEL y haya sido enviado por el interesado.

Acepto términos y condiciones

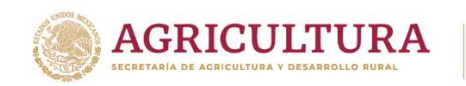

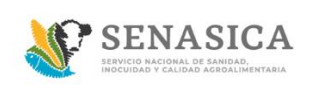

24. El sistema activa la casilla en color azul

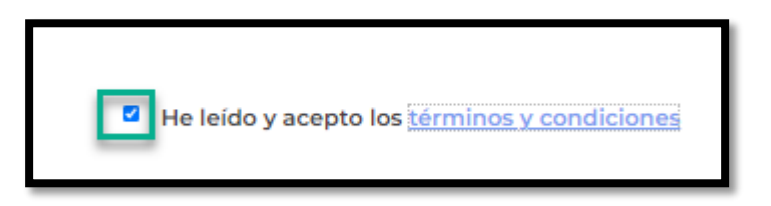

25. El ciudadano debe dar clic en el botón "Enviar" para enviar la solicitud a firma electrónica en caso de contar con esta.

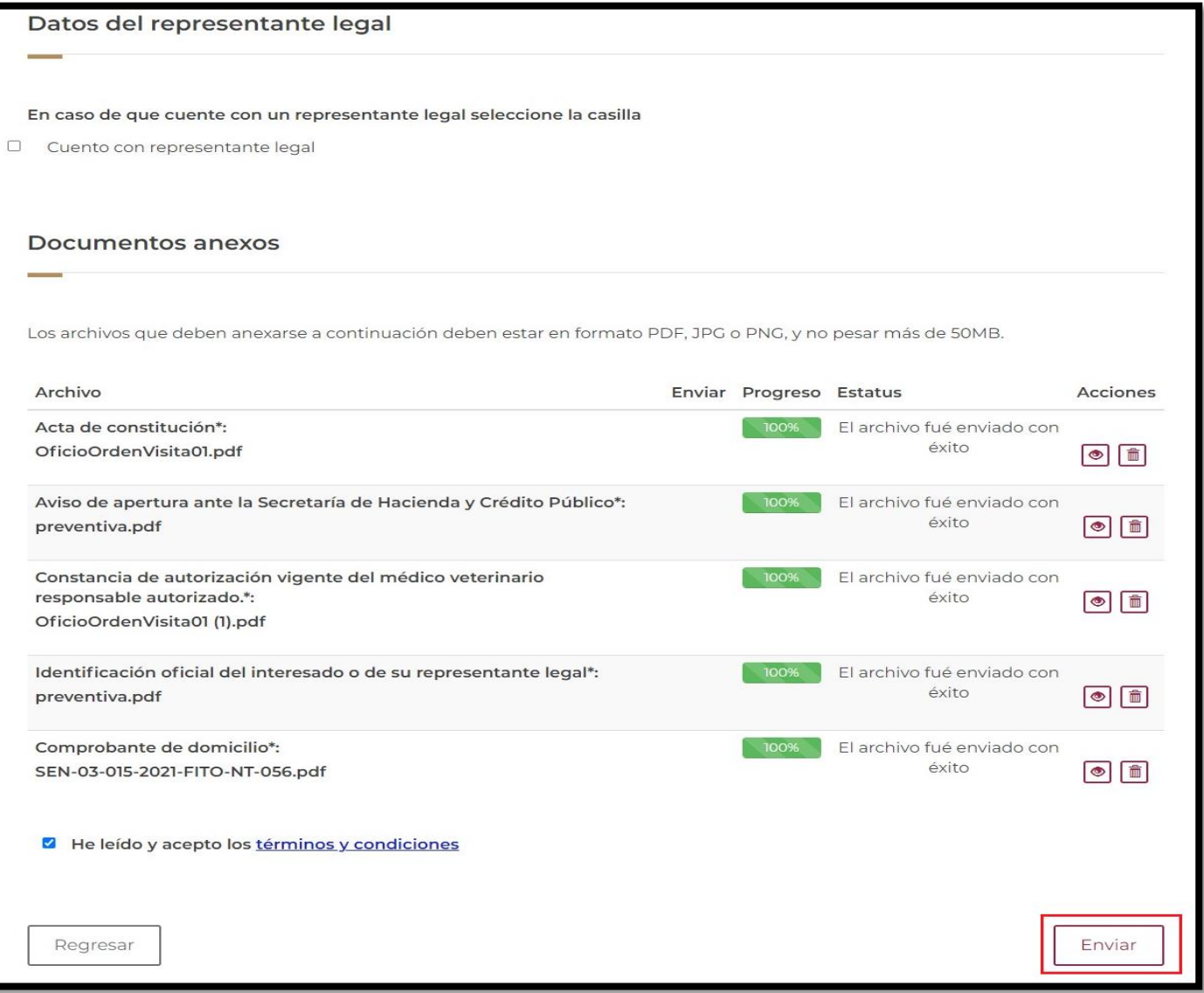

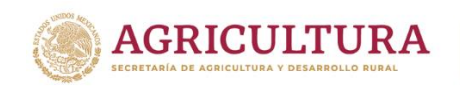

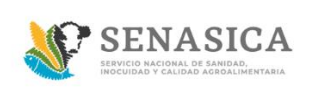

En caso de seleccionar la opción "Regresar" el sistema mostrará un mensaje de confirmación para abandonar el trámite.

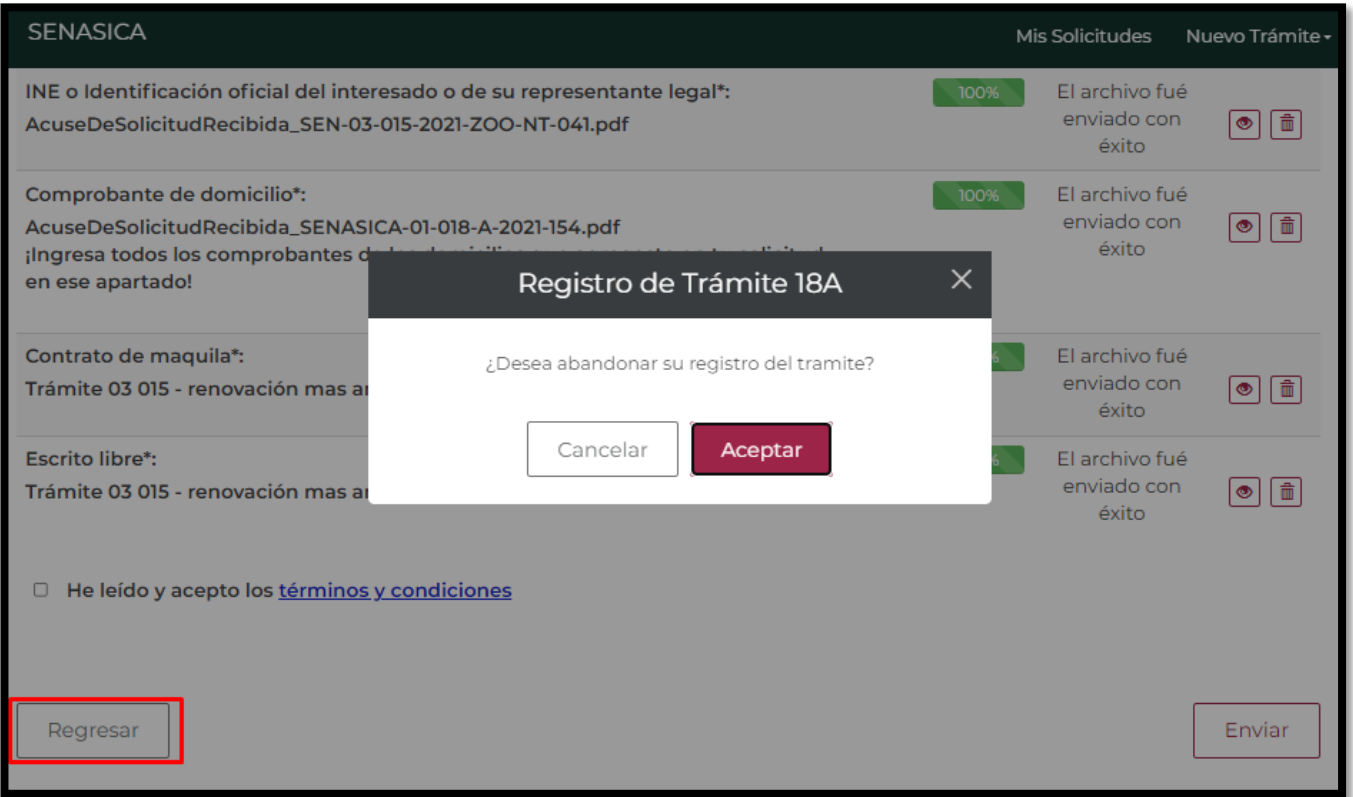

- Al seleccionar la opción "Aceptar" el sistema abandonará la solicitud y se regresará a la bandeja de entrada.
- En caso de seleccionar "Cancelar" el sistema cierra la ventana modal y se mantendrá en la pantalla de la solicitud.

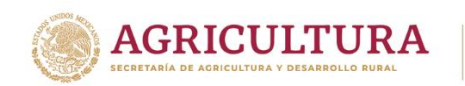

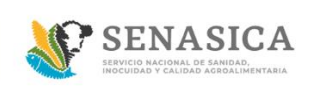

26. El sistema mostrara la pantalla "Firma electrónica".

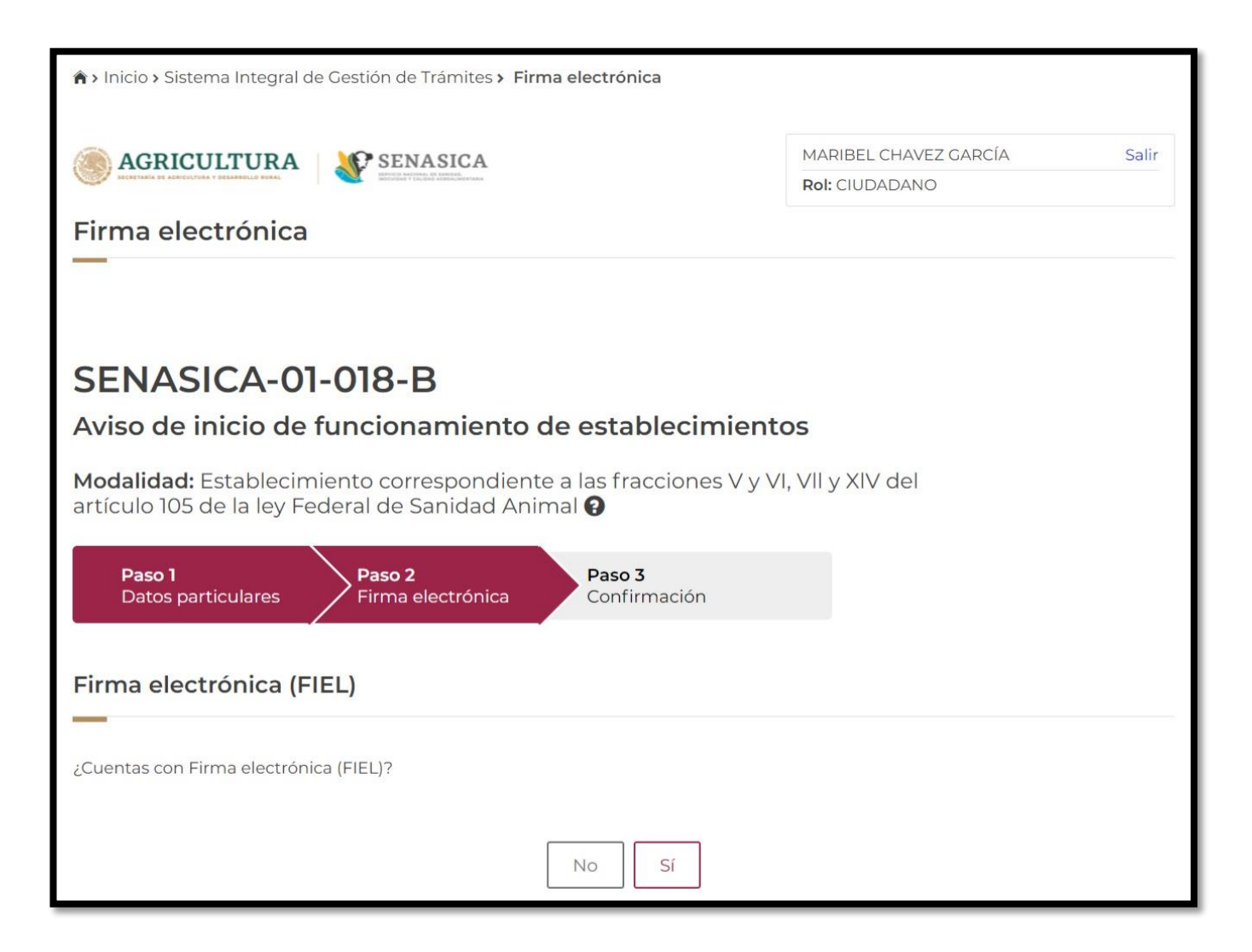

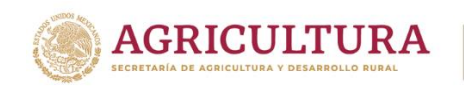

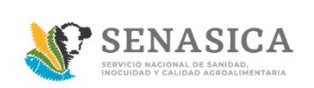

- 27. Si el ciudadano cuenta con firma electrónica dar clic en Sí y deberá de ingresar los siguientes datos:
	- Certificado (.cer)
	- Clave privada (.key)
	- Contraseña

Una vez ingresados los datos dar clic en el botón "Ingresar"

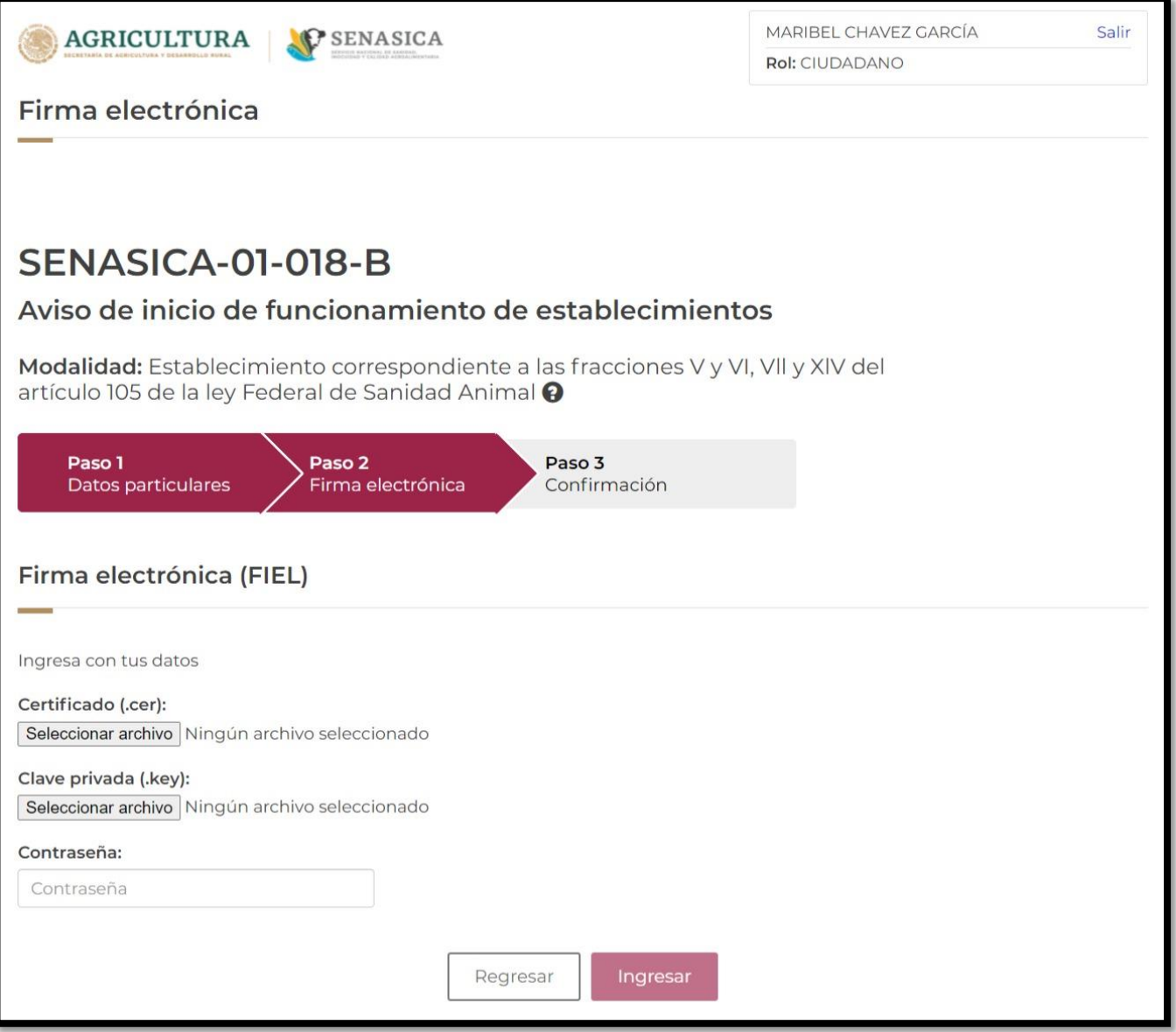

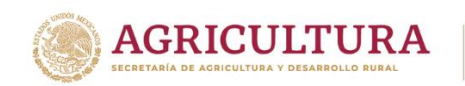

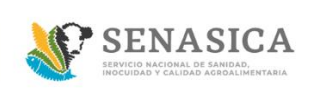

28. Si el ciudadano cuenta con firma electrónica o No, para ambos casos el sistema mostrará la siguiente pantalla.

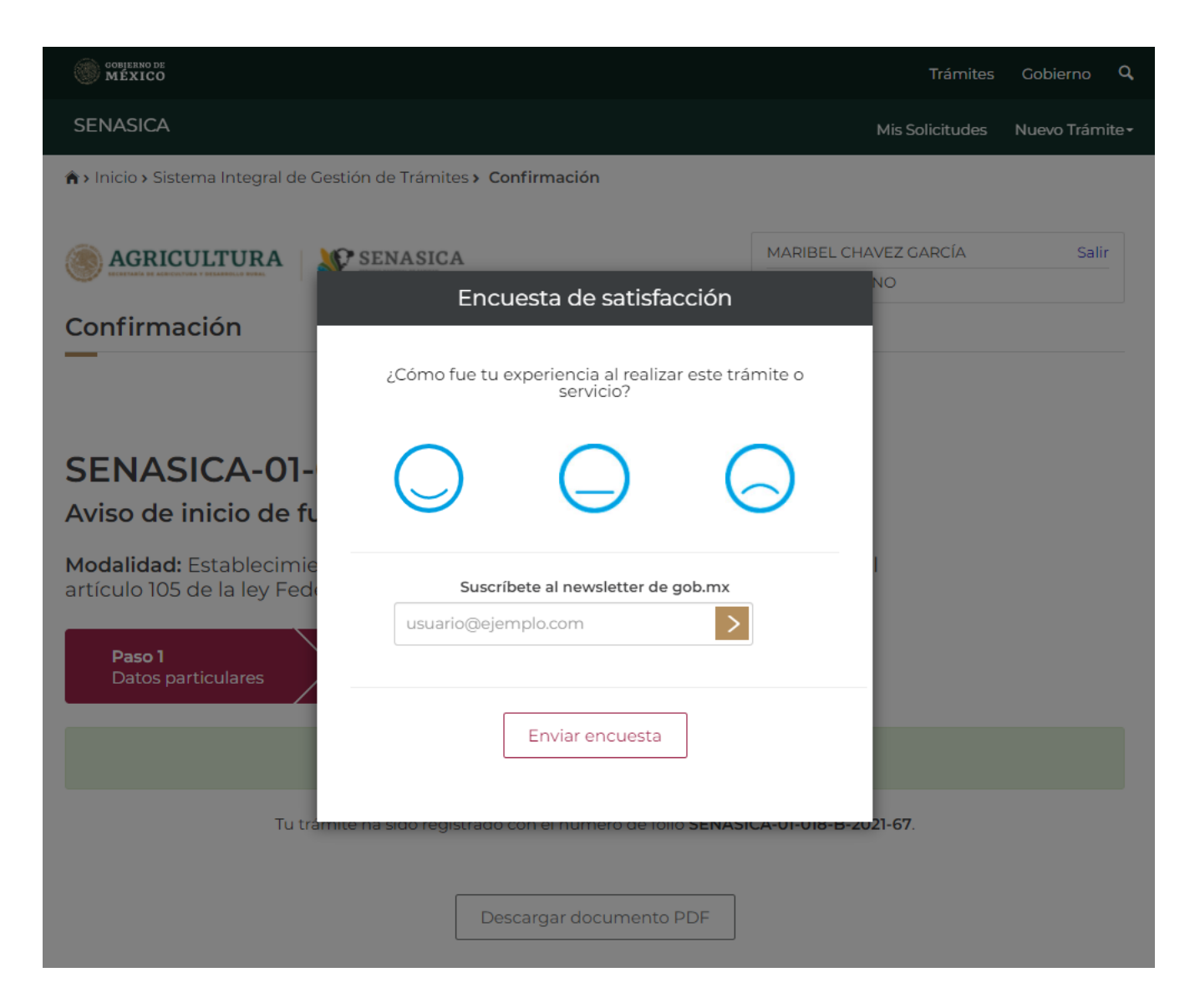

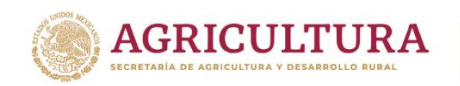

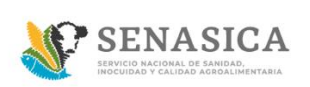

29. El ciudadano deberá llenar la encuesta de satisfacción y deberá de dar clic en el botón "Enviar encuesta".

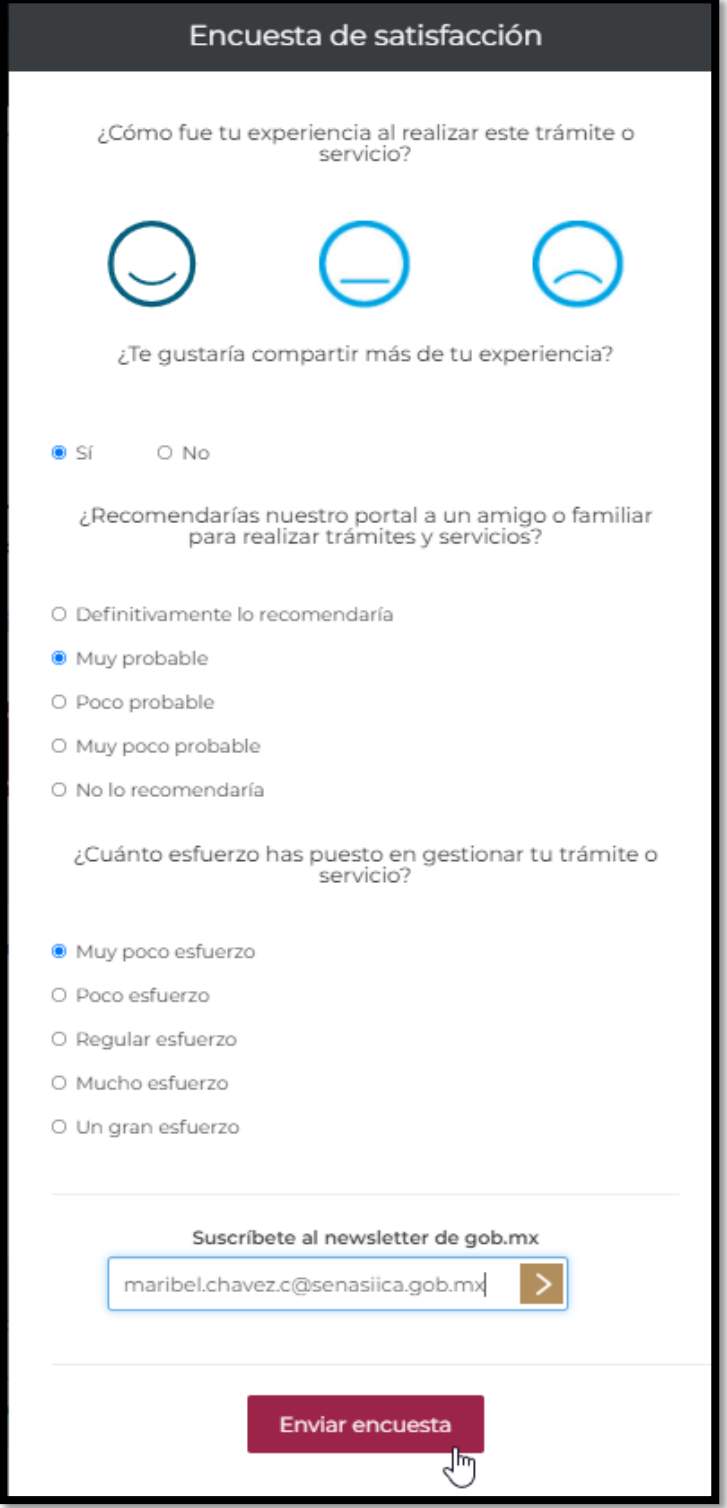

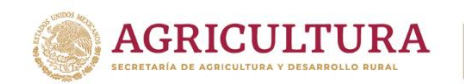

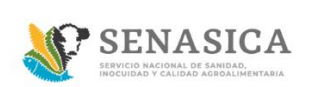

30.El sistema muestra el folio generado de la solicitud y se deberá seleccionar el botón "Descargar documento PDF" para poder descargar el acuse en pdf.

El sistema mostrara la descarga del acuse de la solicitud como se muestra en la siguiente pantalla.

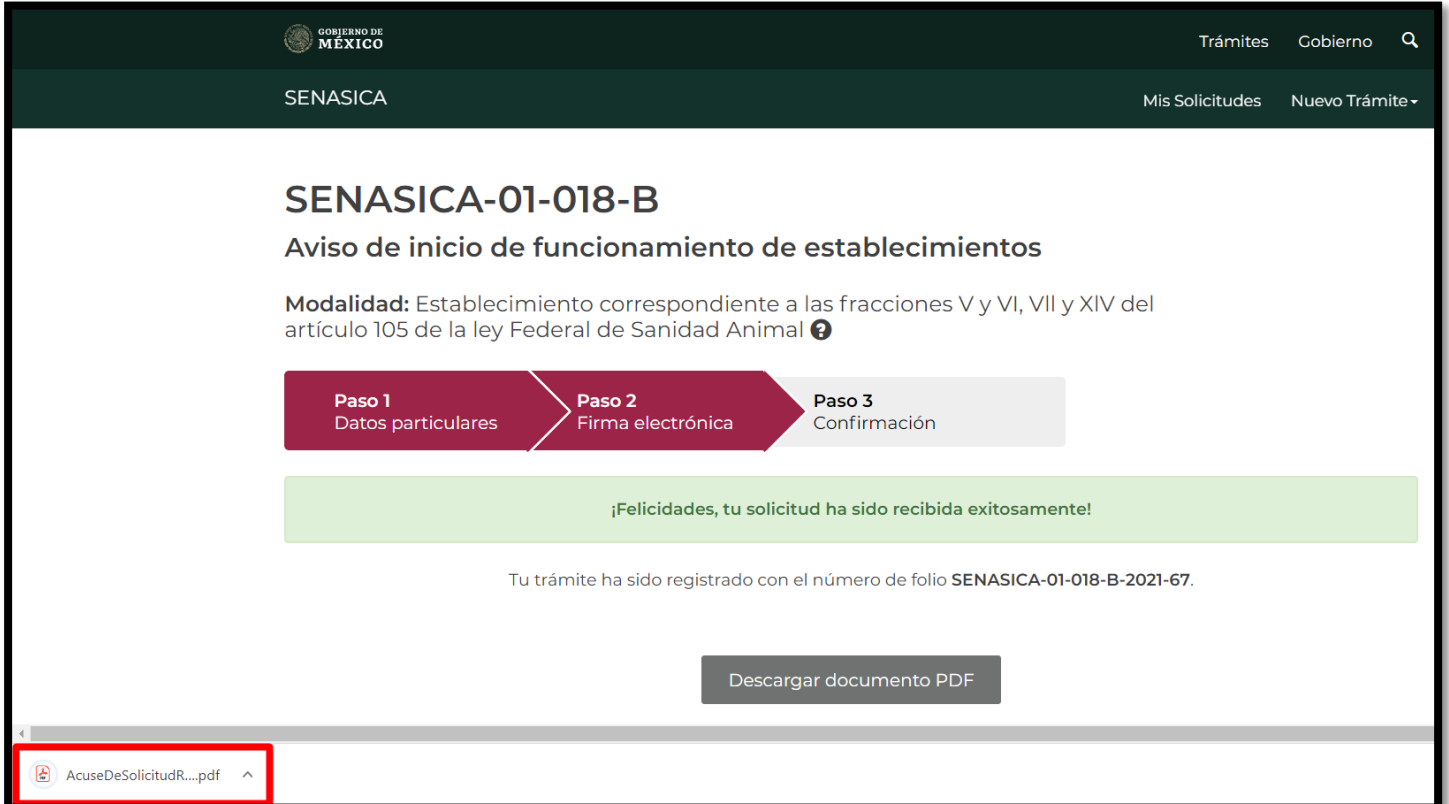

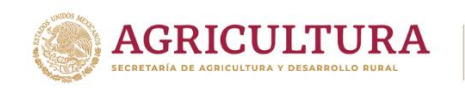

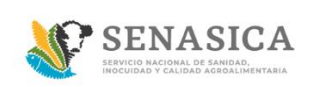

31. El sistema muestra el .pdf de la solicitud registrada como se muestra en la siguiente imagen.

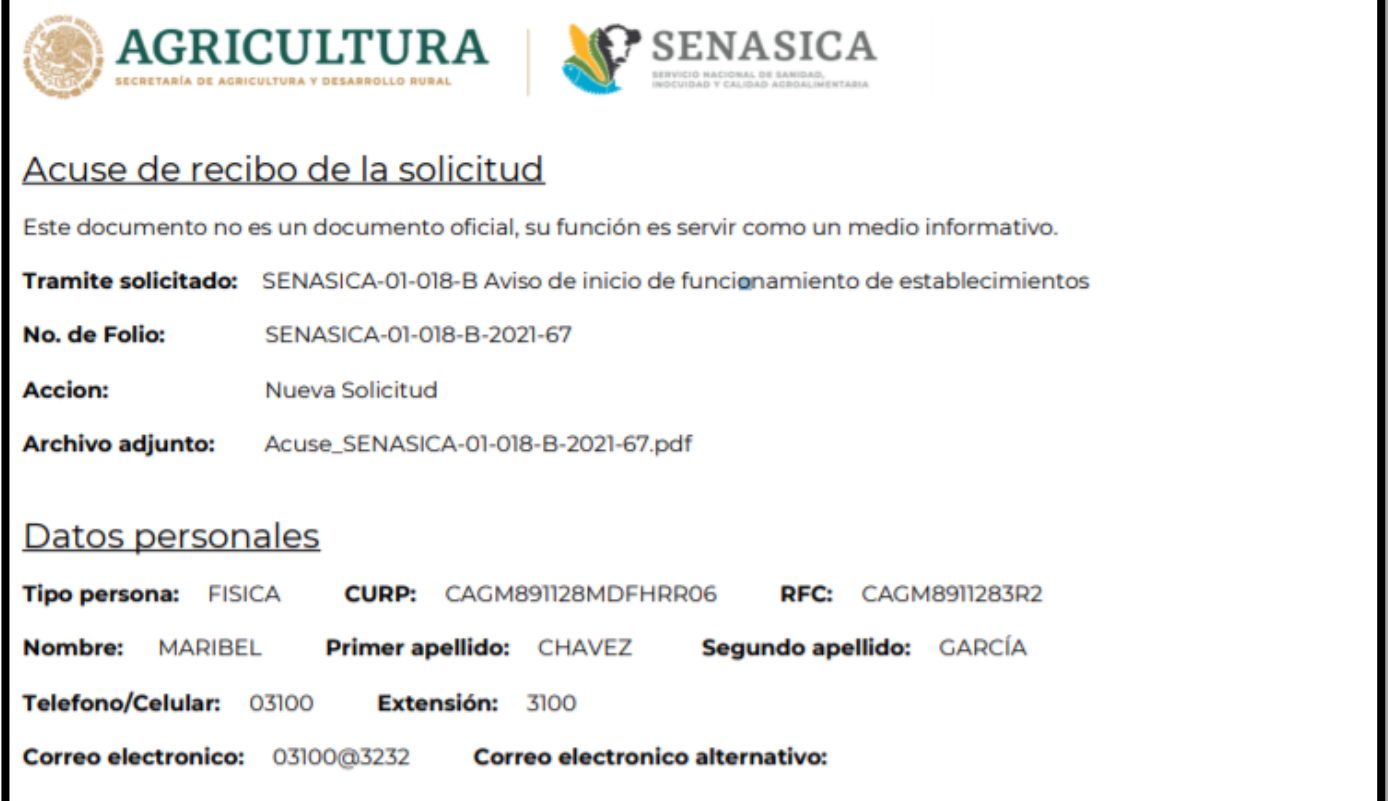

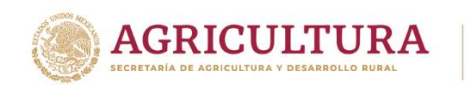

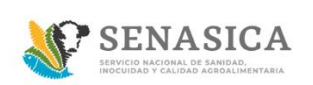

### **GUIA REGISTRO TRÁMITE SENASICA 01-018-B**

# Actividad económica **Actividades o servicios** · Clínica **Actividades adicionales** · Distribución **Materias primas** · Alimenticias (Vegetales, minerales, vitaminas, aminoácidos) **Producto terminado** · Homeopático Datos del domicilio fiscal Código postal: 14269 Estado: Ciudad de México Alcaldía: Tlalpan Colonia: Barrio La Fama Calle: La joya Numero exterior: 34 **Numero interior:** Insurgentes Sur No. 489, P-8, Col. Hipódromo, Cuauhtémoc, CP. 06100, CDMX Tel: 55 5905 1000 Ext. 53222 empresaproducto.dgsa@senasica.gob.mx www.gob.

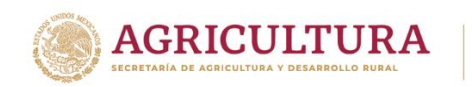

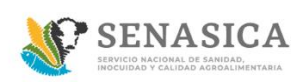

#### **GUIA REGISTRO TRÁMITE SENASICA 01-018-B**

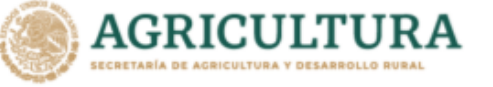

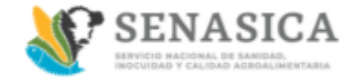

# Domicilio del almacén

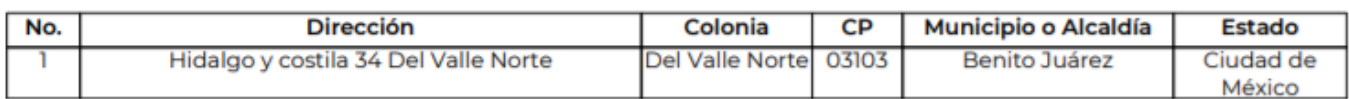

#### Medicos veterinarios del almacen:

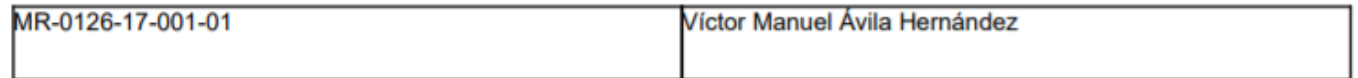

#### Documentos anexos

#### **Tipo de documento**

Acta de constitución

Comprobante de domicilio

Aviso de apertura ante la Secretaría de Hacienda y Crédito Público Constancia de autorización vigente del médico veterinario responsable autorizado

Identificación oficial del interesado o de su representante legal

#### Nombre del documento

OficioOrdenVisita01.pdf SEN-03-015-2021-FITO-NT-056.pdf preventiva.pdf OficioOrdenVisita01 (1).pdf

preventiva.pdf

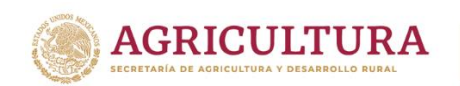

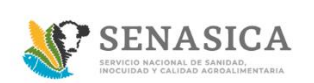

#### **GUIA REGISTRO TRÁMITE SENASICA 01-018-B**

Para solicitar asistencia en el trámite, reportar datos incorrectos o en caso de algún problema puedes comunicarte al Centro de atención a los teléfonos (55) 59 05 10 00 ext. 51911 o a través del correo ayuda.informatica@senasica.gob.mx. Al contactar al centro de atención por favor específica que realizas el trámite de Aviso de inicio de funcionamiento de establecimientos y describe el problema que se presenta con el mayor detalle posible.

#### Términos y condiciones

Los datos personales recabados serán protegidos, incorporados y tratados por la dependencia, la cual tiene su fundamento, en la parte de protección, resguardo y trasmisión de datos personales, en la Ley Federal de Transparencia y Acceso a la Información Pública y los Lineamientos de Protección de Datos Personales, cuya finalidad es permitir el acceso de los trámites en línea, además de adoptar las medidas necesarias para garantizar la integridad, confiabilidad, confidencialidad y disponibilidad de los datos personales, y no se contempla transmisión alguna de datos, salvo las transmisiones previstas en la legislación aplicable. Asimismo, se le informa que sus datos no podrán ser difundidos sin su consentimiento expreso, salvo las excepciones previstas en la Ley. Además, otorga su consentimiento, para iniciar el trámite en línea, el envío de los documentos a través de los medios electrónicos, aceptando darse por notificado de las actuaciones electrónicas que emita la dependencia o entidad que corresponda por medio del Tablero Electrónico, en el mismo día en que consulten, manifestándolo una vez que haya firmado el trámite con su FIEL y haya sido enviado por el interesado.

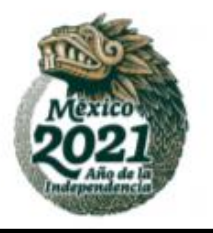

Insurgentes Sur No. 489, P-8, Col. Hipódromo, Cuauhtémoc, CP. 06100, CDMX Tel: 55 5905 1000 Ext. 53222 empresaproducto.dgsa@senasica.gob.mx www.gob.

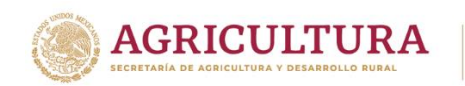

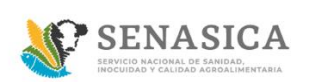

### **GUIA REGISTRO TRÁMITE SENASICA 01-018-B**

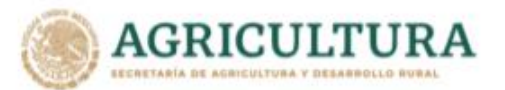

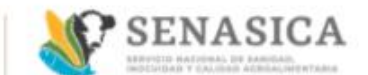

## Aviso de privacidad simplificado

Los datos personales que usted proporcione, serán protegidos y tratados en los términos previstos por la Ley Federal de Transparencia y Acceso a la Información Pública Gubernamental, y sólo serán utilizados para los Siguientes fines: Realizar encuestas de calidad en el servicio, Dar seguimiento a asesorías, Agendar citas para trámites y servicios, Seguimiento a trámites realizados en el SENASICA, Contar con datos de control, estadísticos e informes sobre el servicio brindado, Para alguna cancelación de cita o respuesta de información. Lo anterior, con fundamento en lo dispuesto por los artículos 20 fracción VI; 21 y 22 de la LFTAIPG. Si deseas conocer nuestro aviso de privacidad integral, lo podrás consultar en el portal http://publico.senasica.gob.mx/?id=6952

Insurgentes Sur No. 489, P-8, Col. Hipódromo, Cuauhtémoc, CP. 06100, CDMX Tel: 55 5905 1000 Ext. 53222 empresaproducto.dgsa@senasica.gob.mx www.gob.

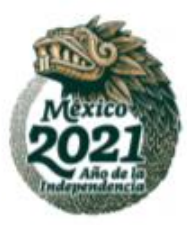

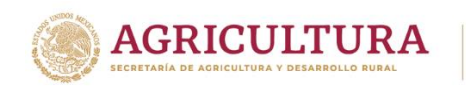

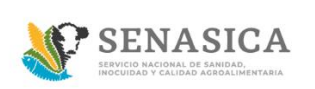

32. En la parte superior dar clic en "Mis solicitudes"

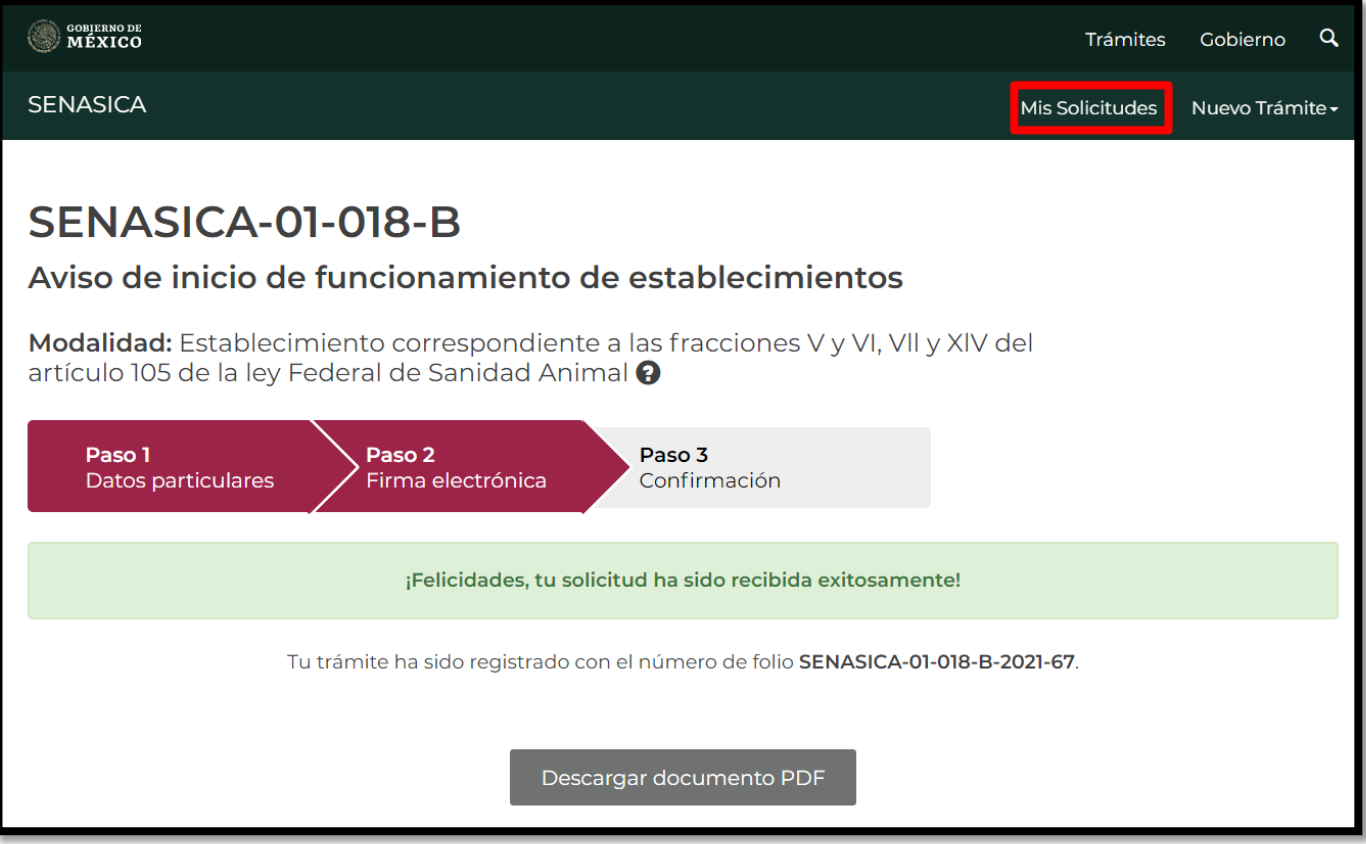

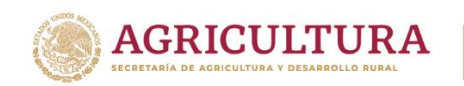

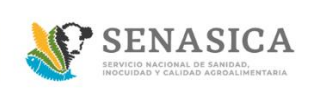

33. El sistema direccionará a la bandeja de entrada principal del ciudadano y se observará el folio creado y el avance actual de su solicitud.

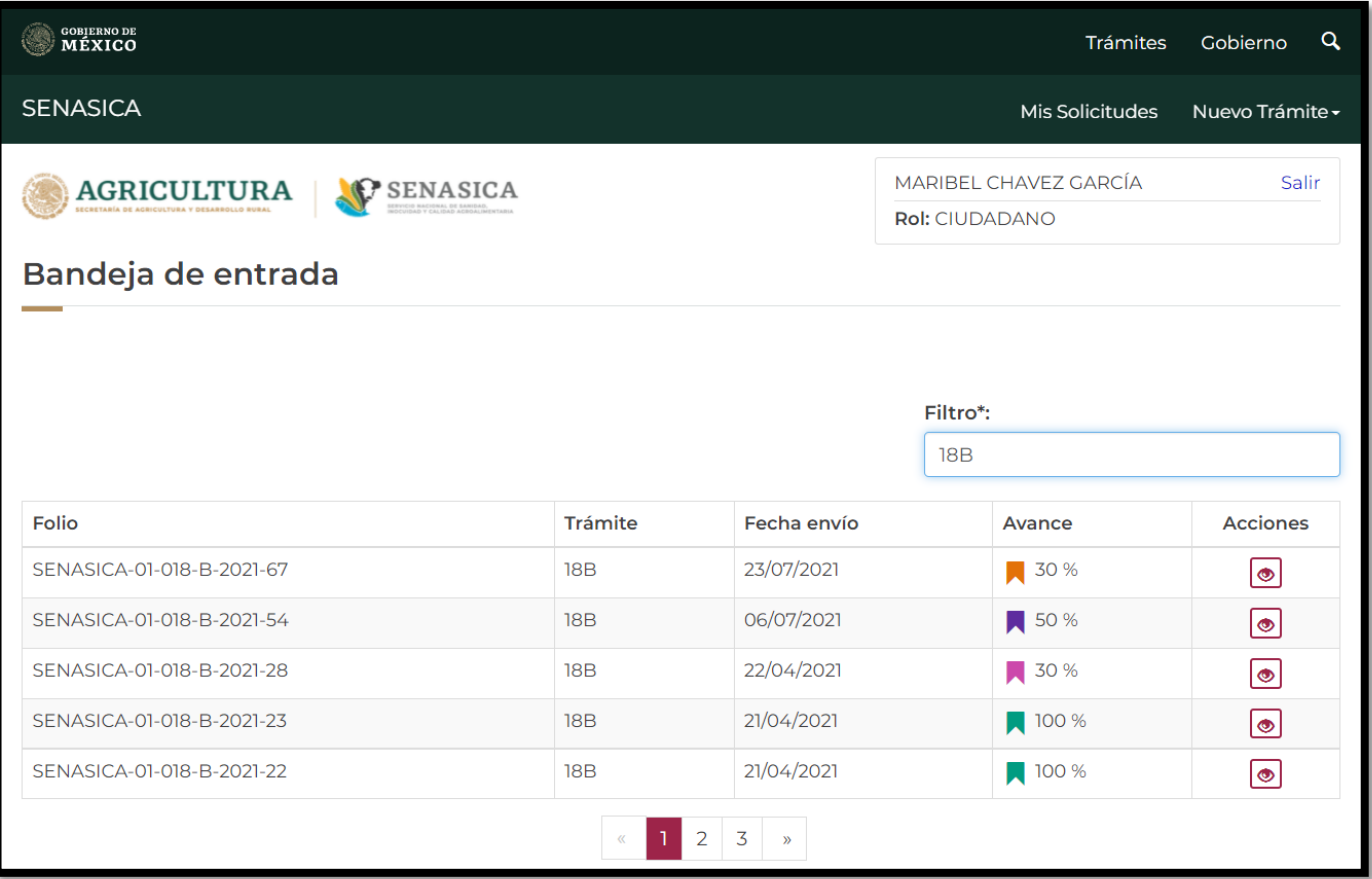

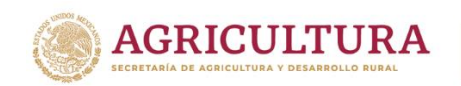

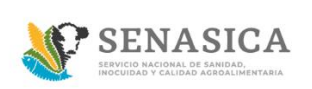

34. El sistema enviará automáticamente una notificación al ciudadano con el documento .pdf como se muestra en la siguiente imagen:

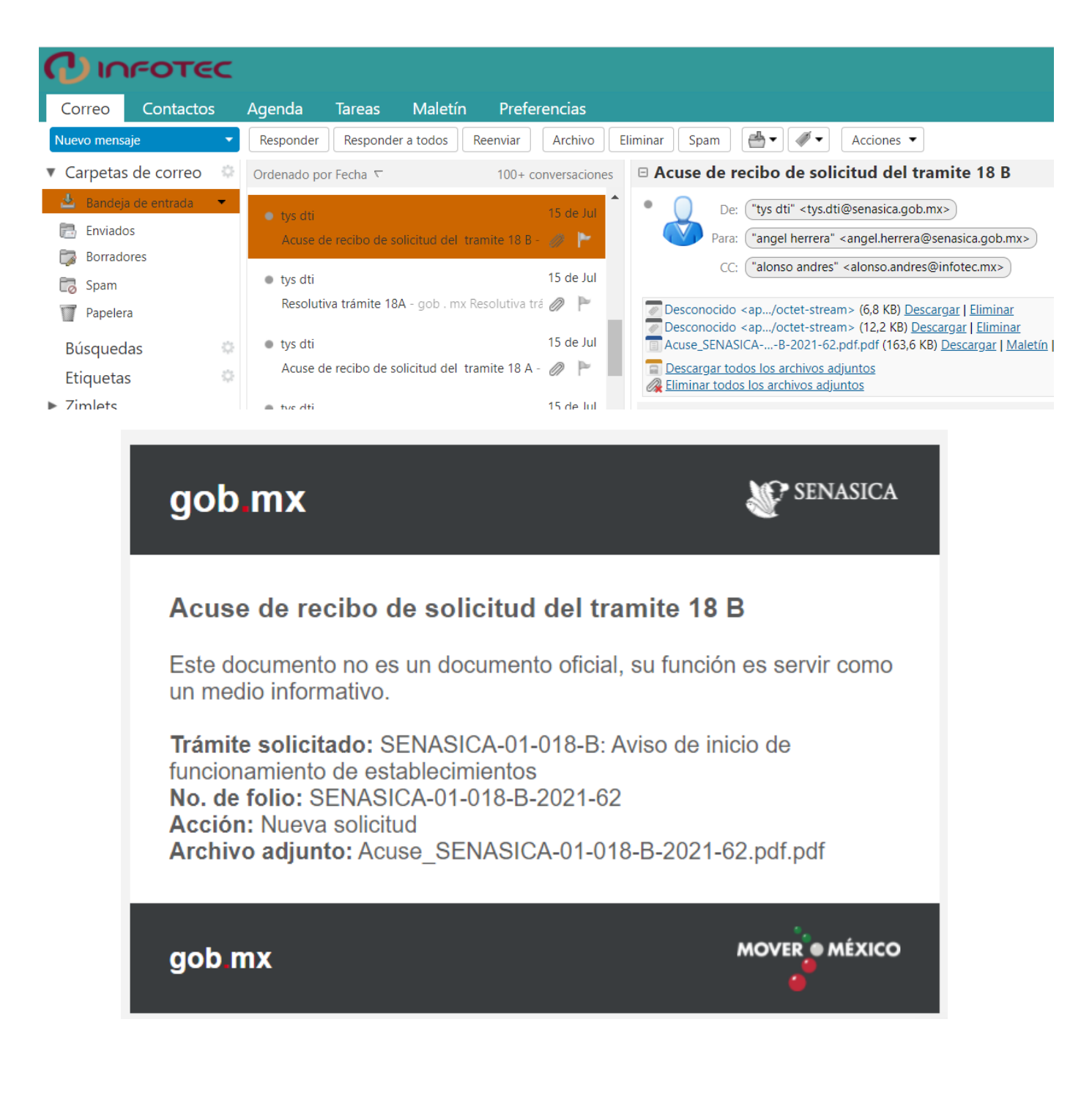
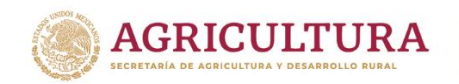

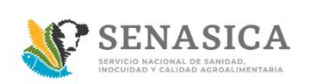

### **Trámite 018-B Tipo de Persona Moral**

- 35. En caso de seleccionar tipo de persona Moral se deberá capturar los siguientes campos obligatorios y opcionales:
- RFC\*
- Nombre o razón social\*
- Teléfono/Celular
- Extensión
- $\bullet$  Fax
- Correo electrónico
- Correo electrónico alternativo

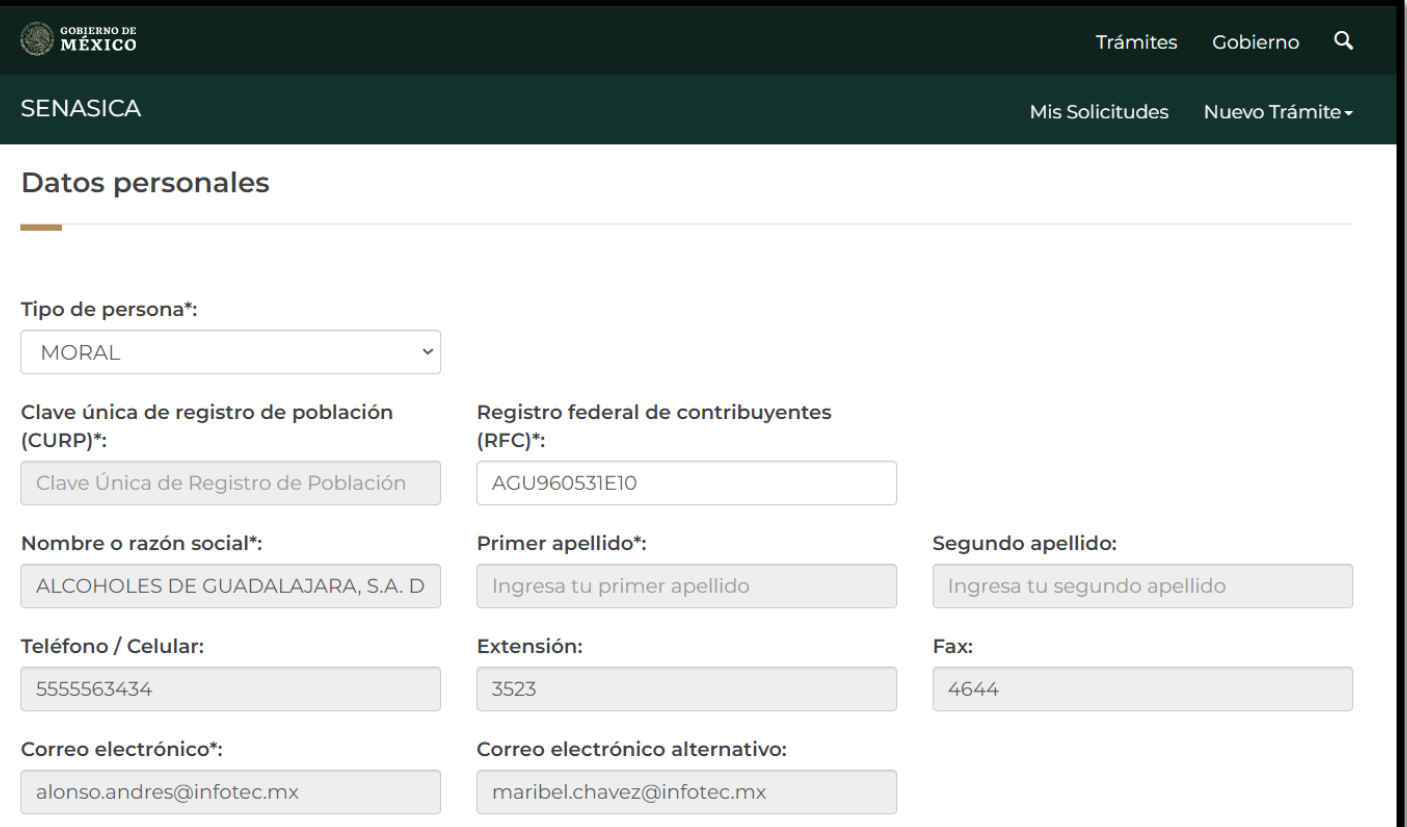

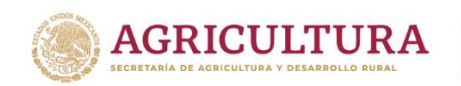

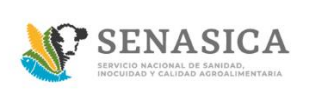

36. A continuación, se debe capturar la sección "Actividad económica", donde el ciudadano podrá habilitar la actividad o servicio, Actividades adicionales, materias primas y producto terminado.

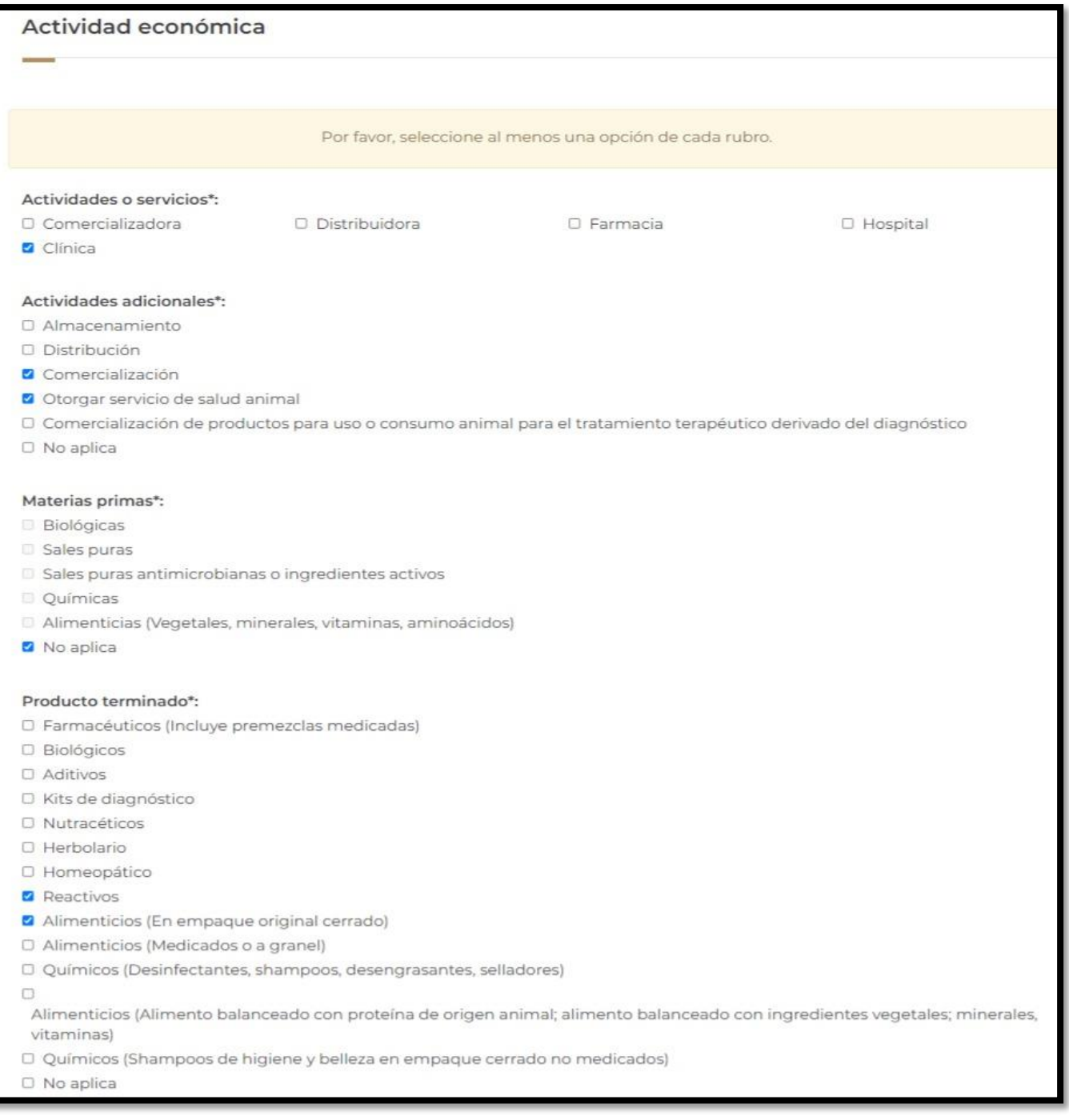

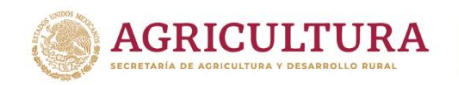

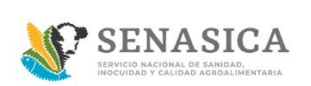

En caso que el Ciudadano no requiera seleccionar una de las opciones no deberá dejar vacía la sección por lo que debe seleccionar la opción de "No aplica".

37. A continuación, se debe capturar la sección "Datos del domicilio Fiscal", al momento de que el ciudadano ingrese el código postal el sistema precargara la información de Estado y Municipio.

Los datos a capturar por parte del ciudadano serán: Colonia, Calle, número exterior y número Interior

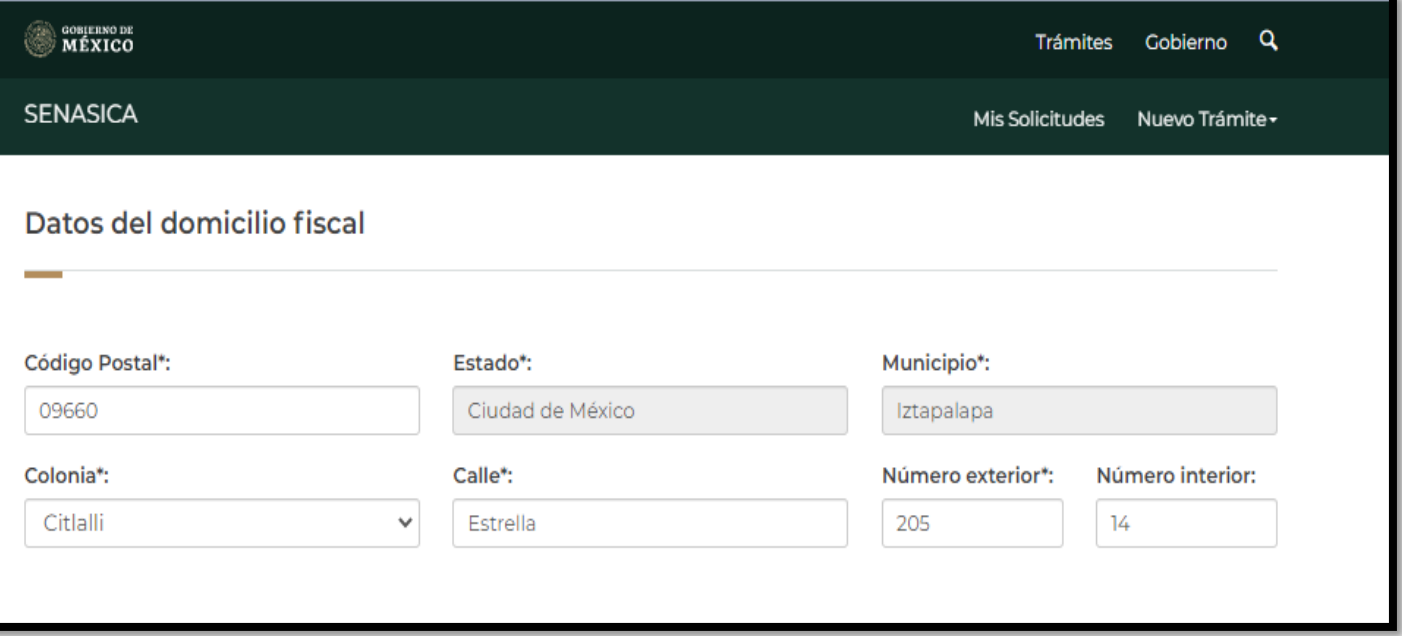

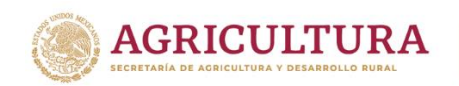

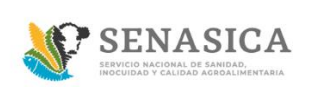

38. A continuación, se deberá capturar la sección "Domicilio del almacén", al momento de que el ciudadano capture el código postal el sistema precargará la información de Estado y Municipio.

Los datos a capturar por parte del ciudadano serán: Colonia, Calle, número exterior y número Interior.

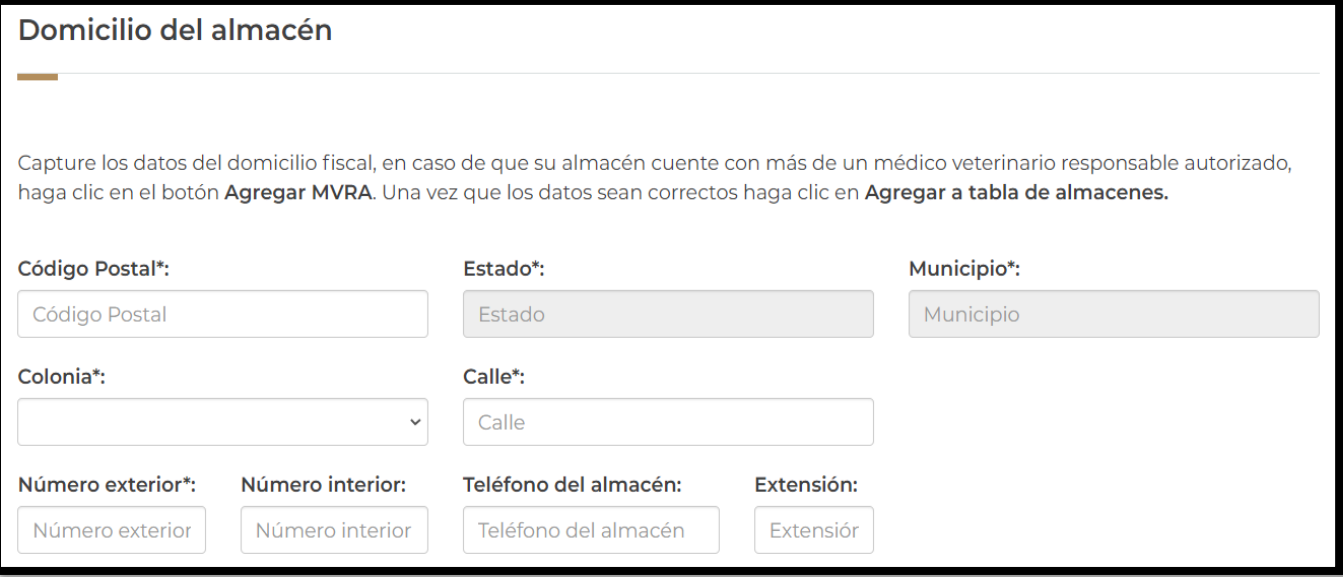

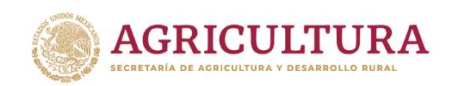

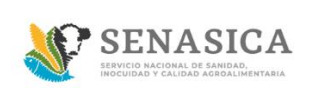

En seguida se debe agregar uno o más médico veterinario que se relacionarán al domicilio del almacén, para poder agregar un MVRA se debe capturar la clave y realizar la búsqueda, una vez encontrado se deberá agregar a la tabla de veterinarios agregados en el botón "Agregar MVRA".

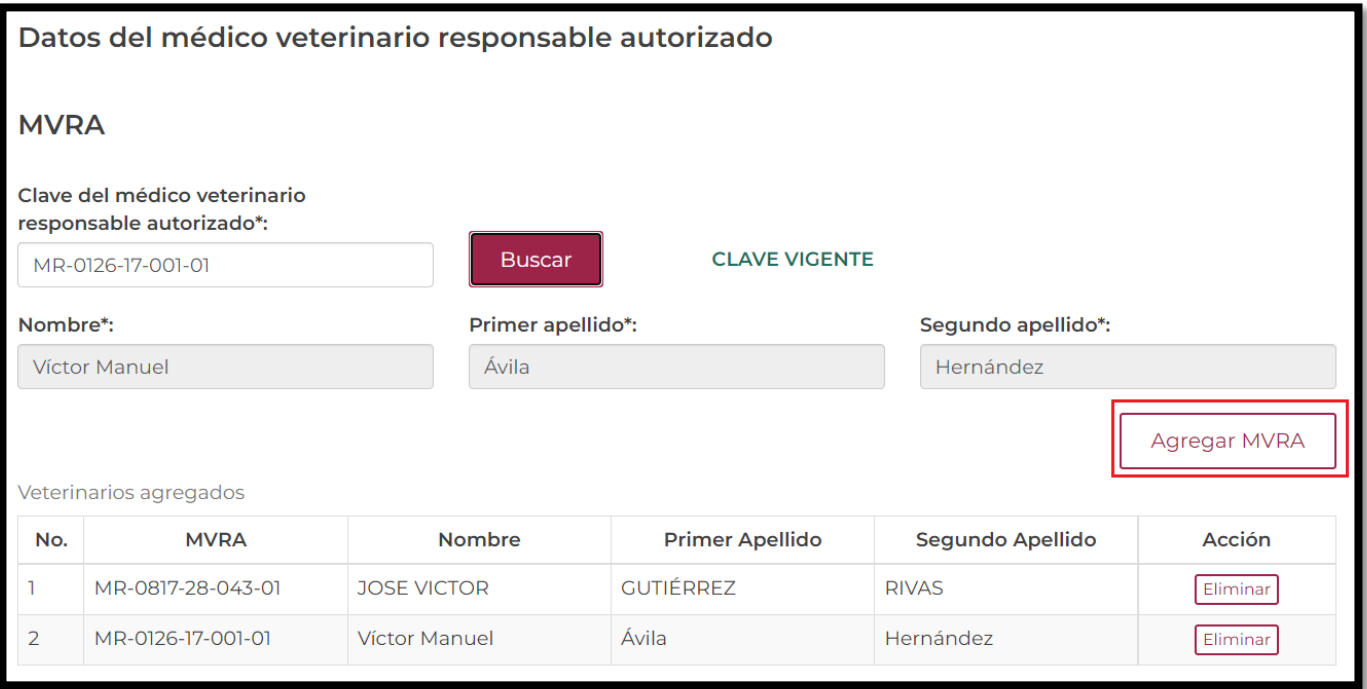

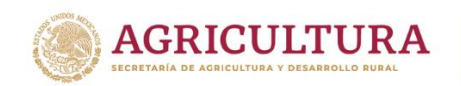

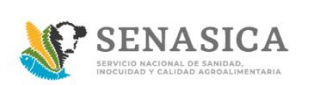

En caso de que el Médico Veterinario no esté vigente, el sistema mostrara el siguiente mensaje y no podrá continuar con el registro correspondiente:

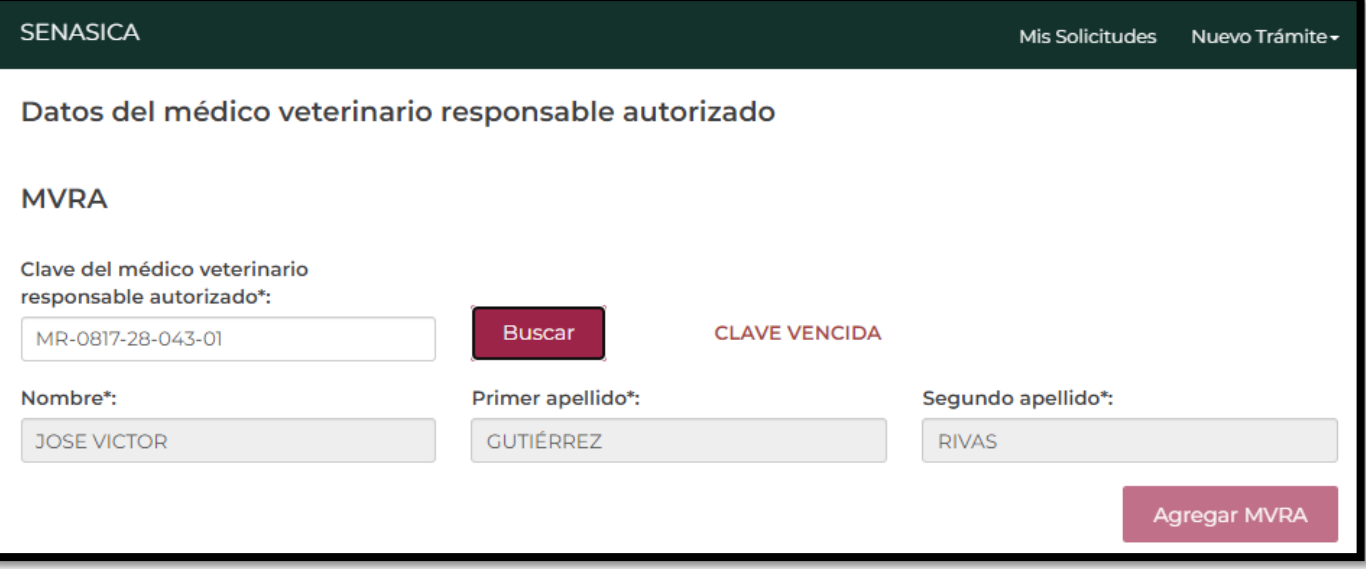

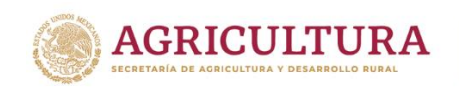

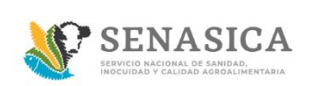

Una vez agregados los MVRA al domicilio del almacén, estos se deberán agregar a la tabla de almacenes y se podrá agregar de uno o más domicilios de almacén, botón "Agregar a tabla de almacenes".

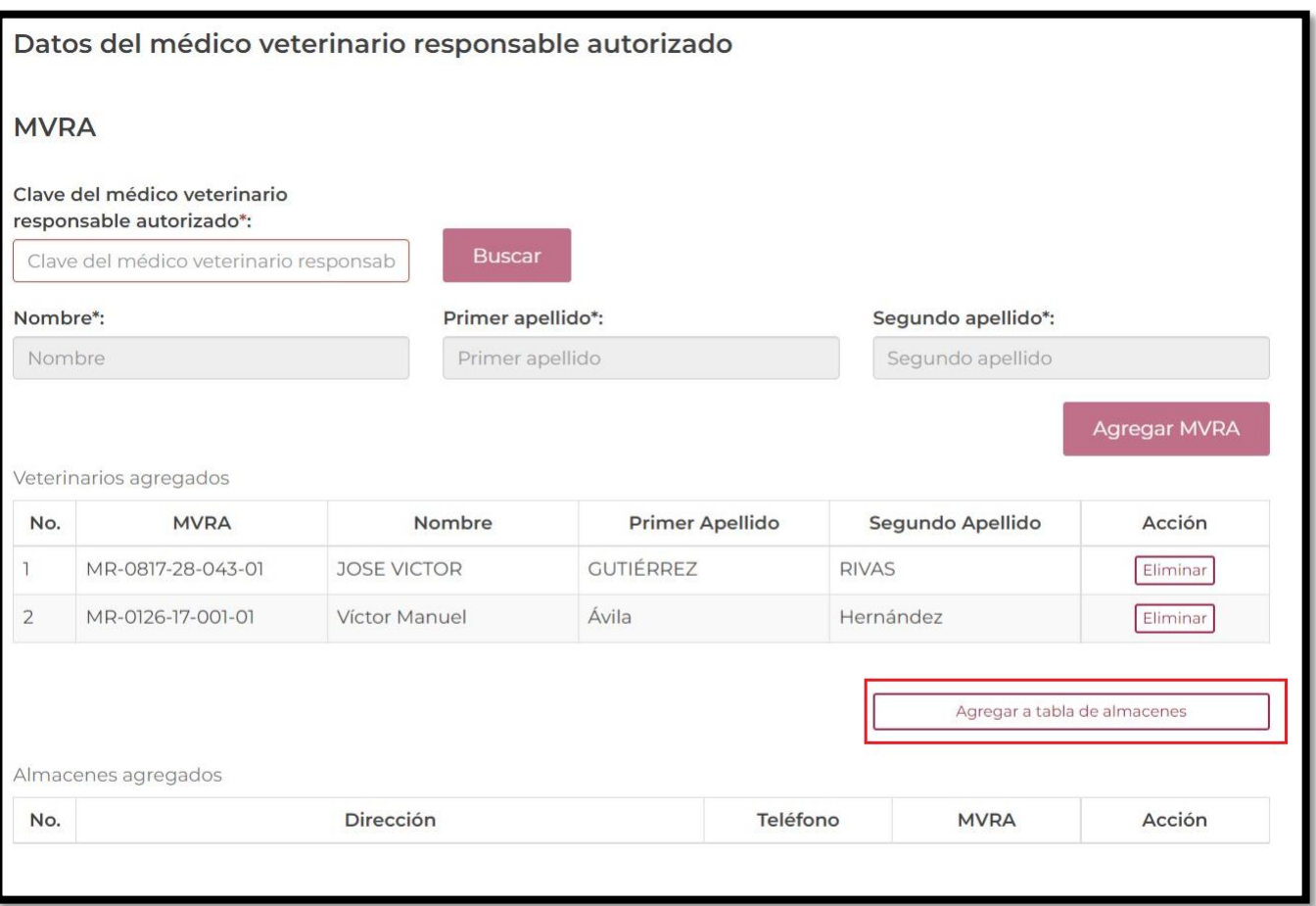

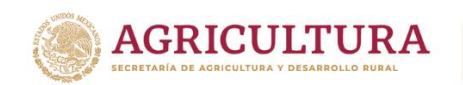

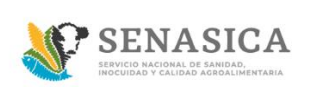

39. El sistema mostrará la siguiente información donde se podrá visualizar la dirección del almacén con sus Médicos Veterinarios Responsables Autorizados.

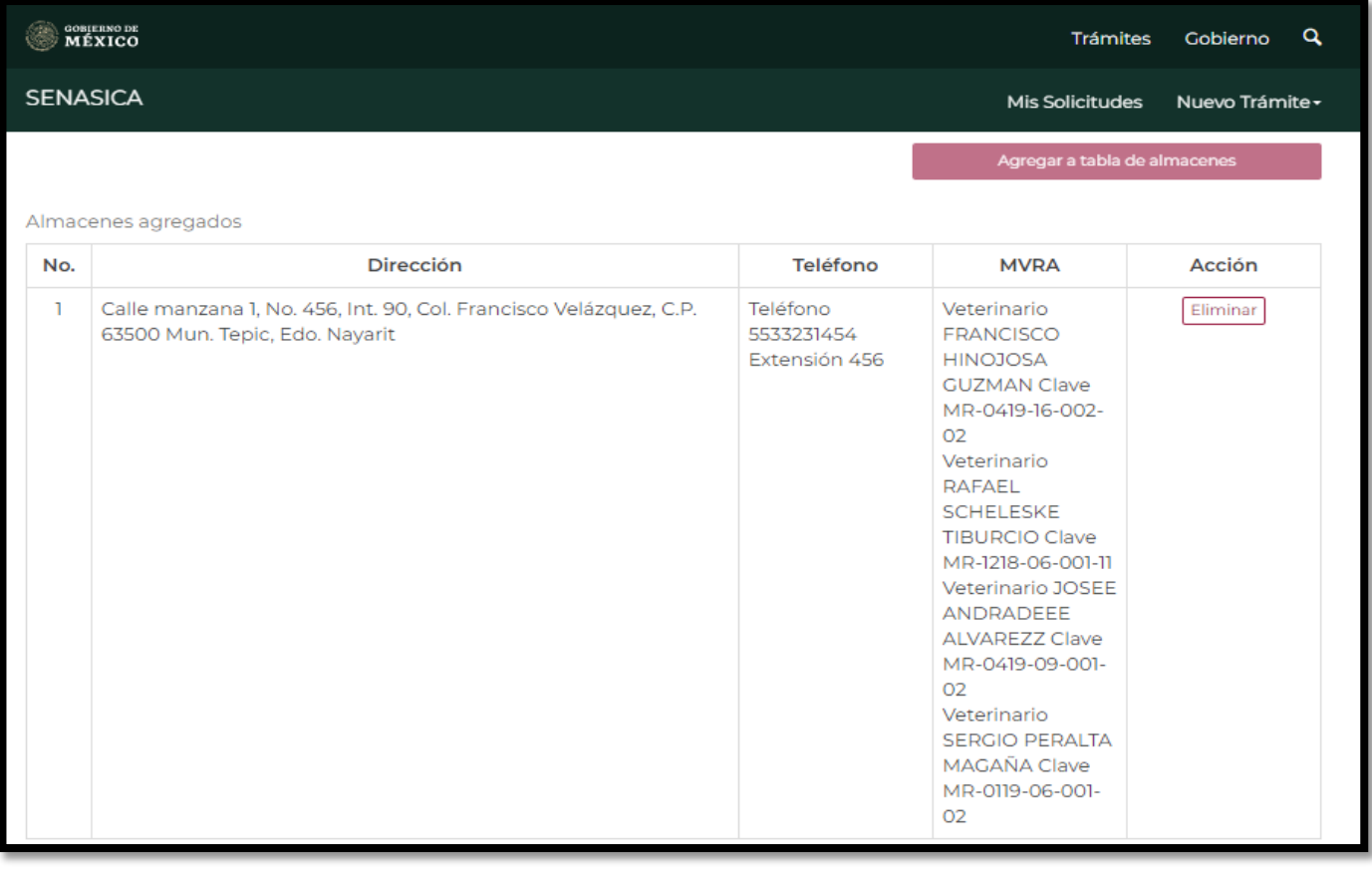

Eliminar El ciudadano podrá eliminar los registros seleccionando el pequeño botón de y volver a capturar la dirección de establecimiento y los Médicos Veterinarios Responsables Autorizados.

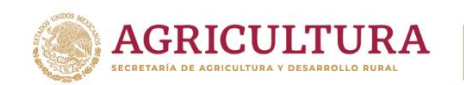

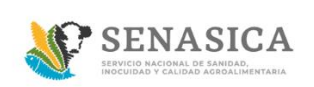

40.A continuación, se deberá capturar la sección de "Datos del representante legal" de la persona Moral que está realizando la solicitud.

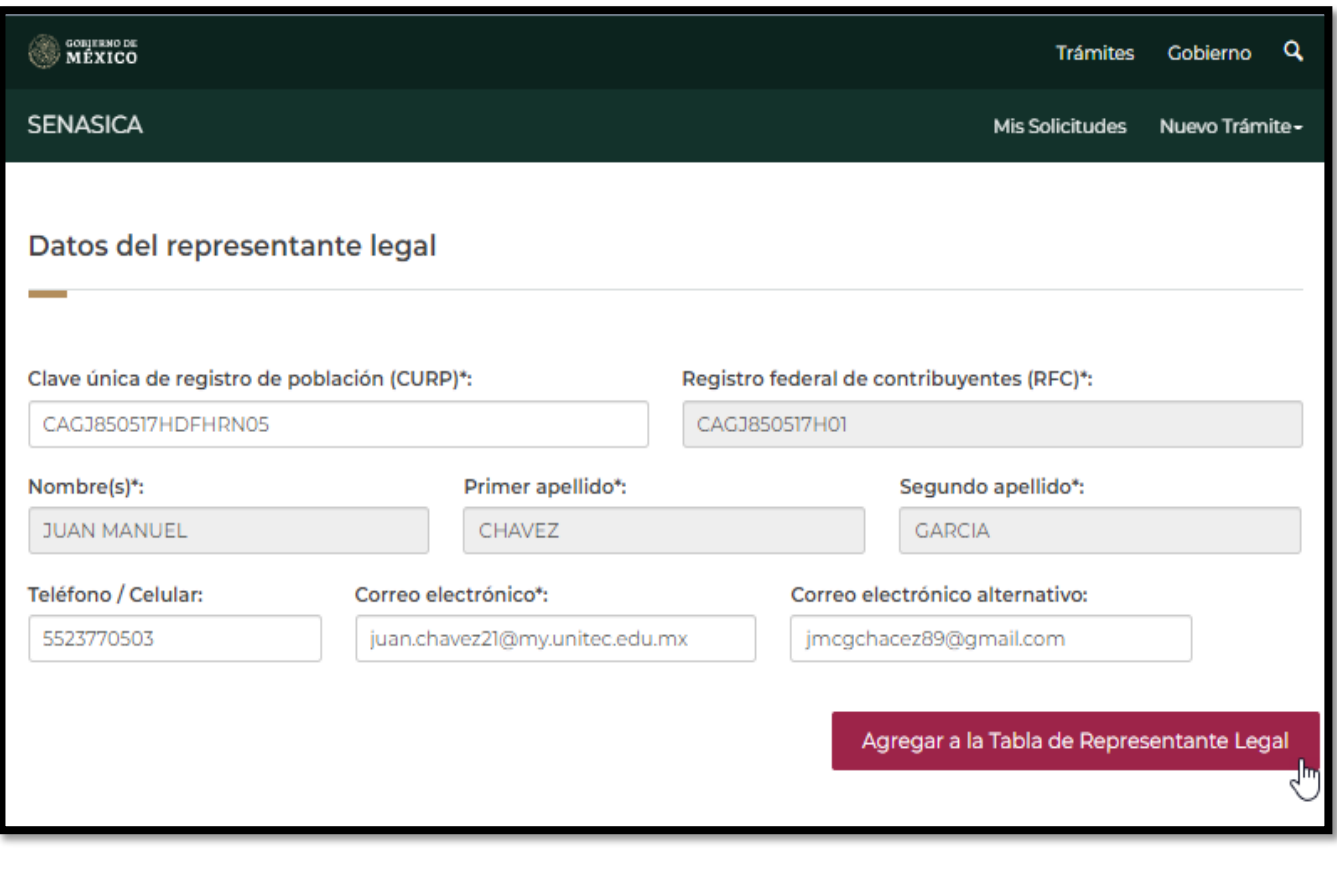

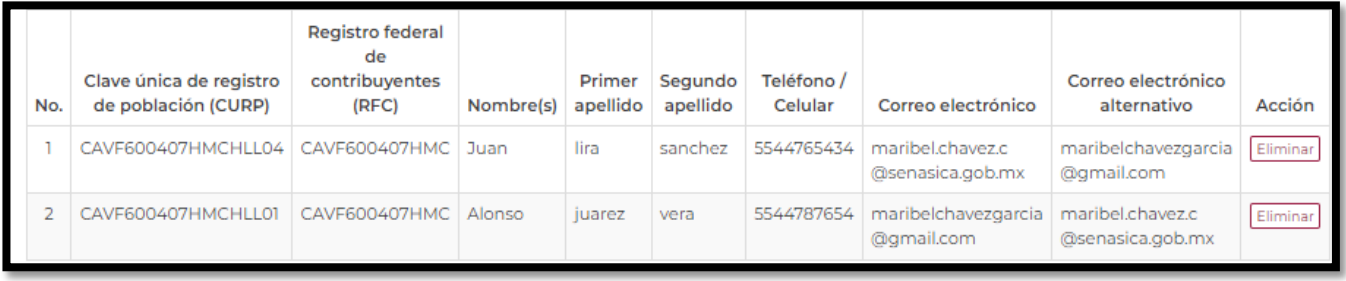

En caso de eliminar un registro de la tabla se debe seleccionar el botón "Eliminar"

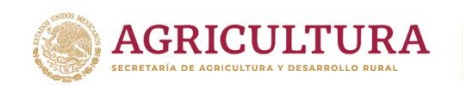

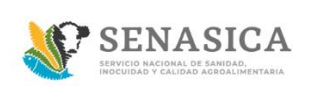

41. El ciudadano podrá adjuntar los documentos en formato .PDF, JPG O PNG, estos no deben pesar más de 50MB, dar clic en el botón Seleccionar archivo y dar clic en "Abrir"

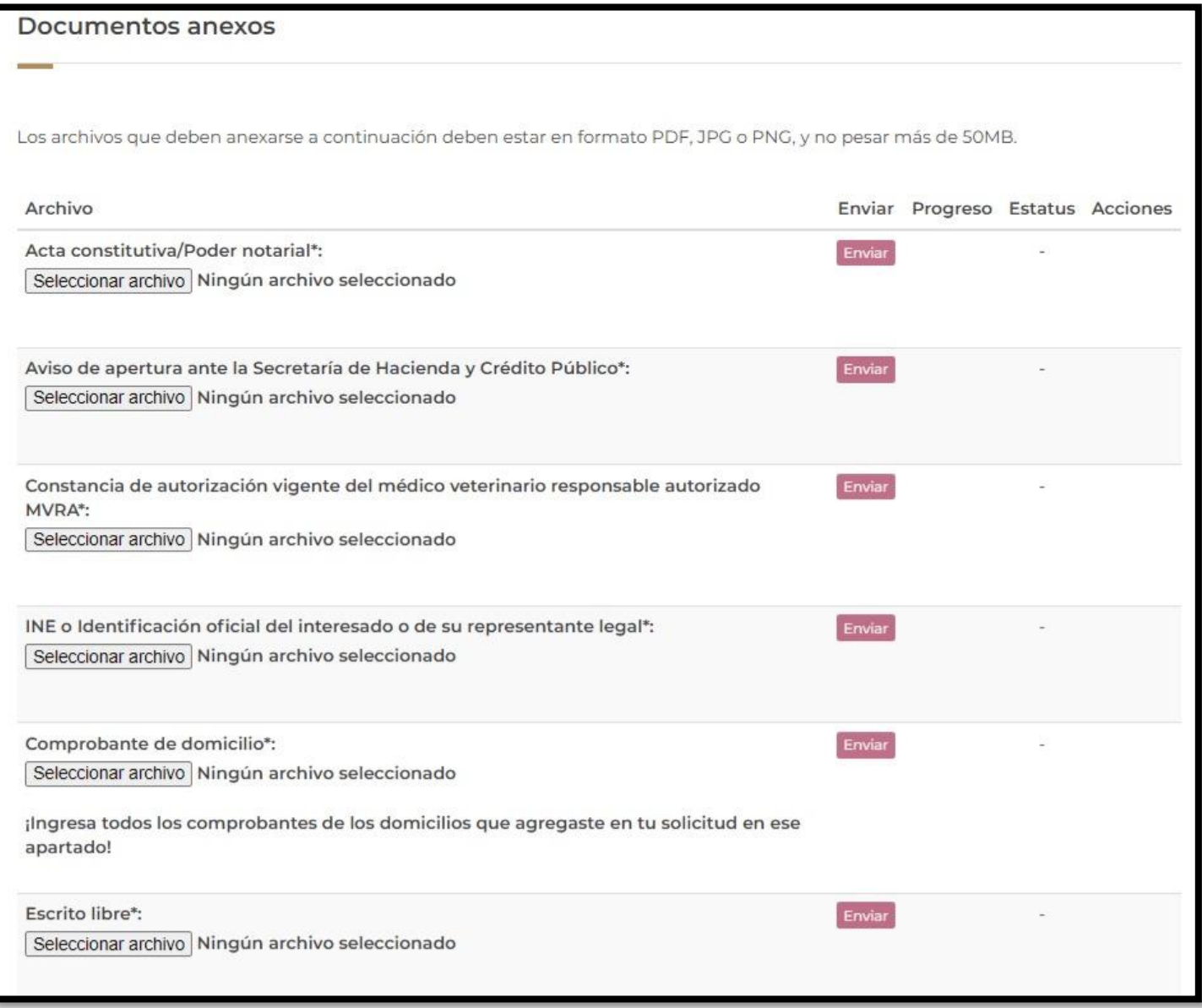

En el archivo "Comprobante de domicilio" el ciudadano deberá cargar todos sus Comprobantes de domicilio con base a los domicilios que haya cargado en la solicitud en un solo archivo pdf y este deberá ser anexado en el apartado de "Comprobante de domicilio".

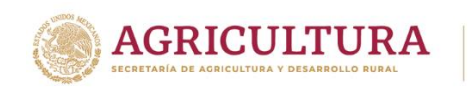

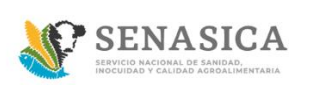

# **GUIA REGISTRO TRÁMITE SENASICA 01-018-B**

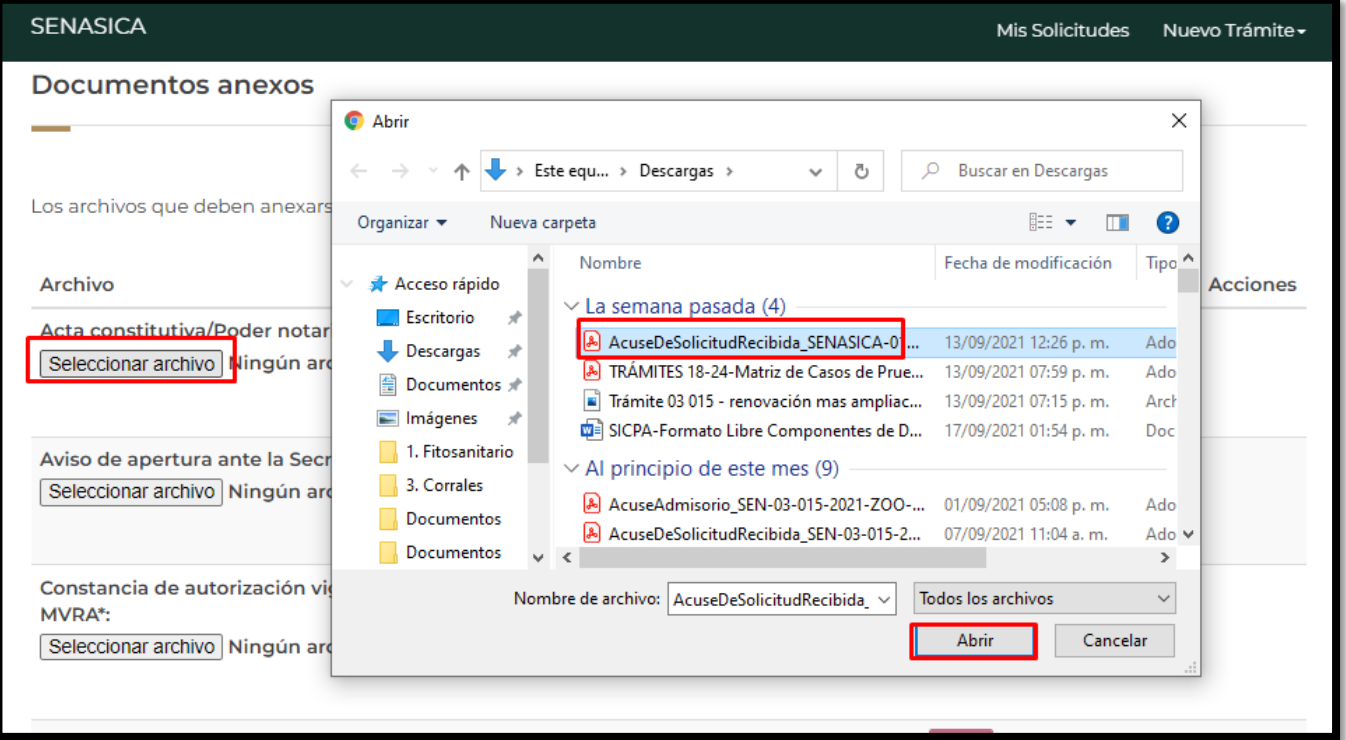

42. El sistema cargará el archivo seleccionado por el ciudadano como se muestra en la siguiente imagen y se deberá seleccionar el botón "Enviar"

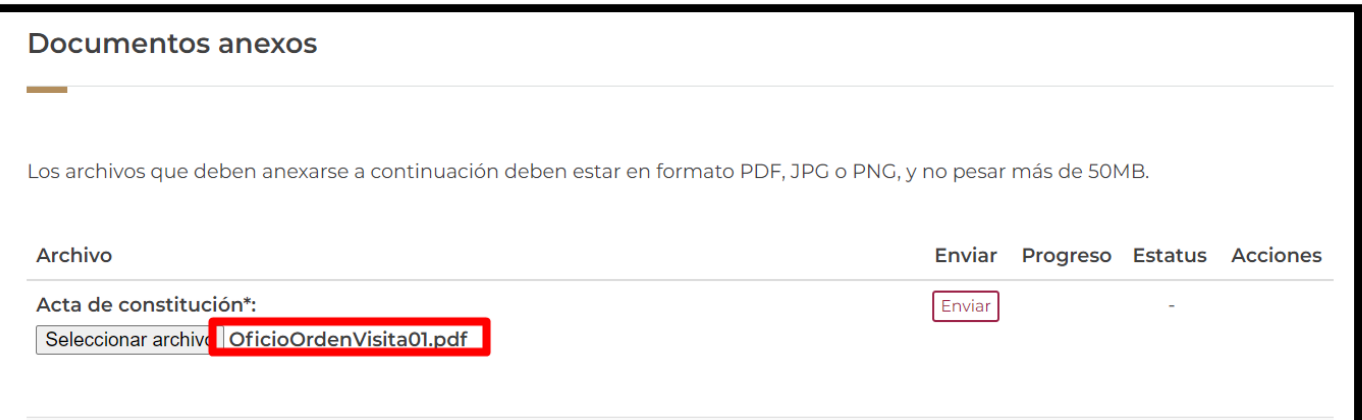

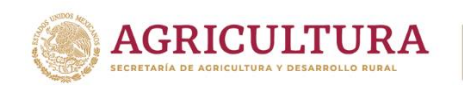

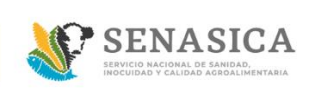

### 43. El sistema mostrará una barra color verde que deberá llegar al 100%

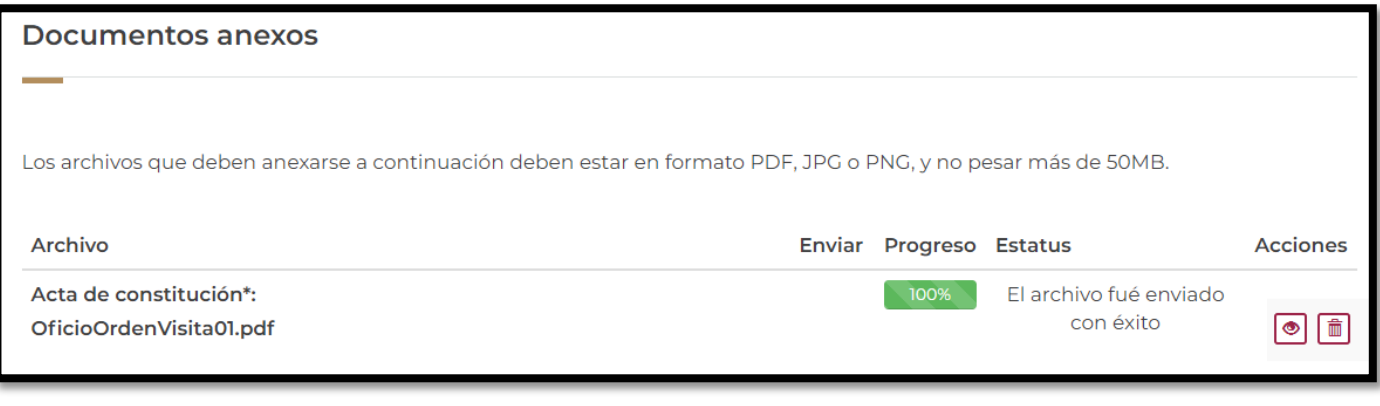

44. El ciudadano podrá ver el documento que adjunto dando clic en el icono

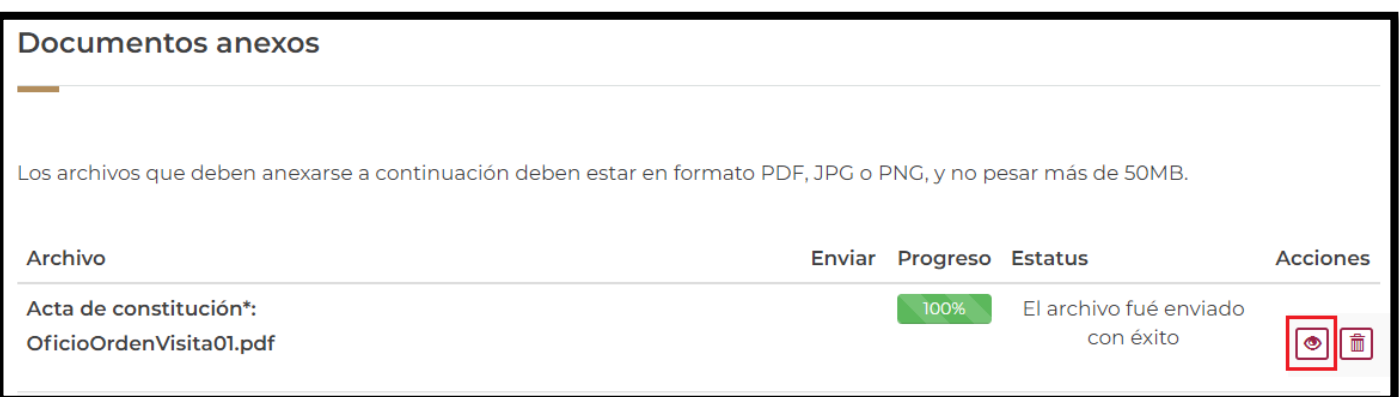

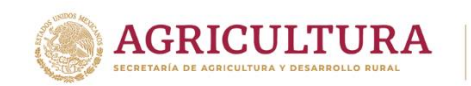

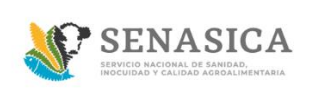

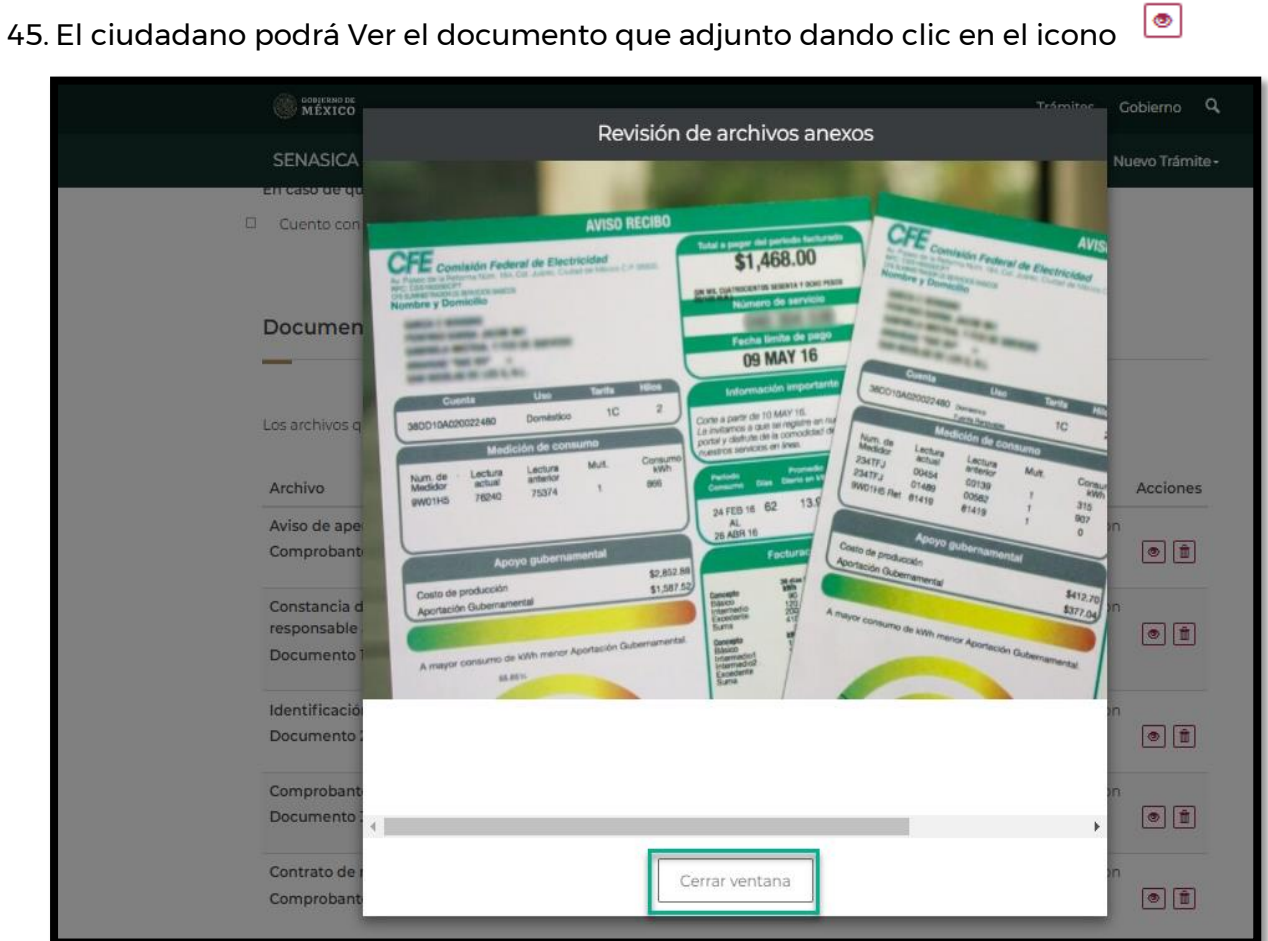

45. El ciudadano podrá Ver el documento que adjunto dando clic en el icono

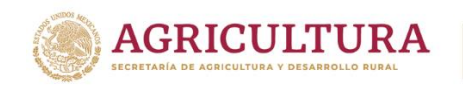

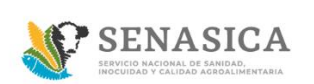

46. El ciudadano podrá borrar algún documento que haya adjuntado dando clic en el icono

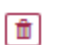

El sistema mostrara el siguiente mensaje: ¿Desea eliminar este registro? Dar clic en "Aceptar".

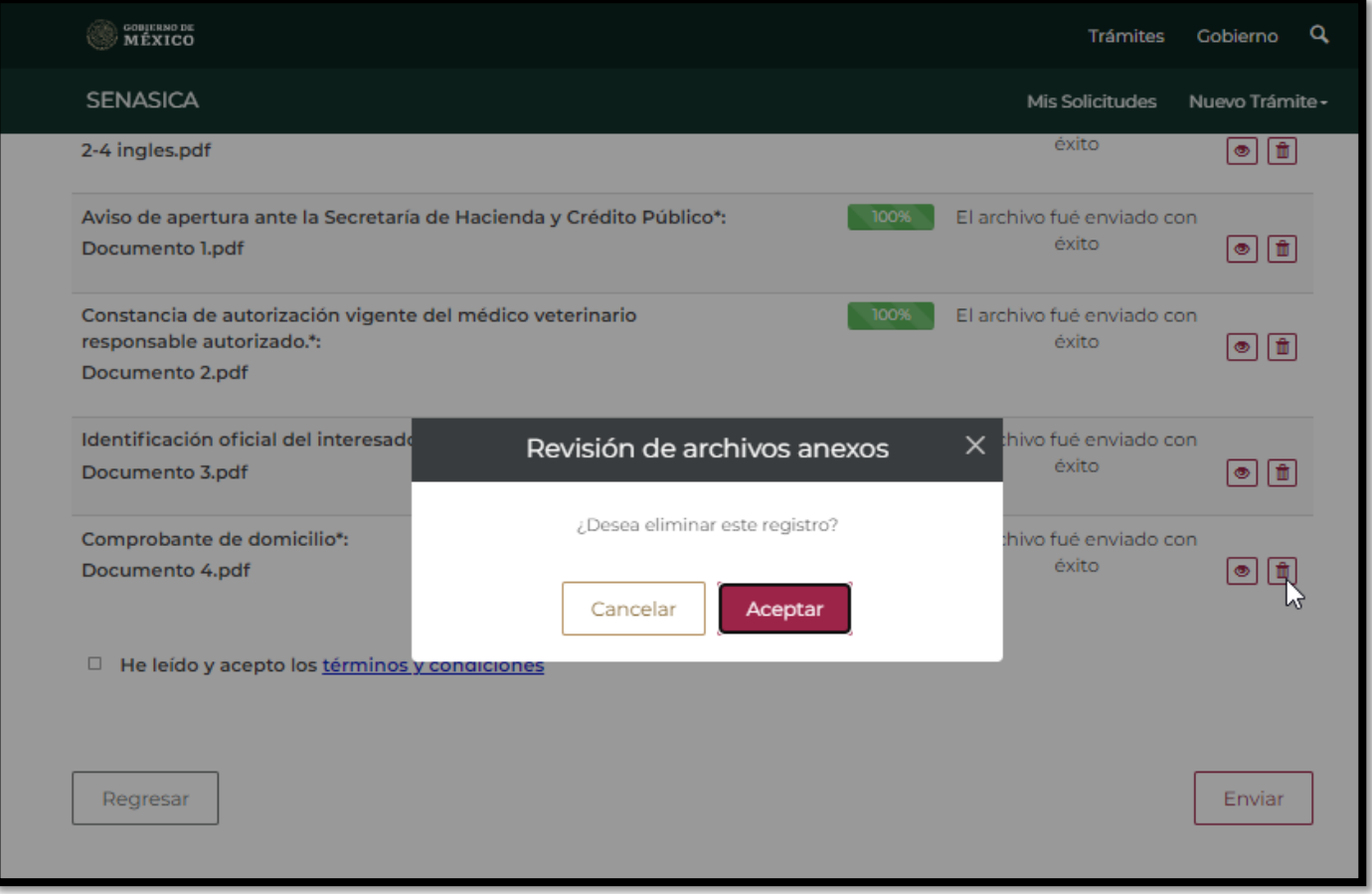

El ciudadano deberá volver adjuntar el documento correcto en caso de eliminar el archivo cargado.

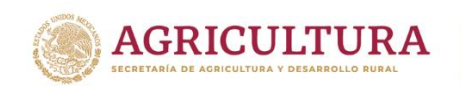

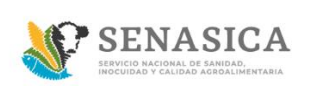

47. Una vez cargado todos los documentos solicitados, el ciudadano deberá dar clic en el link términos y condiciones.

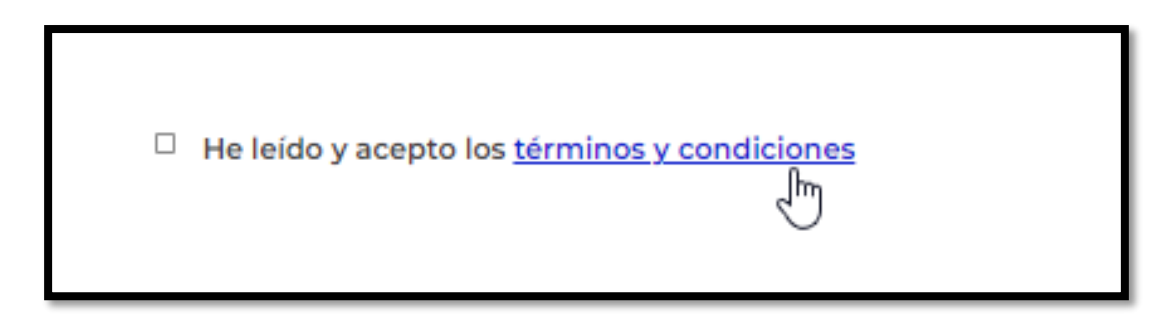

48. El sistema mostrará el texto de término y condiciones y el ciudadano deberá dar clic en el botón "acepto términos y condiciones".

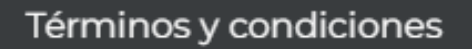

Los datos personales recabados serán protegidos, incorporados y tratados por la dependencia, la cual tiene su fundamento, en la parte de protección, resquardo y trasmisión de datos personales, en la Ley Federal de Transparencia y Acceso a la Información Pública y los Lineamientos de Protección de Datos Personales, cuya finalidad es permitir el acceso de los trámites en línea, además de adoptar las medidas necesarias para garantizar la integridad, confiabilidad, confidencialidad y disponibilidad de los datos personales, y no se contempla transmisión alguna de datos, salvo las transmisiones previstas en la legislación aplicable. Asimismo, se le informa que sus datos no podrán ser difundidos sin su consentimiento expreso, salvo las excepciones previstas en la Ley.

Además, otorga su consentimiento, para iniciar el trámite en línea, el envío de los documentos a través de los medios electrónicos, aceptando darse por notificado de las actuaciones electrónicas que emita la dependencia o entidad que corresponda por medio del Tablero Electrónico, en el mismo día en que consulten, manifestándolo una vez que haya firmado el trámite con su FIEL y haya sido enviado por el interesado.

Acepto términos y condiciones

Jm,

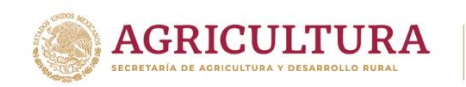

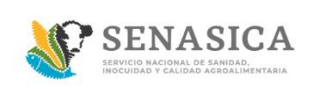

49. El sistema activa la casilla en color azul

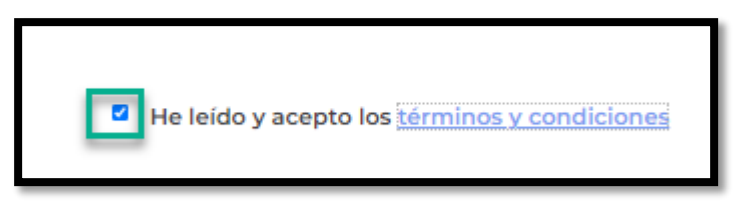

50.El ciudadano debe dar clic en el botón "Enviar" para enviar la solicitud a firma electrónica en caso de contar con esta.

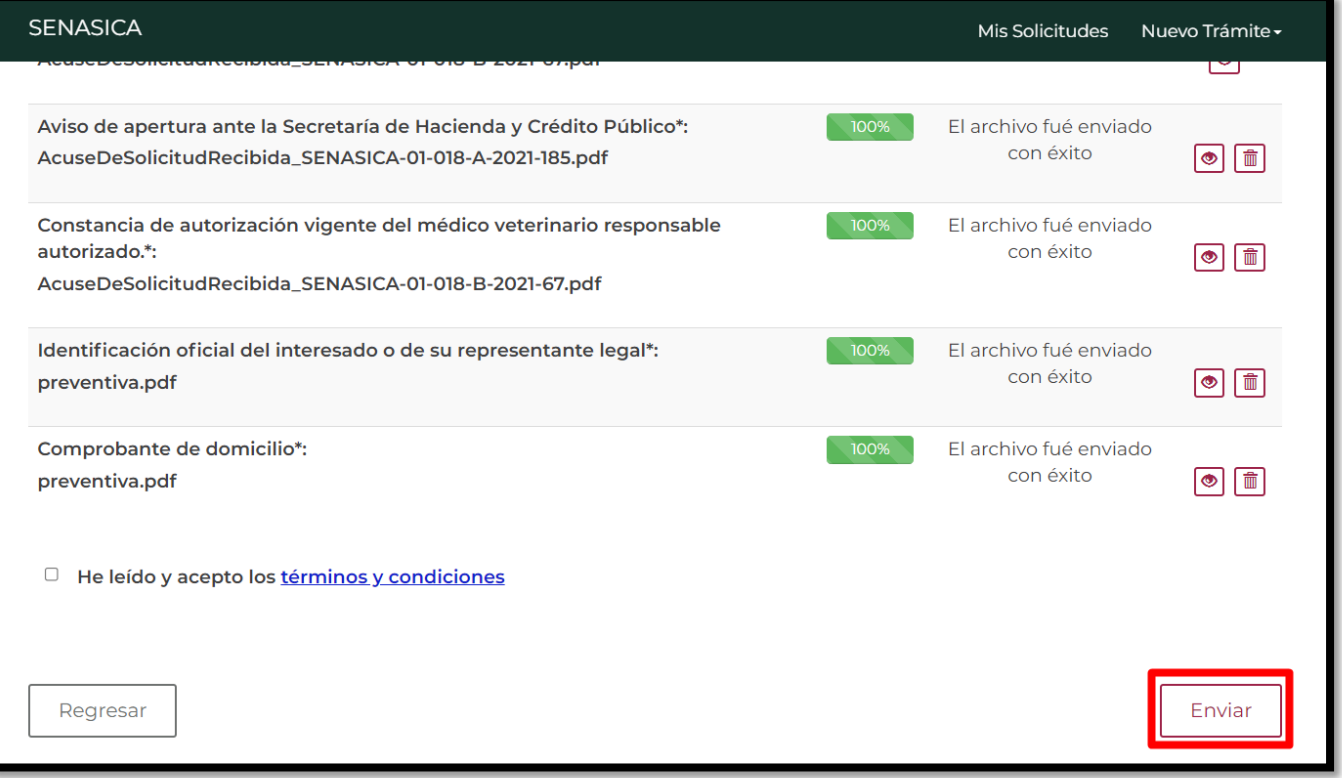

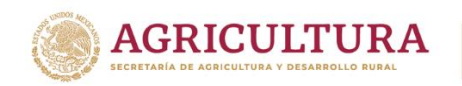

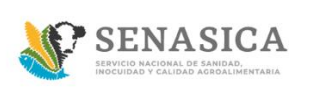

# **GUIA REGISTRO TRÁMITE SENASICA 01-018-B**

En caso de seleccionar la opción "Regresar" el sistema mostrará un mensaje de confirmación para abandonar el trámite.

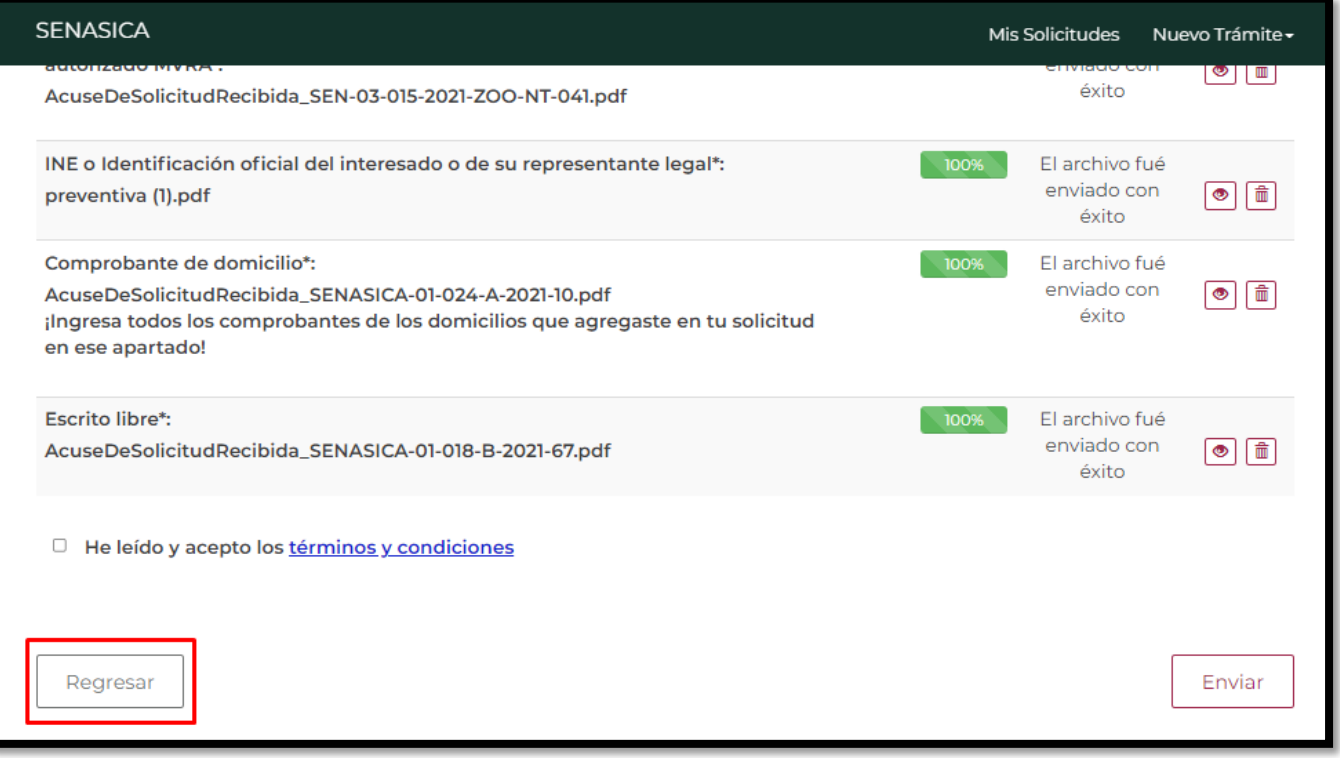

- Al seleccionar la opción "Aceptar" el sistema abandonará la solicitud y se regresará a la bandeja de entrada.
- En caso de seleccionar "Cancelar" el sistema cierra la ventana modal y se mantendrá en la pantalla de la solicitud.

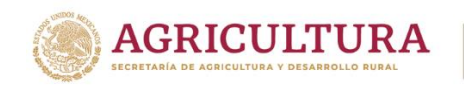

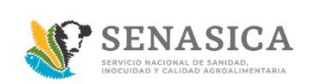

51. El sistema muestra la sección "Firma Electrónica", si el ciudadano no cuenta con fiel dar clic en "No".

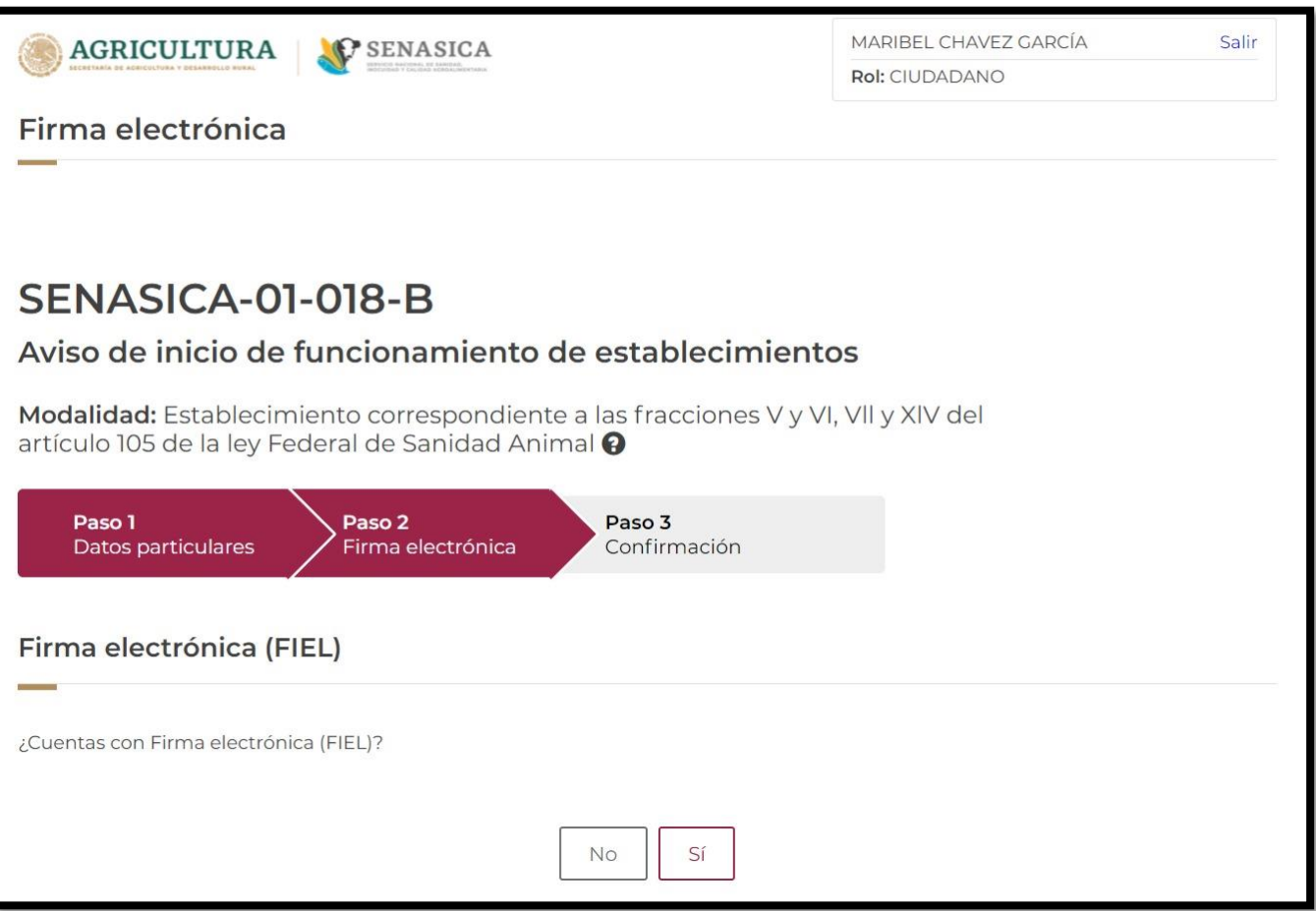

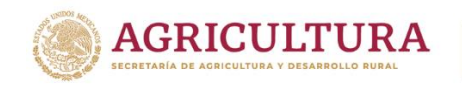

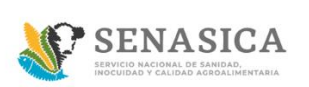

- 52. Si el ciudadano cuenta con firma electrónica dar clic en Sí y deberá de ingresar los siguientes datos:
	- Certificado (.cer)
	- Clave privada (.key)
	- Contraseña

Una vez ingresados los datos dar clic en el botón "Ingresar".

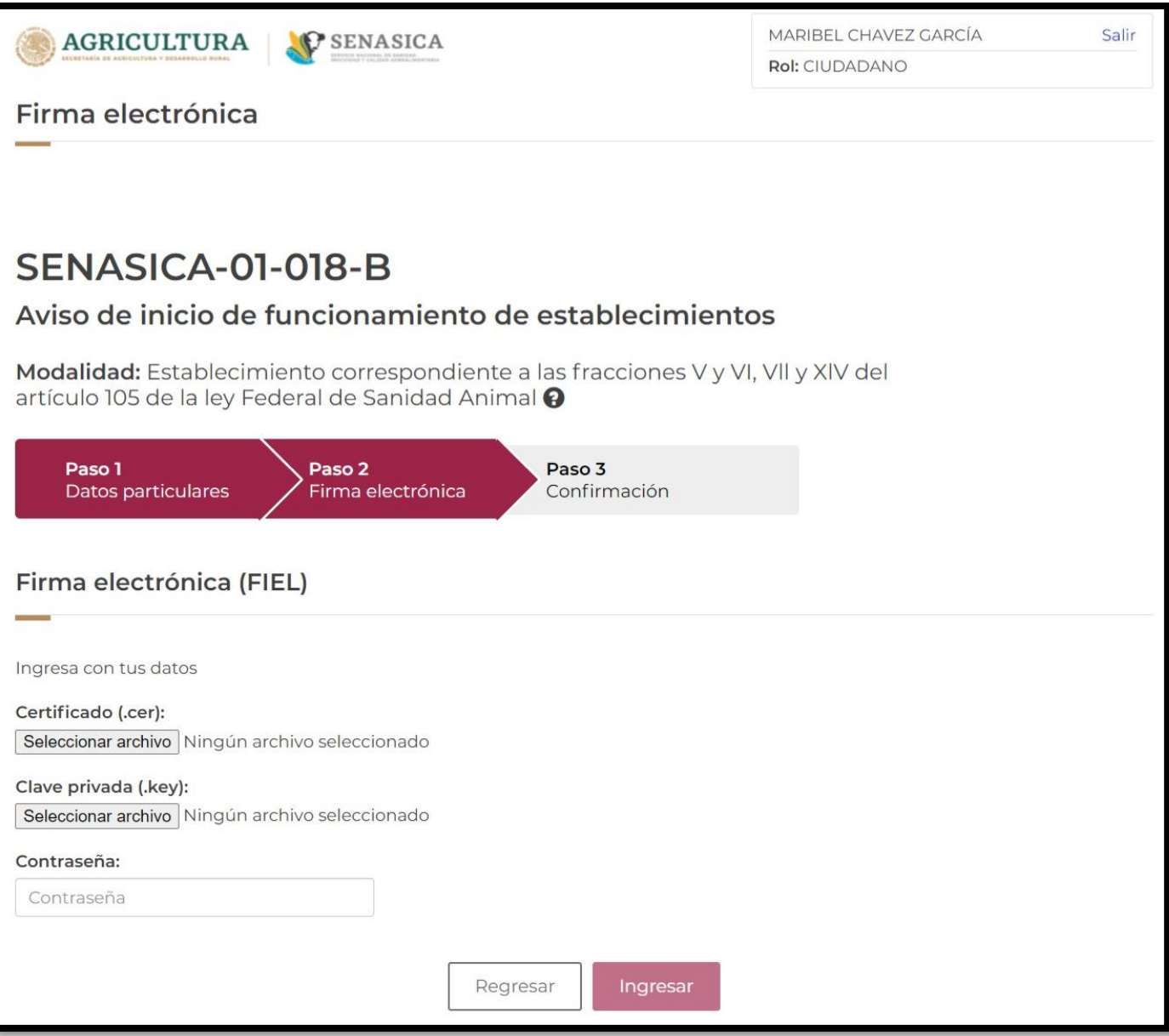

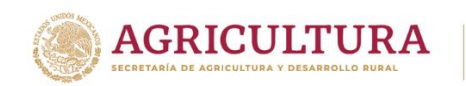

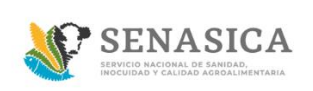

53. Si el ciudadano cuenta con firma electrónica o No, para ambos casos el sistema mostrara la siguiente pantalla.

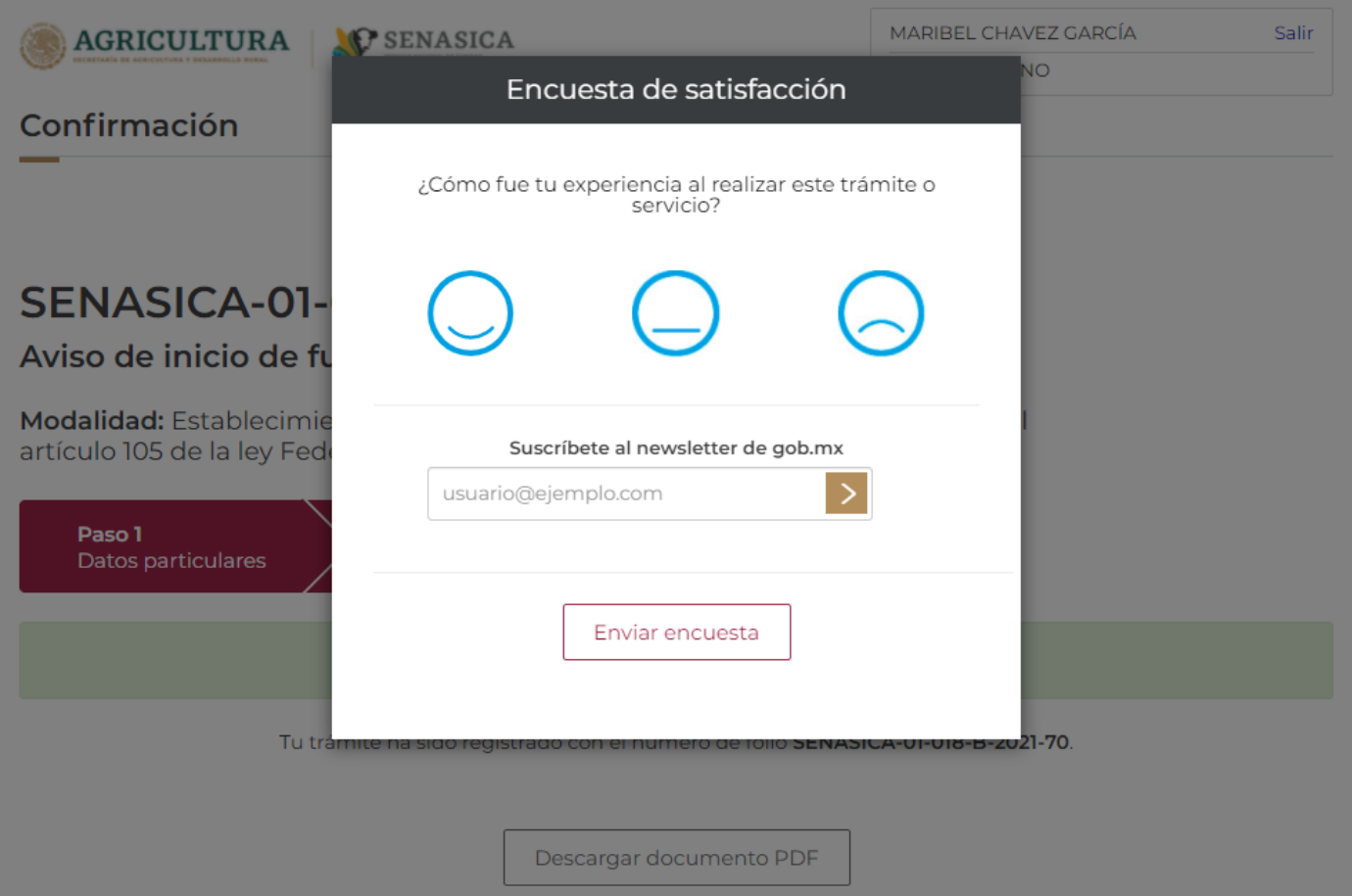

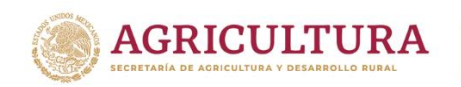

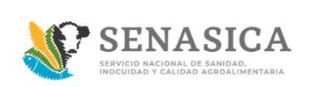

54. El ciudadano deberá llenar la encuesta de satisfacción y deberá de dar clic en el botón "Enviar encuesta".

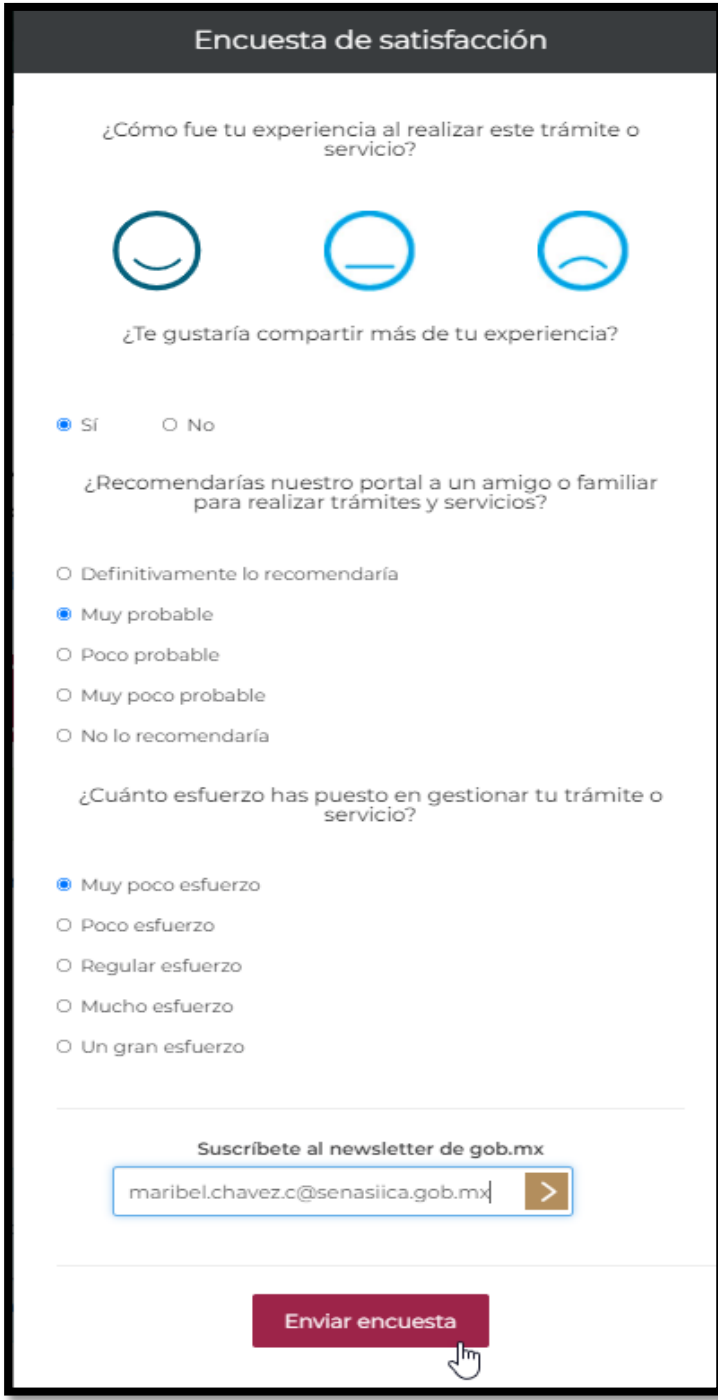

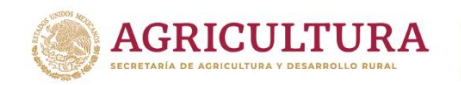

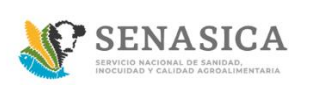

55. El sistema muestra el folio generado de la solicitud y deberá seleccionar el botón "Descargar documento PDF" para poder descargar el acuse en pdf.

El sistema mostrara la descarga del acuse de la solicitud como se muestra en la siguiente pantalla.

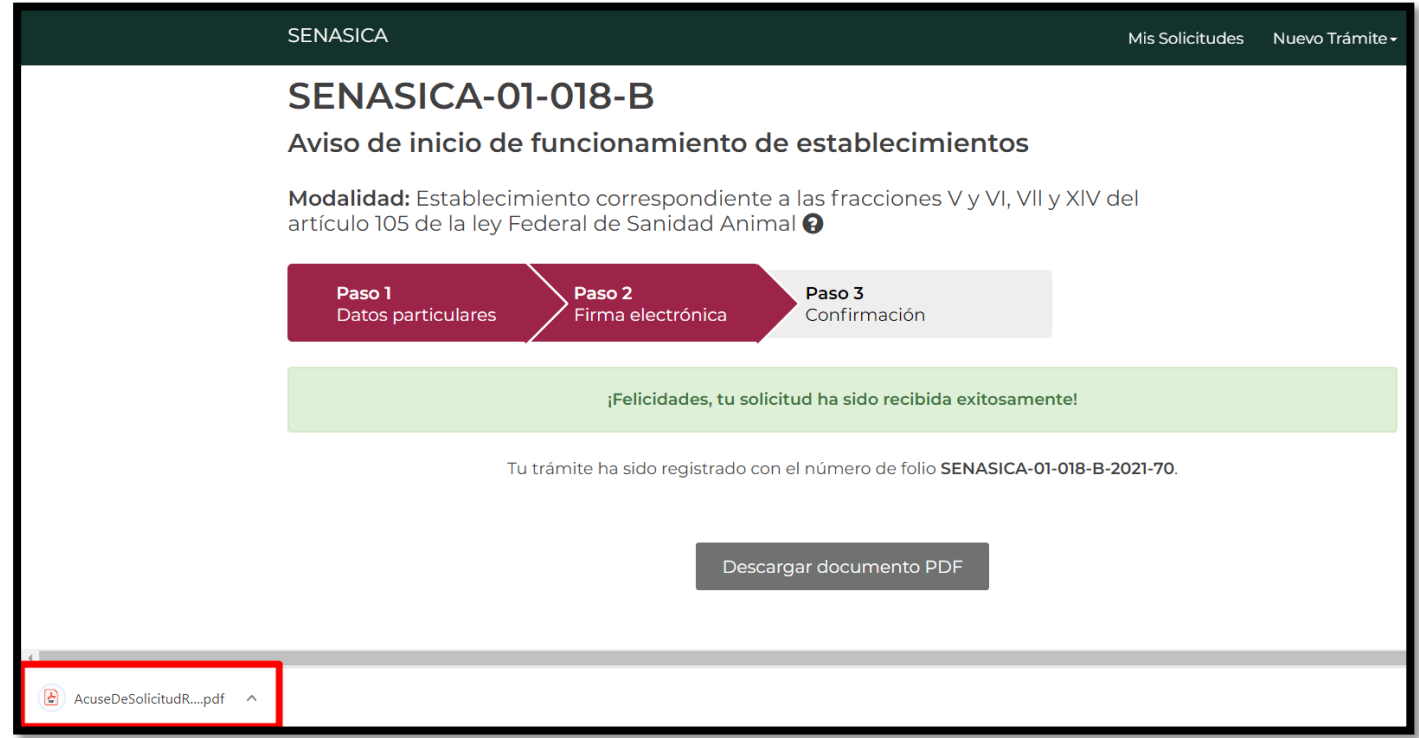

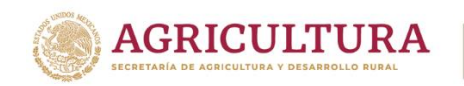

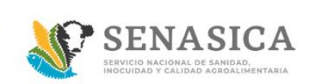

56. El sistema muestra el .pdf de la solicitud registrada como se muestra en la siguiente imagen.

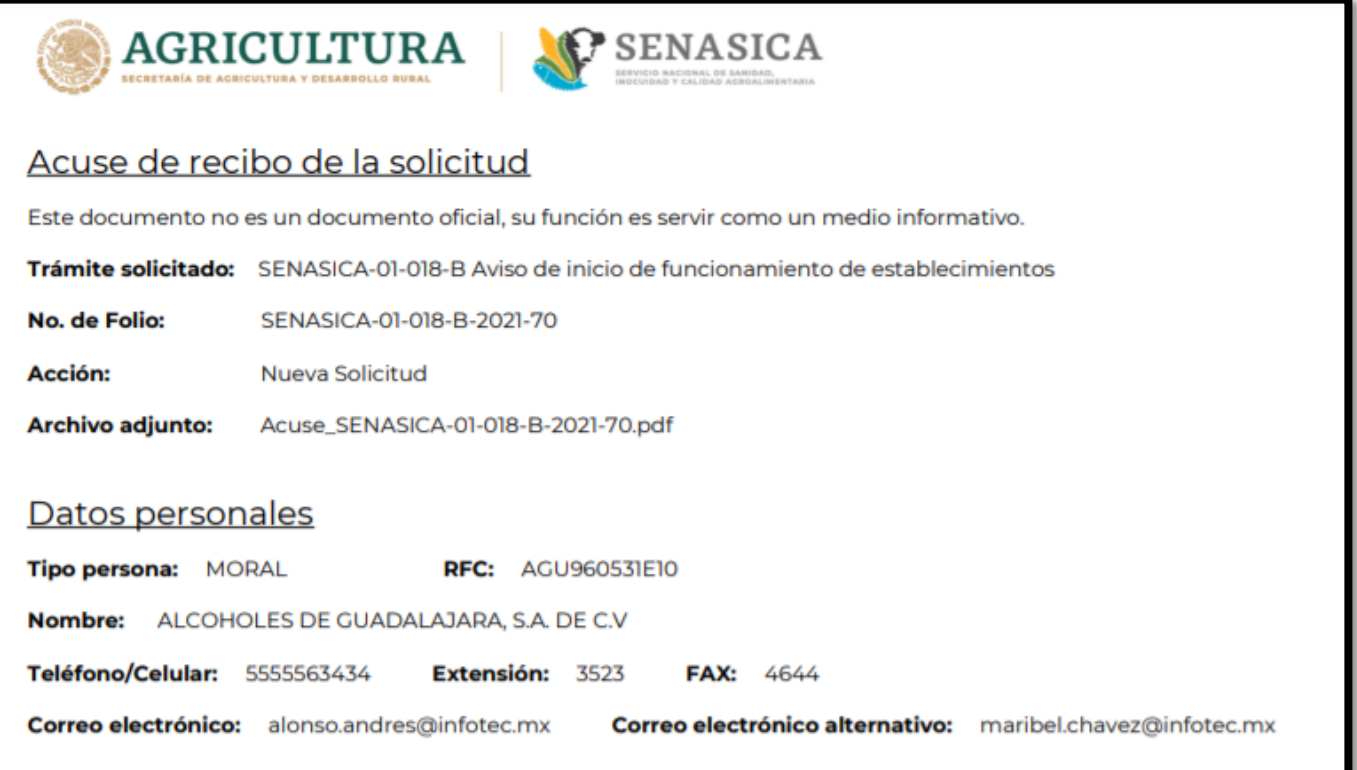

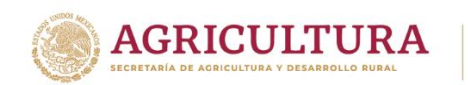

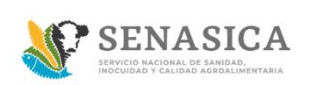

# **GUIA REGISTRO TRÁMITE SENASICA 01-018-B**

# Actividad económica

#### **Actividades o servicios**

- · Distribuidora
- · Comercializadora

#### **Actividades adicionales**

· Comercialización

#### **Materias primas**

· Sales puras antimicrobianas o ingredientes activos

#### **Producto terminado**

- · Aditivos
- · Alimenticios (Medicados o a granel)

### Datos del domicilio fiscal

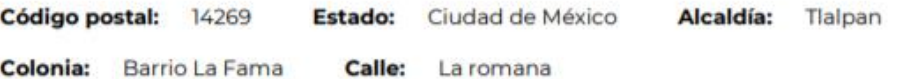

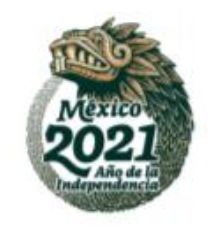

Insurgentes Sur No. 489, P-8, Col. Hipódromo, Cuauhtémoc, CP. 06100, CDMX Tel: 55 5905 1000 Ext. 53222 empresaproducto.dgsa@senasica.gob.mx www.gob.

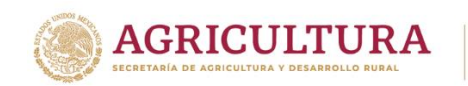

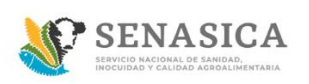

# **GUIA REGISTRO TRÁMITE SENASICA 01-018-B**

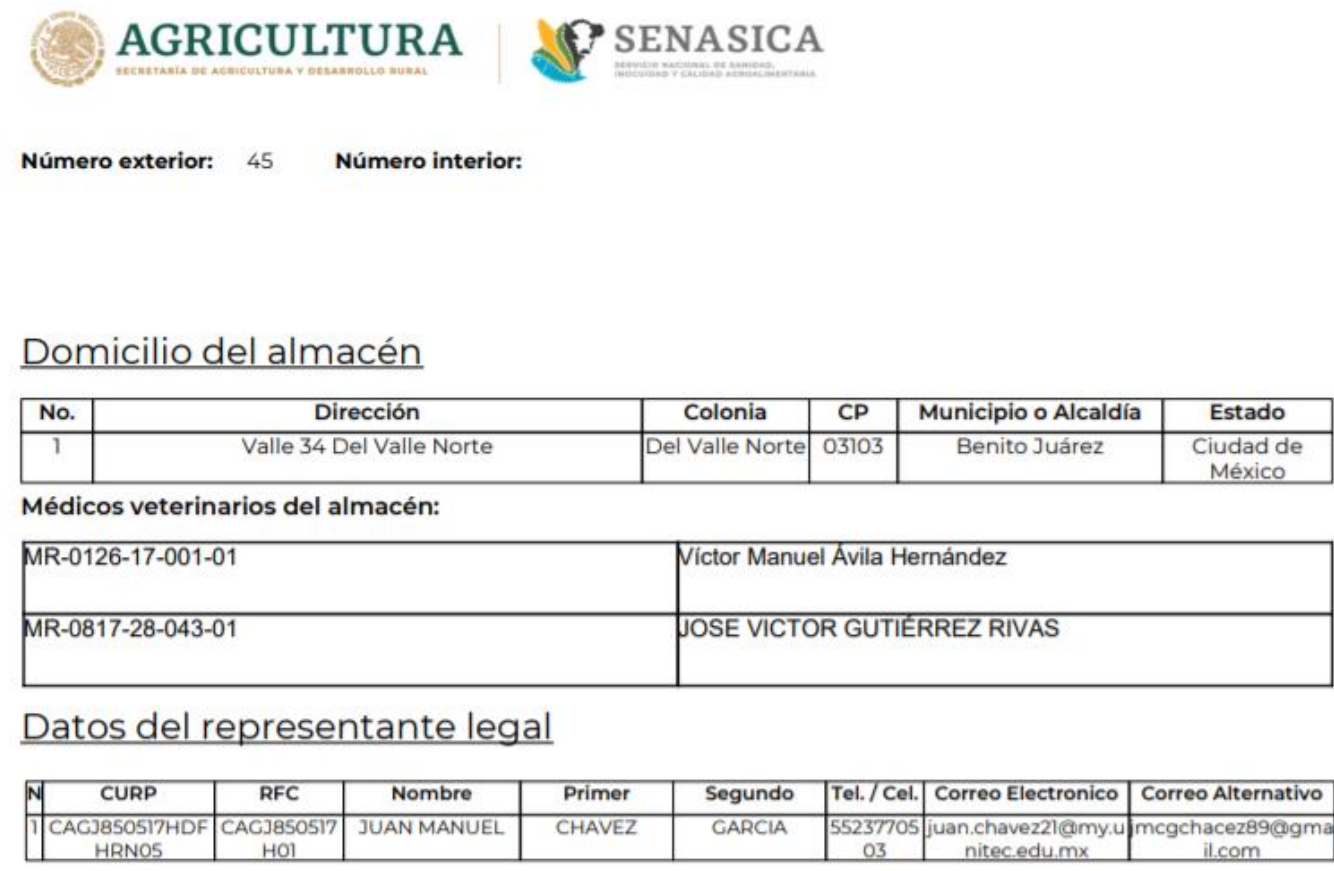

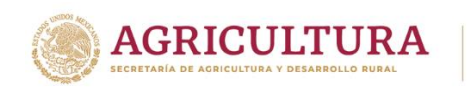

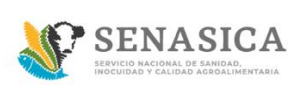

# **GUIA REGISTRO TRÁMITE SENASICA 01-018-B**

### Documentos anexos

#### **Tipo de documento**

Constancia de autorización vigente del médico veterinario responsable autorizado

Aviso de apertura ante la Secretaría de Hacienda y Crédito Público AcuseDeSolicitudRecibida\_SENASICA-01-018-A-

Comprobante de domicilio

Acta de constitución

Identificación oficial del interesado o de su representante legal

#### Nombre del documento

AcuseDeSolicitudRecibida\_SENASICA-01-018-B-2021-67.pdf 2021-185.pdf

preventiva.pdf

AcuseDeSolicitudRecibida\_SENASICA-01-018-B-2021-67.pdf

preventiva.pdf

Para solicitar asistencia en el trámite, reportar datos incorrectos o en caso de algún problema puedes comunicarte al Centro de atención a los teléfonos (55) 59 05 10 00 ext. 51911 o a través del correo ayuda.informatica@senasica.gob.mx. Al contactar al centro de atención por favor específica que realizas el trámite de Áviso de inicio de funcionamiento de establecimientos y describe el problema que se presenta con el mayor detalle posible.

### Términos y condiciones

Los datos personales recabados serán protegidos, incorporados y tratados por la dependencia, la cual tiene su fundamento, en la parte de protección, resguardo y trasmisión de datos personales, en la Ley Federal de Transparencia y Acceso a la Información Pública y los Lineamientos de Protección de Datos Personales, cuya finalidad es permitir el acceso de los trámites en línea, además de adoptar las medidas necesarias para garantizar la integridad, confiabilidad,

Insurgentes Sur No. 489, P-8, Col. Hipódromo, Cuauhtémoc, CP. 06100, CDMX Tel: 55 5905 1000 Ext. 53222 empresaproducto.dgsa@senasica.gob.mx www.gob.

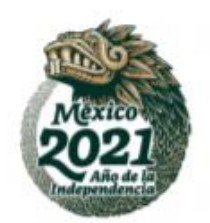

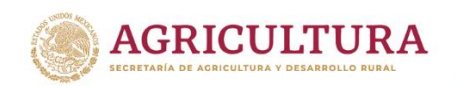

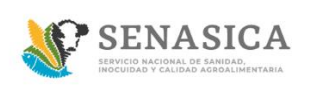

# **GUIA REGISTRO TRÁMITE SENASICA 01-018-B**

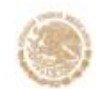

AGRICULTURA

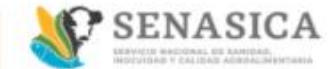

confidencialidad y disponibilidad de los datos personales, y no se contempla transmisión alguna de datos, salvo las transmisiones previstas en la legislación aplicable. Asimismo, se le informa que sus datos no podrán ser difundidos sin su consentimiento expreso, salvo las excepciones previstas en la Ley. Además, otorga su consentimiento, para iniciar el trámite en línea, el envío de los documentos a través de los medios electrónicos, aceptando darse por notificado de las actuaciones electrónicas que emita la dependencia o entidad que corresponda por medio del Tablero Electrónico, en el mismo día en que consulten, manifestándolo una vez que haya firmado el trámite con su FIEL y haya sido enviado por el interesado.

# Aviso de privacidad simplificado

Los datos personales que usted proporcione, serán protegidos y tratados en los términos previstos por la Ley Federal de Transparencia y Acceso a la Información Pública Gubernamental, y sólo serán utilizados para los Siguientes fines: Realizar encuestas de calidad en el servicio, Dar seguimiento a asesorías, Agendar citas para trámites y servicios, Seguimiento a trámites realizados en el SENASICA, Contar con datos de control, estadísticos e informes sobre el servicio brindado, Para alguna cancelación de cita o respuesta de información. Lo anterior, con fundamento en lo dispuesto por los artículos 20 fracción VI; 21 y 22 de la LFTAIPG. Si deseas conocer nuestro aviso de privacidad integral, lo podrás consultar en el portal http://publico.senasica.gob.mx/?id=6952

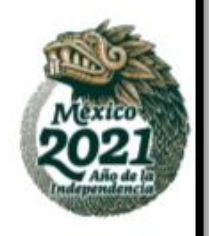

Insurgentes Sur No. 489, P-8, Col. Hipódromo, Cuauhtémoc, CP. 06100, CDMX Tel: 55 5905 1000 Ext. 53222 empresaproducto.dgsa@senasica.gob.mx www.gob.

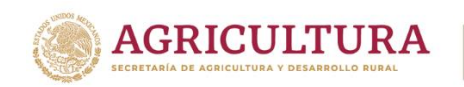

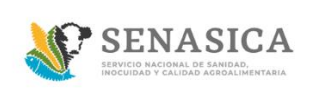

57. El sistema enviara automáticamente una notificación al ciudadano como lo muestra en la siguiente imagen.

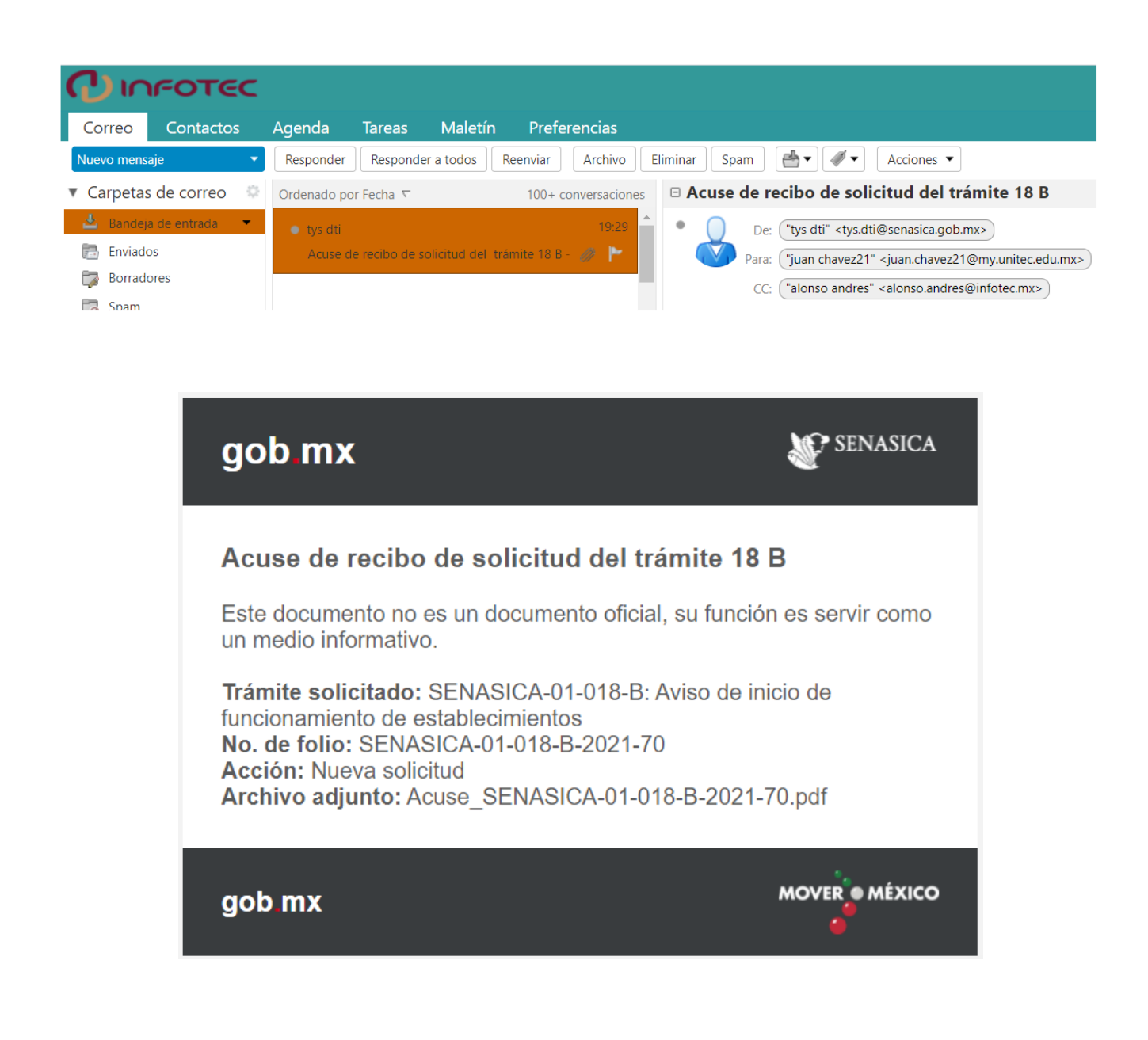

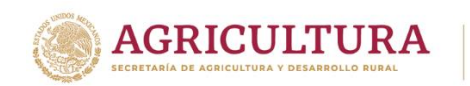

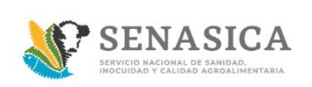

58. En la parte superior dar clic en "Mis solicitudes".

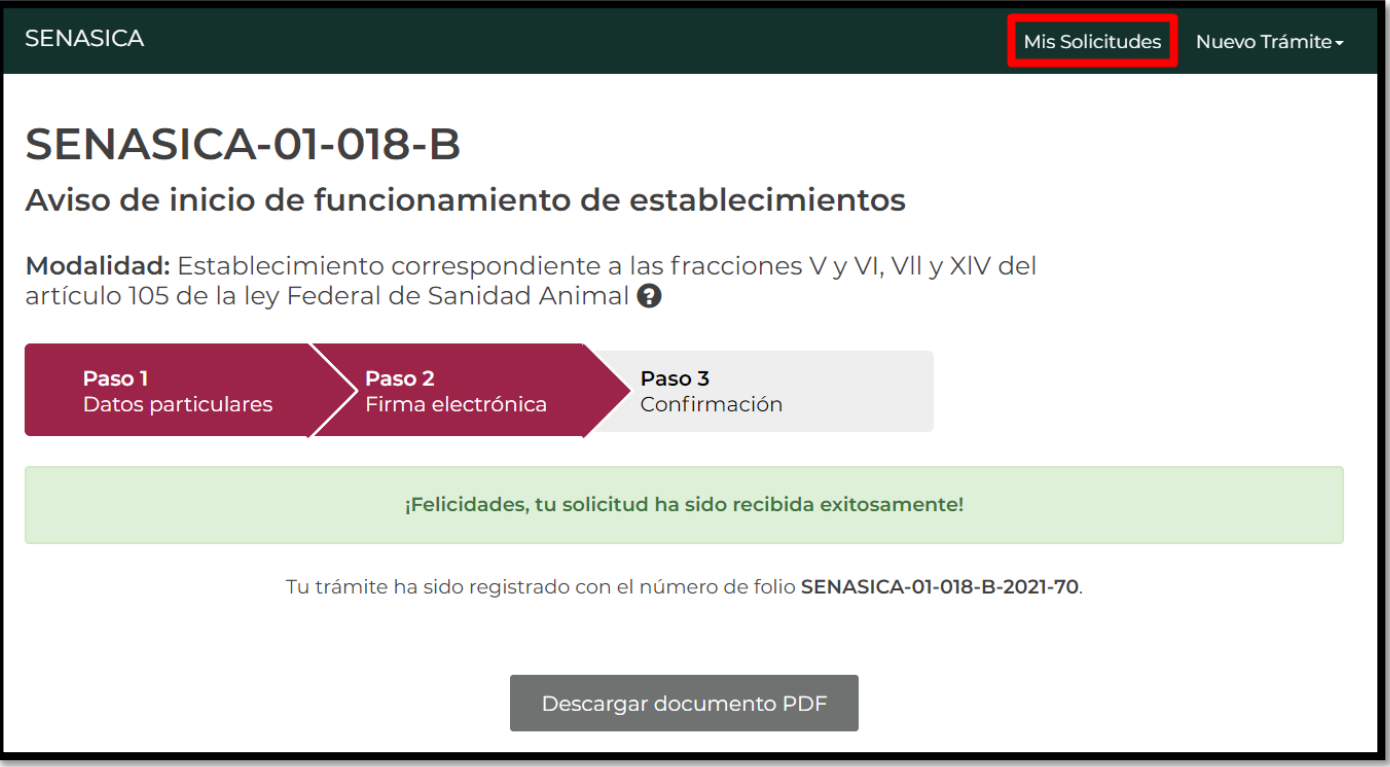

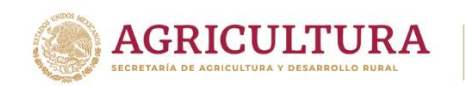

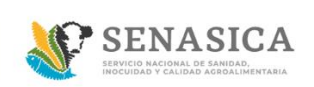

59. El sistema direccionará a la bandeja de entrada principal del ciudadano y se observará el folio creado y el avance actual de su solicitud.

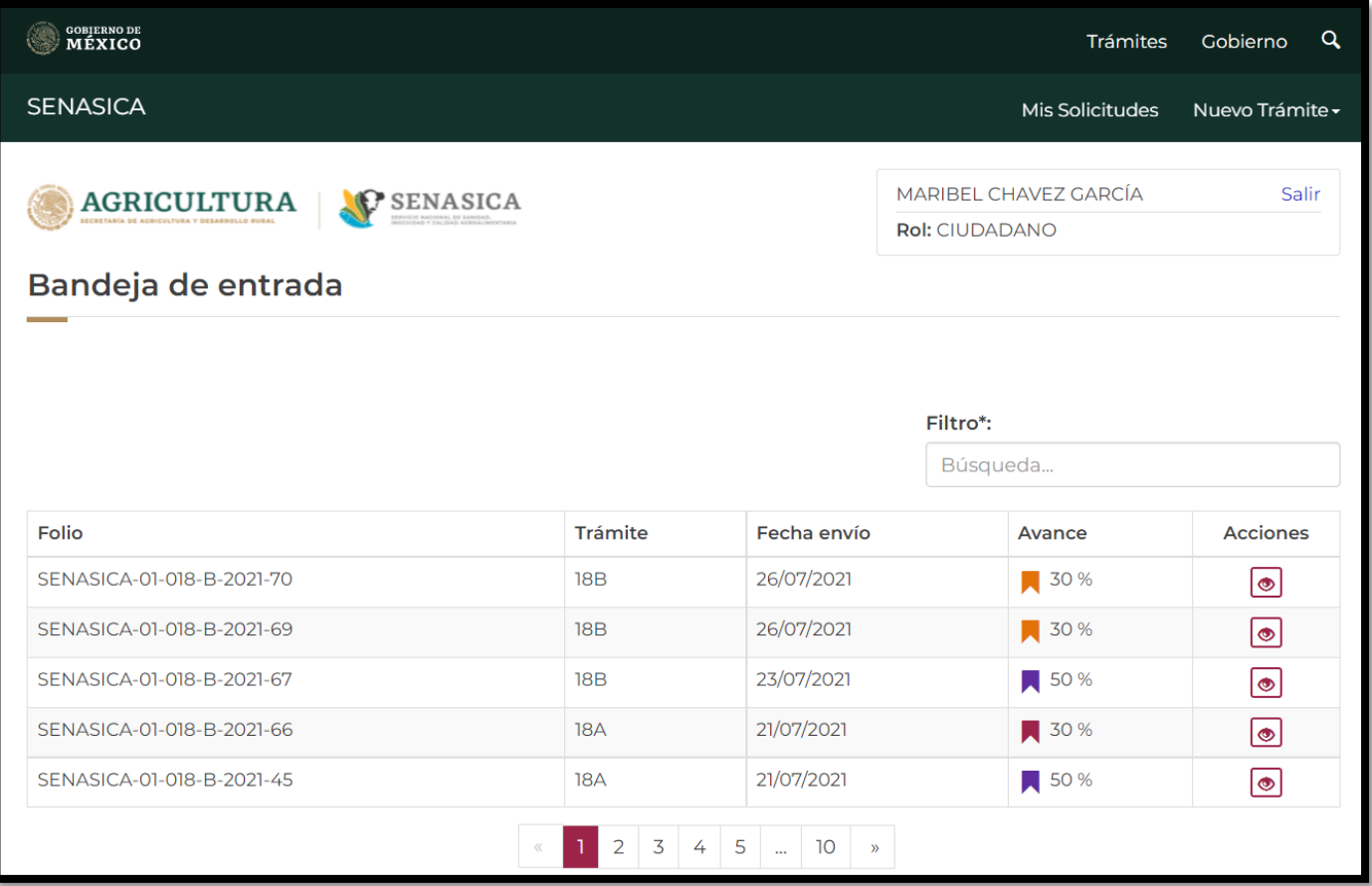

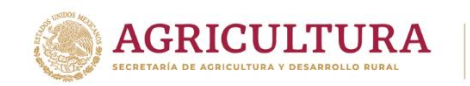

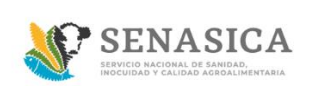

60.El ciudadano podrá consultar su trámite en el icono  $\overline{\bullet}$  .

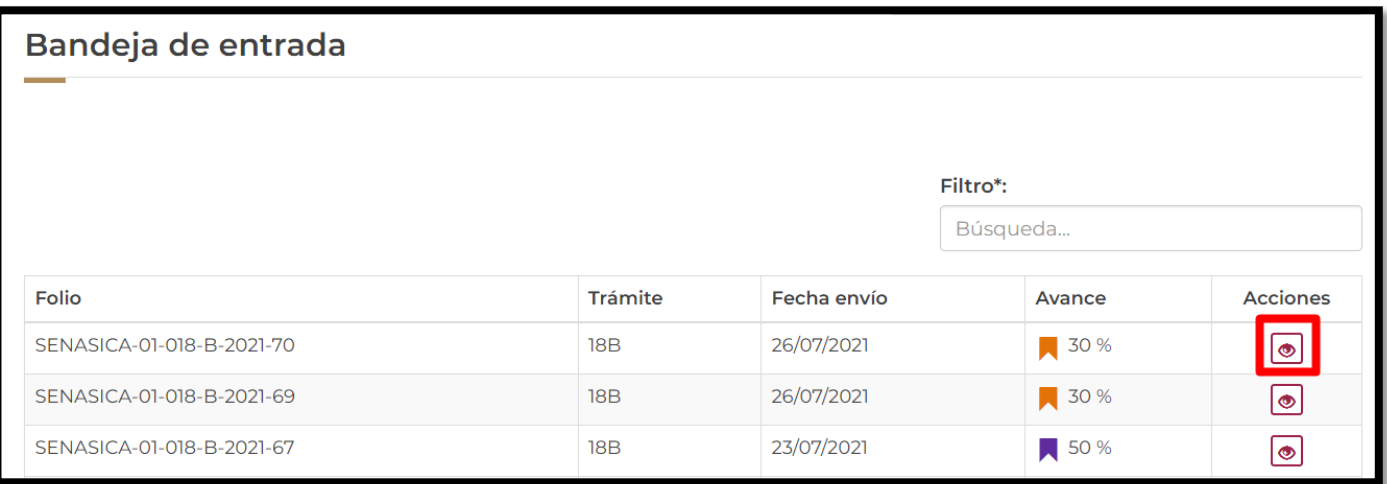

### 61. El sistema mostrará el detalle del trámite del ciudadano.

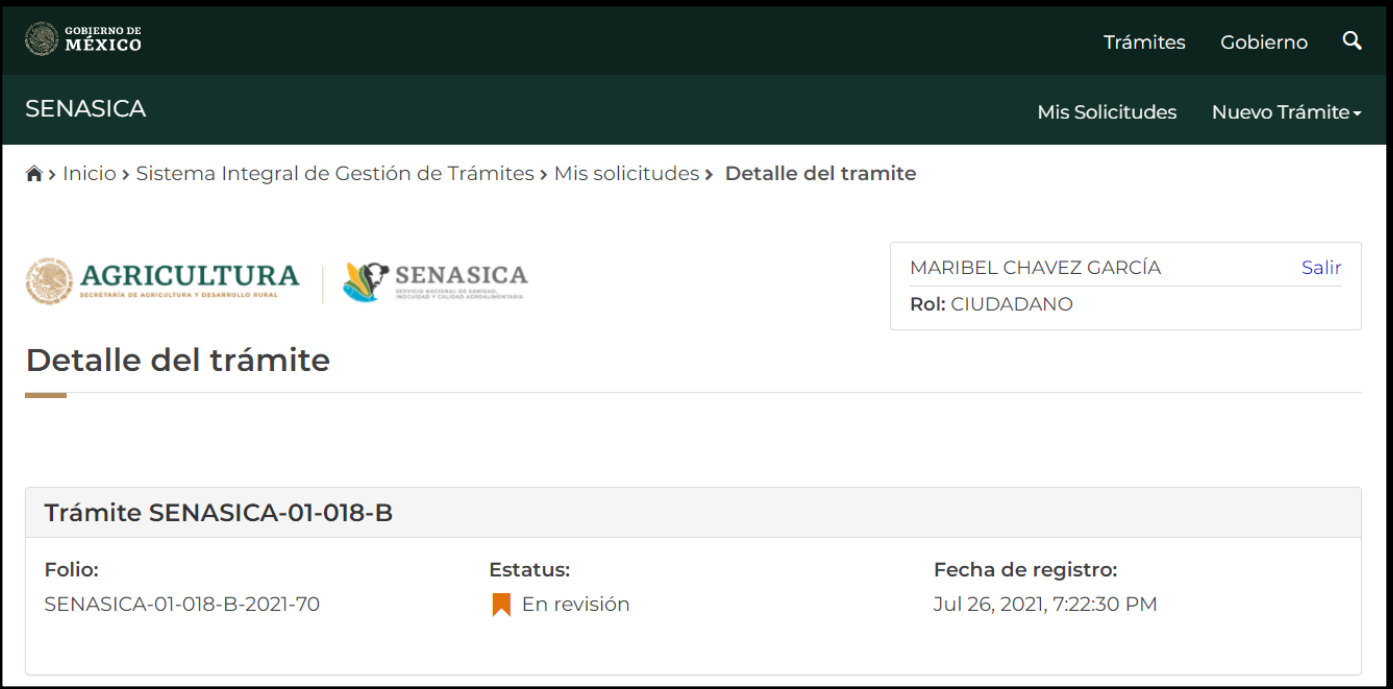

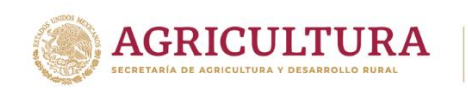

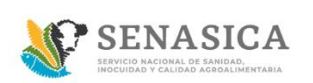

# **GUIA REGISTRO TRÁMITE SENASICA 01-018-B**

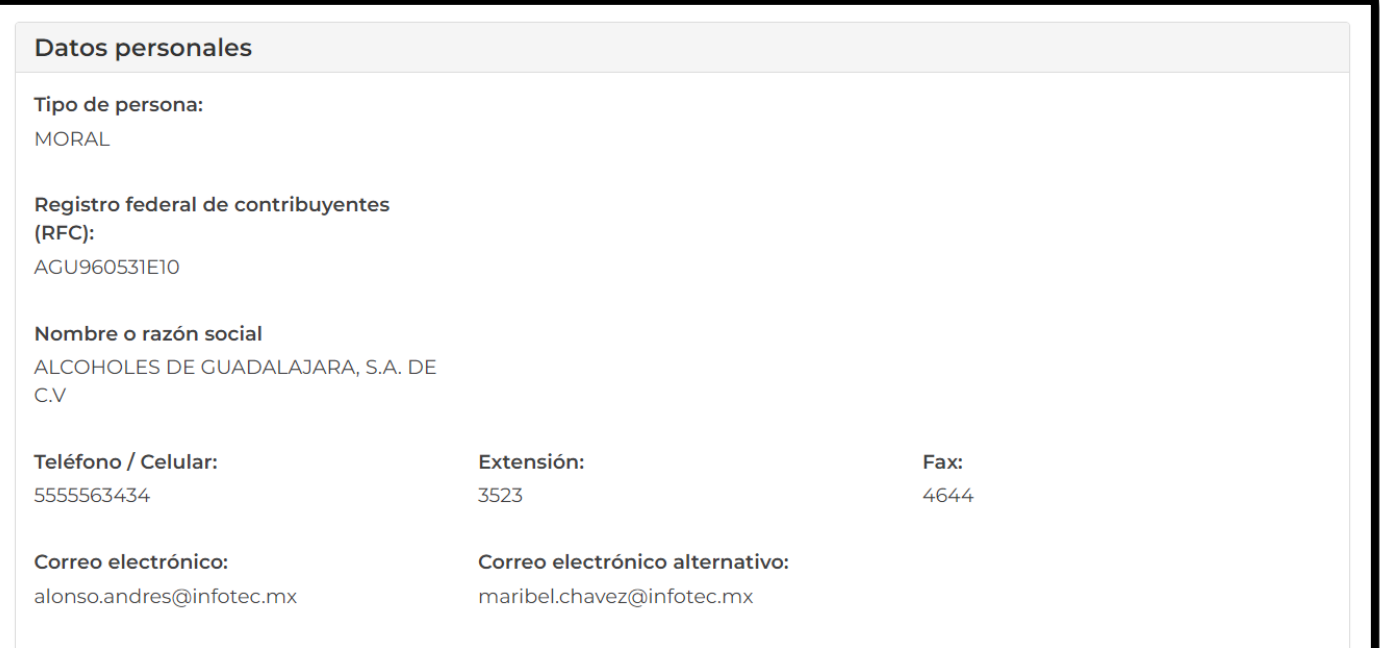

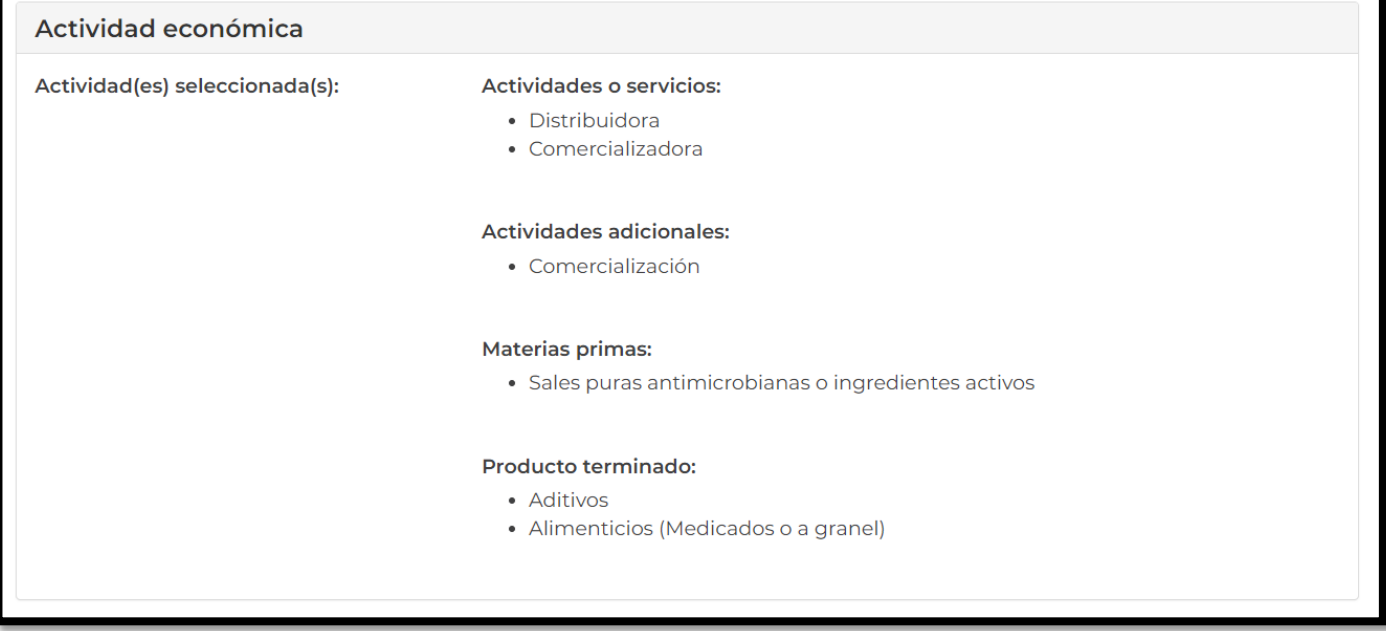

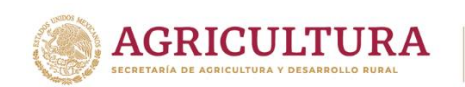

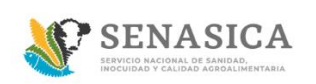

# **GUIA REGISTRO TRÁMITE SENASICA 01-018-B**

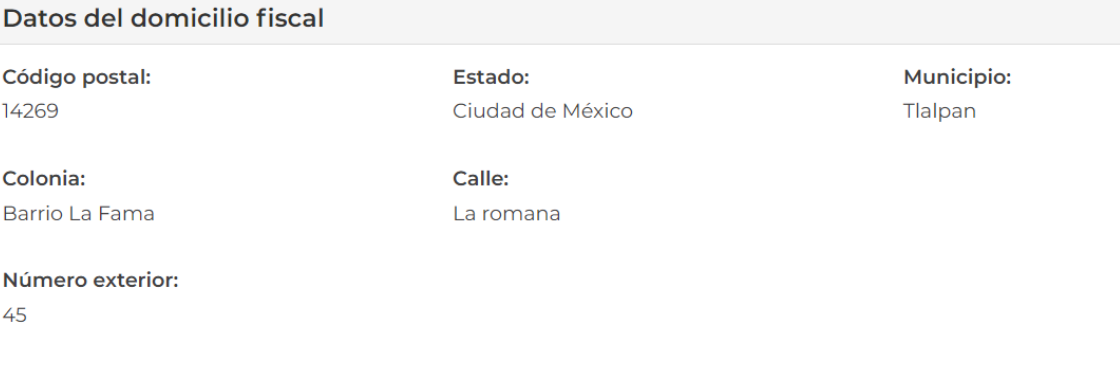

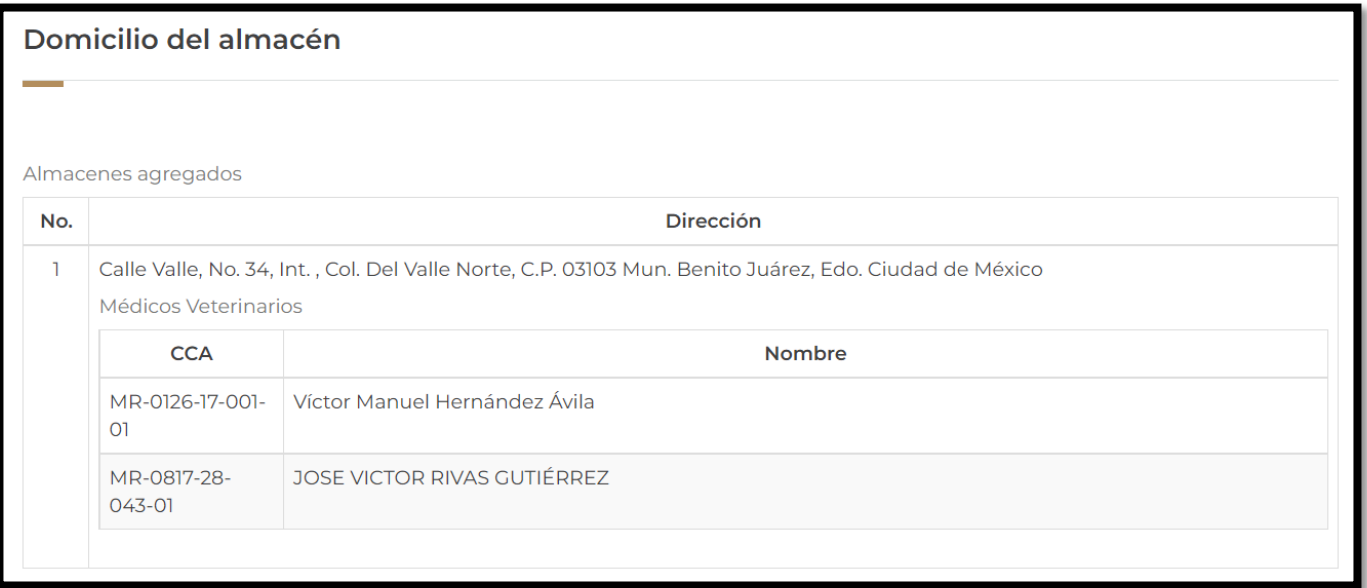

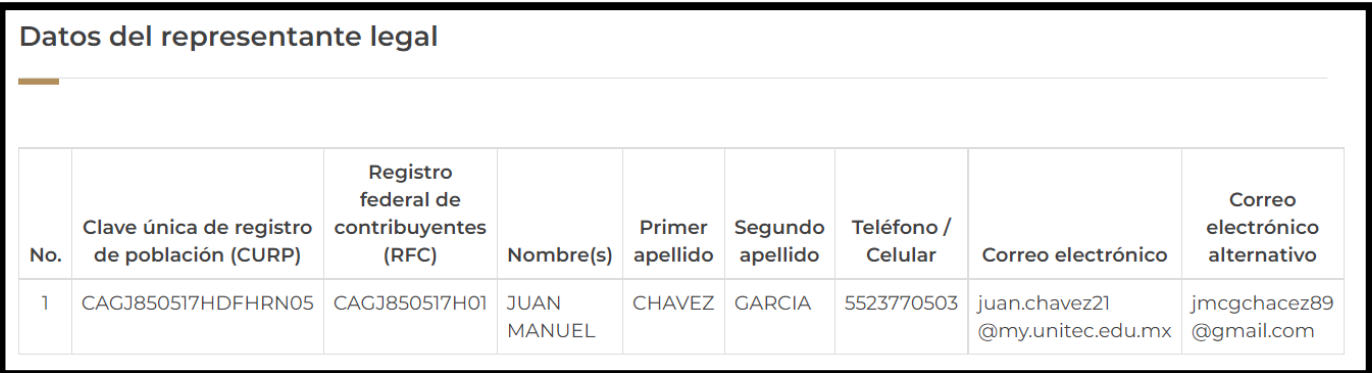

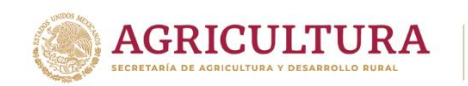

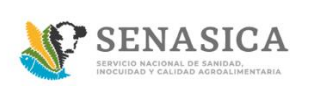

#### Documentos anexos

Los archivos que deben anexarse a continuación deben estar en formato PDF, JPG o PNG, y no pesar más de 50MB.

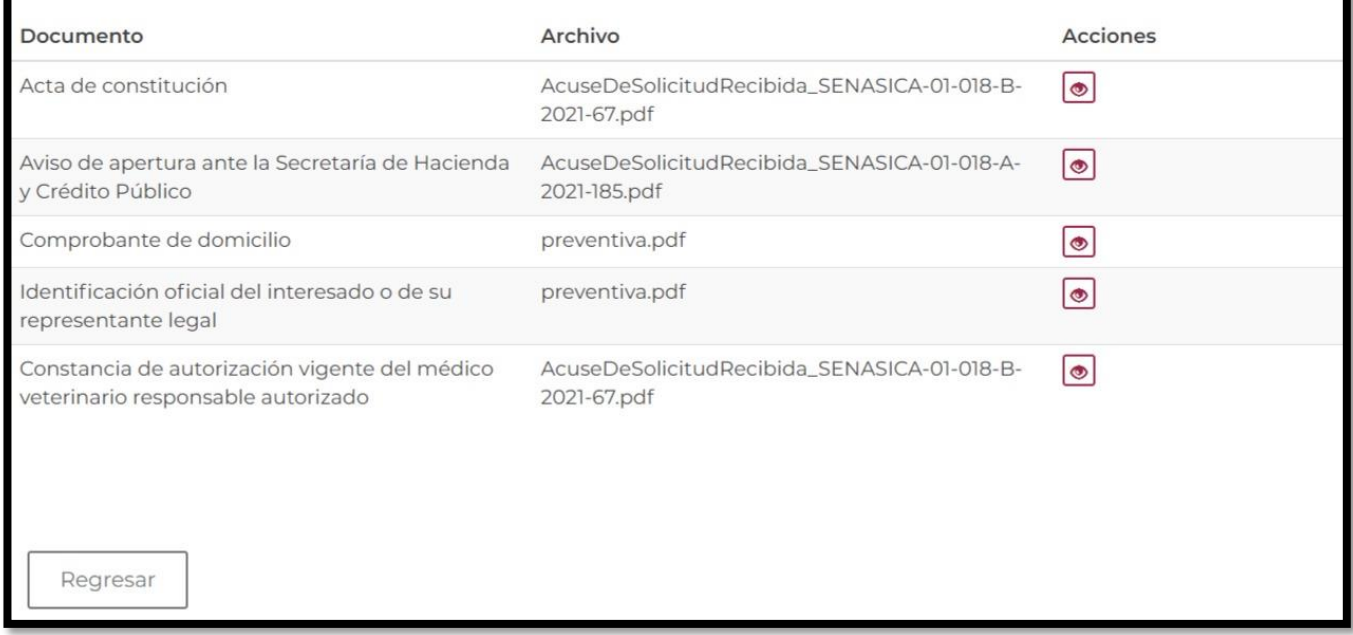

### El ciudadano deberá dar clic en el botón "Regresar" para regresar a la bandeja de entrada.

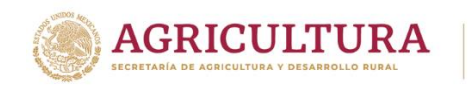

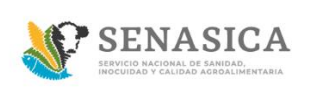

### **Preventiva Rol Ciudadano**

gob.mx

62. Para saber si cuenta con una preventiva el ciudadano o Representante Legal recibirá previamente una notificación a su correo electrónico como se muestra en la siguiente imagen.

### **Persona Fisca**

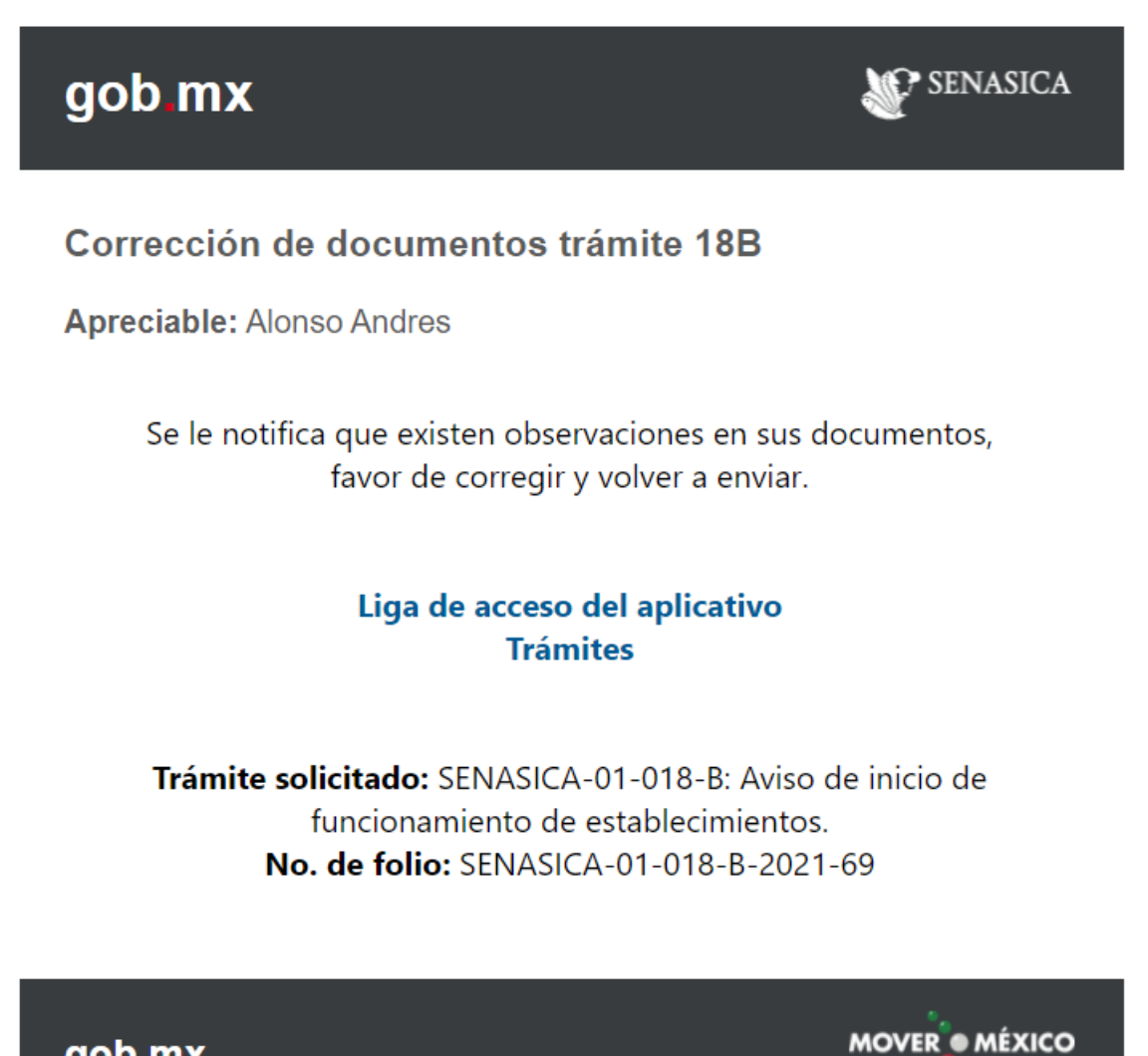

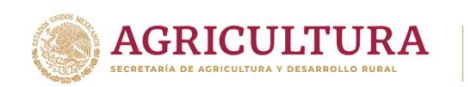

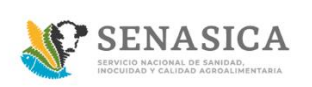

**GUIA REGISTRO TRÁMITE SENASICA 01-018-B**

## **Persona Moral**

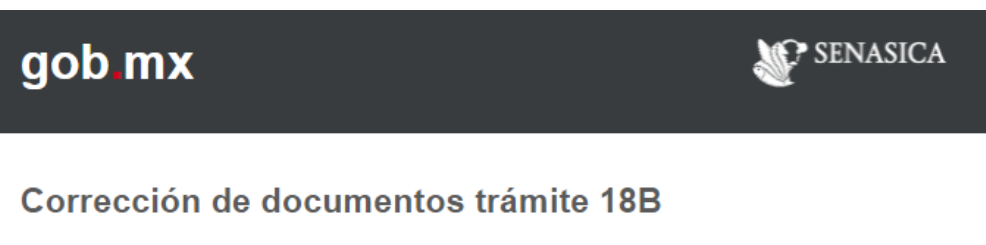

Apreciable: ALCOHOLES DE GUADALAJARA, S.A. DE C.V.

Se le notifica que existen observaciones en sus documentos, favor de corregir y volver a enviar.

# Liga de acceso del aplicativo **Trámites**

Trámite solicitado: SENASICA-01-018-B: Aviso de inicio de funcionamiento de establecimientos. No. de folio: SENASICA-01-018-B-2021-70

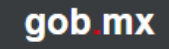

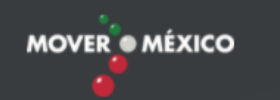
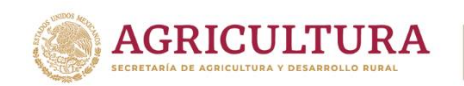

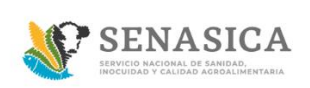

63. Una vez recibida la notificación, el Ciudadano/Representante Legal deberá de ingresar su usuario y contraseña y dar clic en acceder

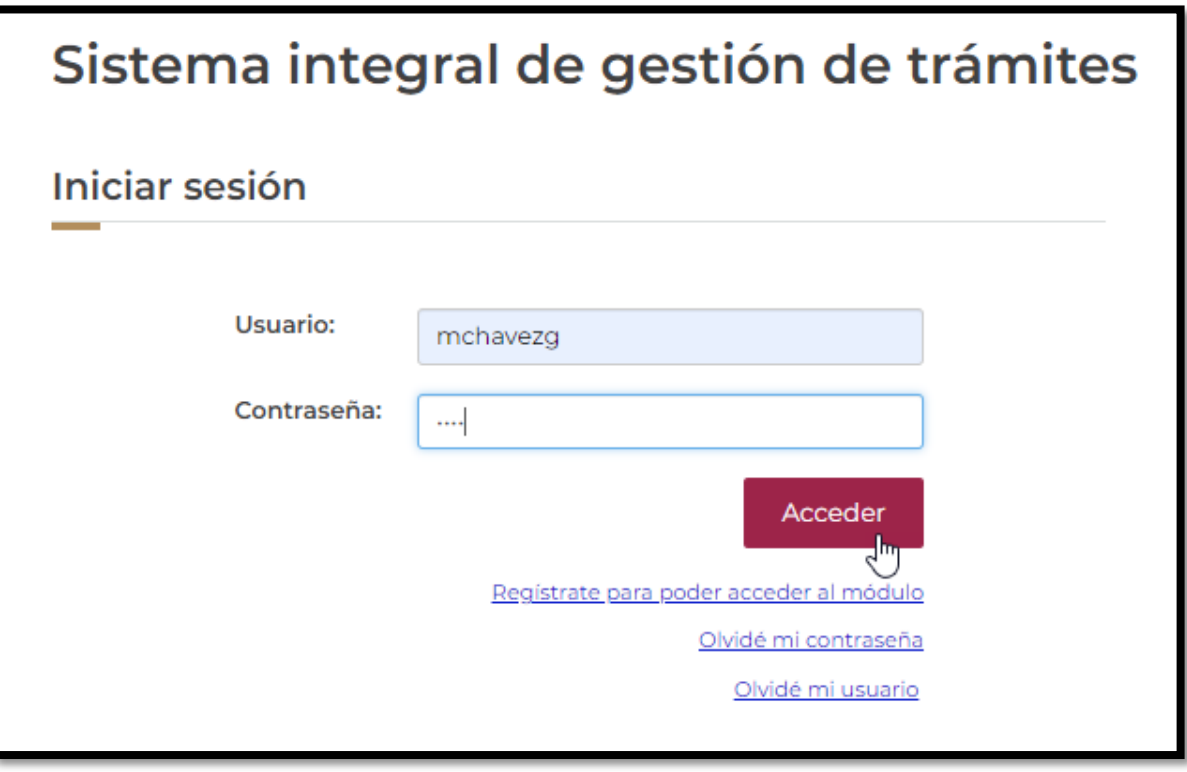

64. Dar clic en el icono ver  $\qquad \quad \bullet \quad$  detalle del registro que cuenta con la preventiva.

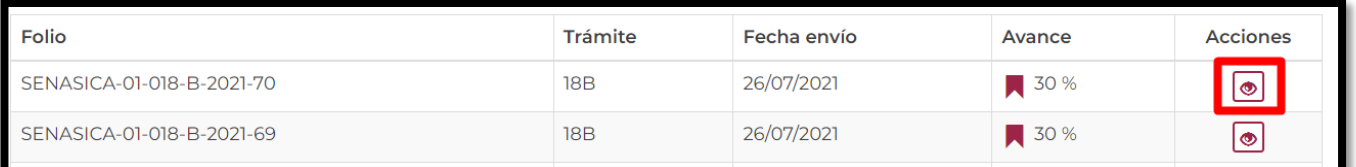

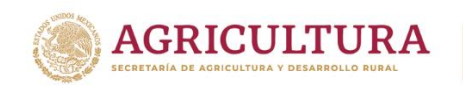

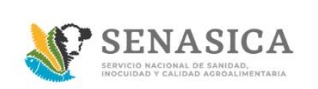

65. El sistema mostrara el detalle del trámite, el ciudadano deberá ir a la sección de "Documentos anexos" como se muestra en la siguiente imagen:

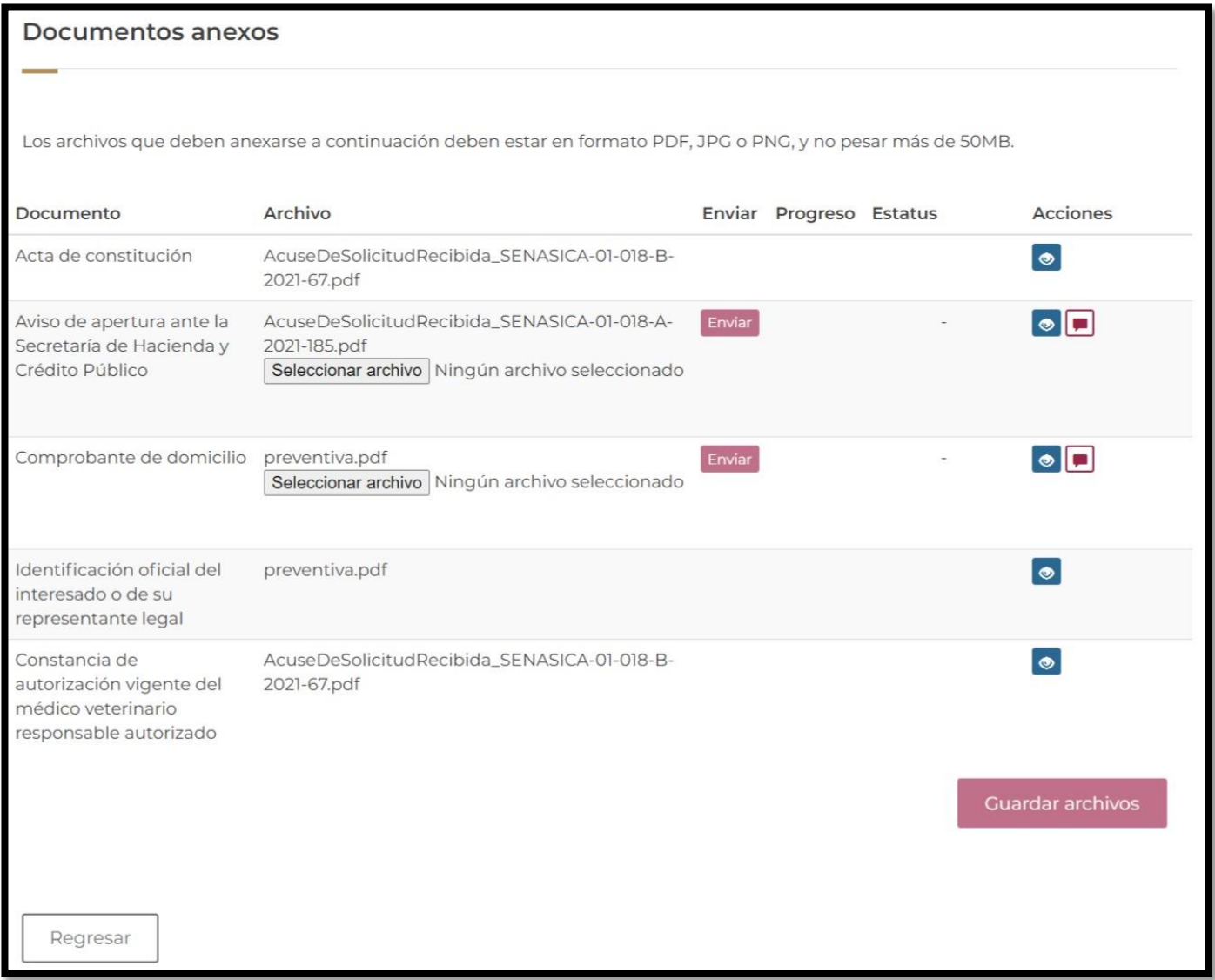

**Nota**: Corregir correctamente los documentos ya que es la única oportunidad que se le brinda al Ciudadano/Represéntate Legal.

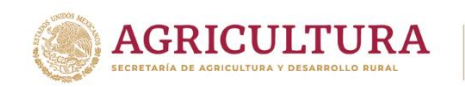

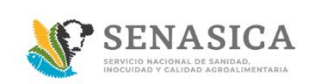

66.El Ciudadano deberá dar clic en el icono **para ver el comentario por parte del** personal del SENASICA.

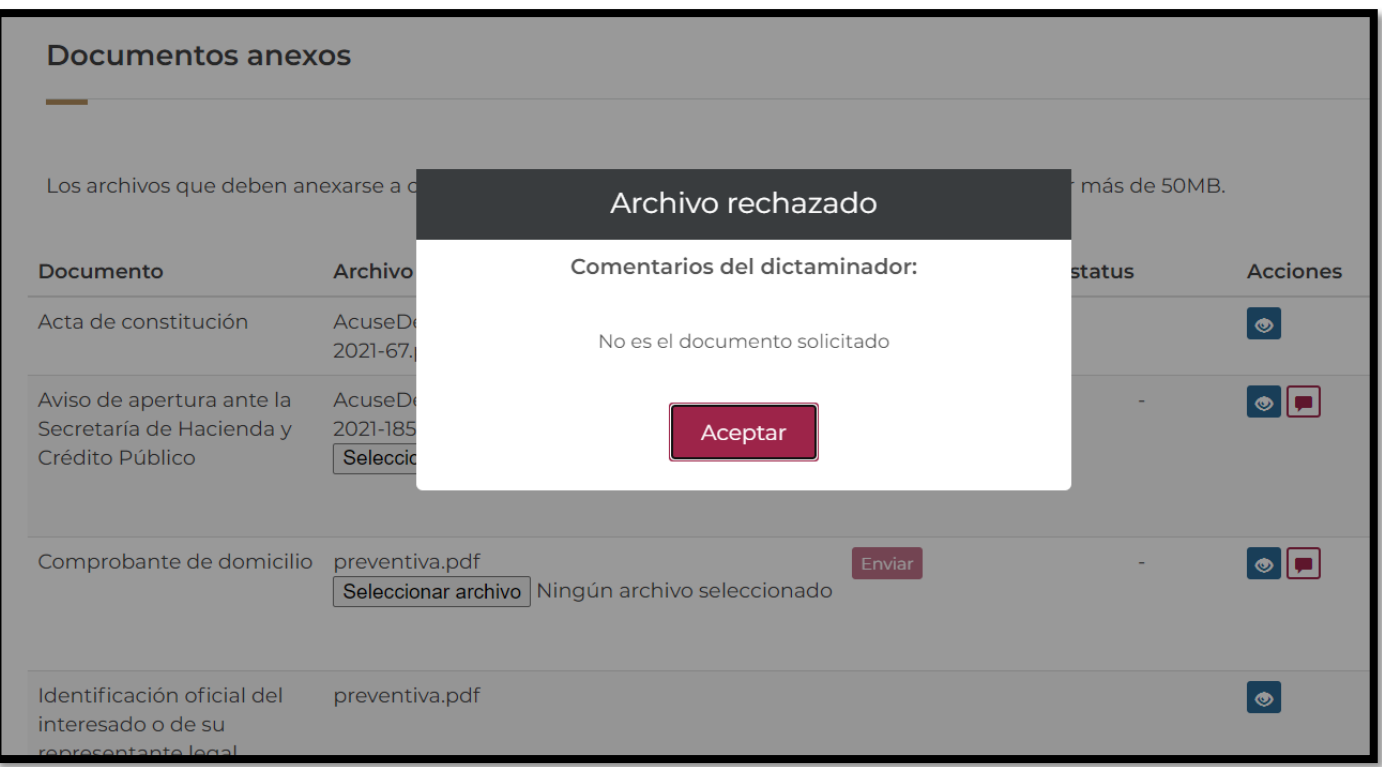

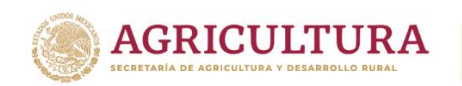

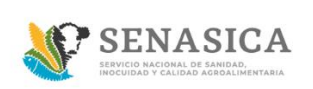

67. Una vez que el Ciudadano/Representante Legal haya leído los comentarios dados por el dictaminador del SENASICA, el ciudadano deberá de corregir los documentos incorrectos.

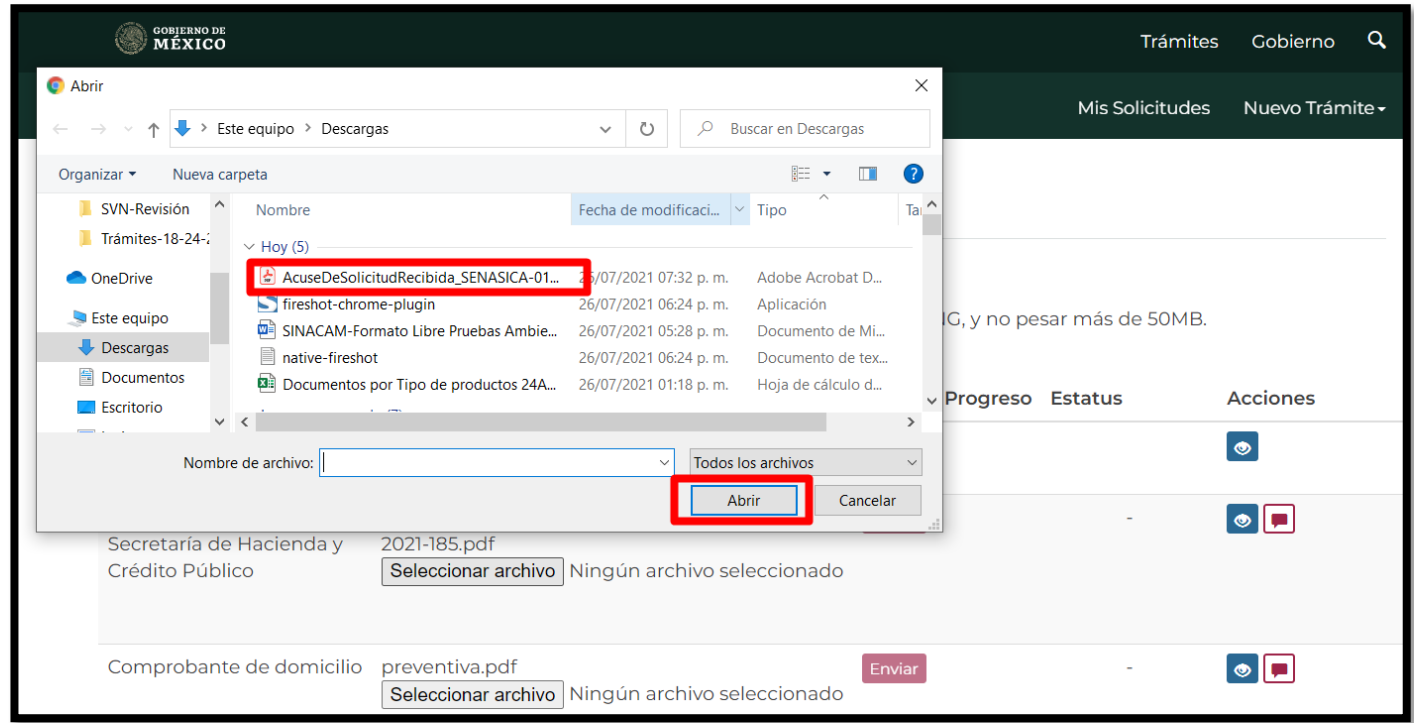

68.El Ciudadano/Representante Legal carga el documento correcto y da clic en el botón "Enviar para ser cargado correctamente".

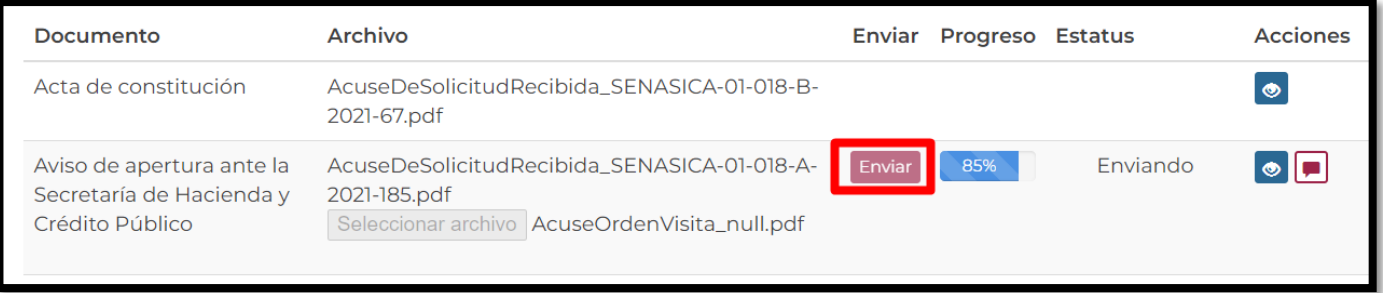

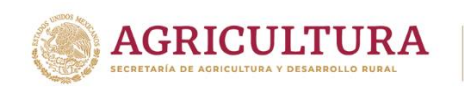

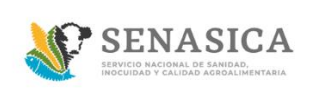

#### 69. Una vez corregidos todos los documentos dar clic en el botón "Guardar Archivos"

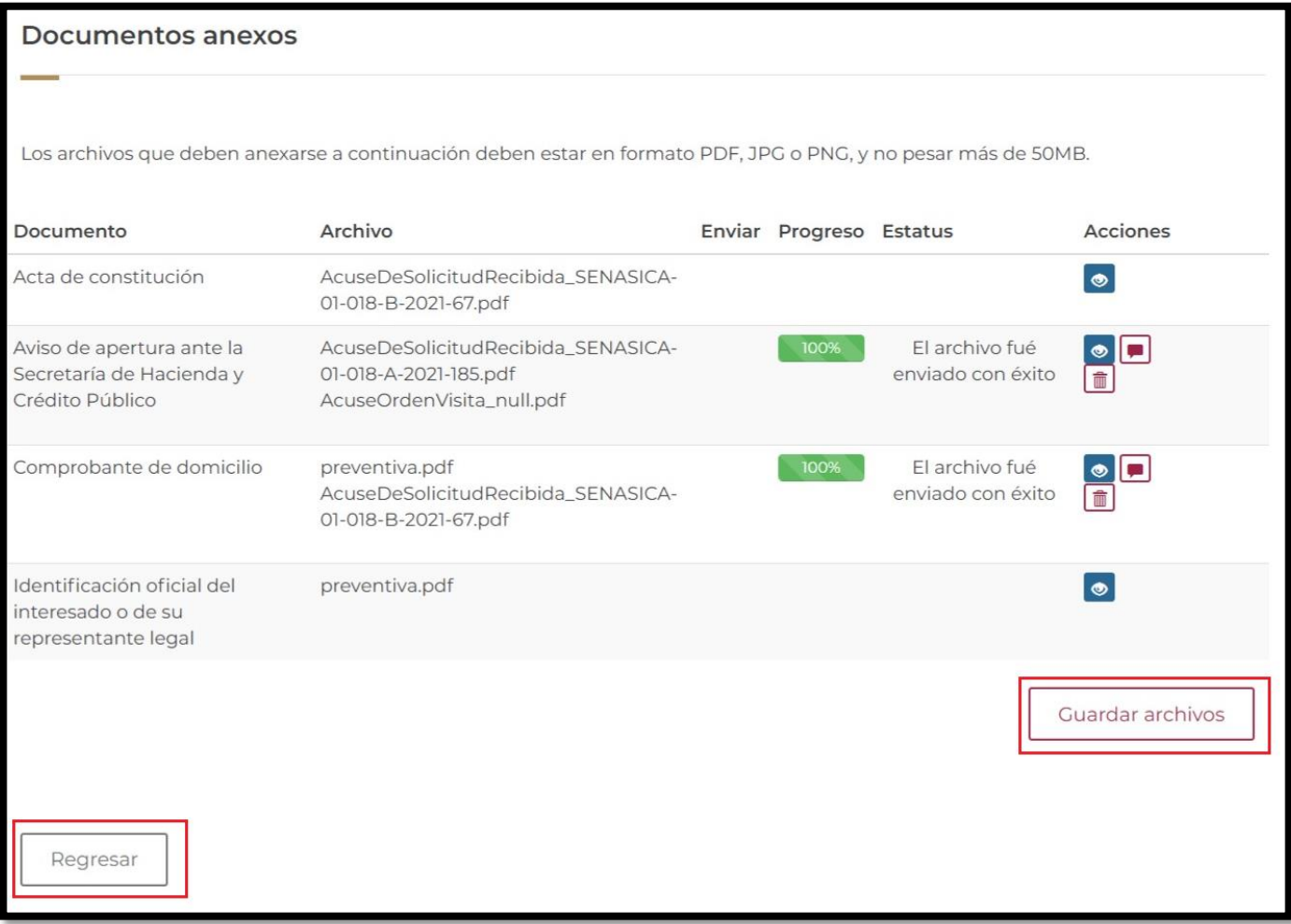

Una vez que el ciudadano/Representante Legal dio clic en "Aceptar" serán enviados nuevamente sus documentos al dictaminador para su revisión, por lo que se deberá esperar a su dictamen final.

En caso de no guardar cambios se debe seleccionar el botón "Regresar" y este lo regresara a la bandeja de entrada.